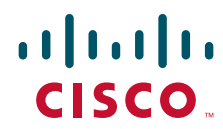

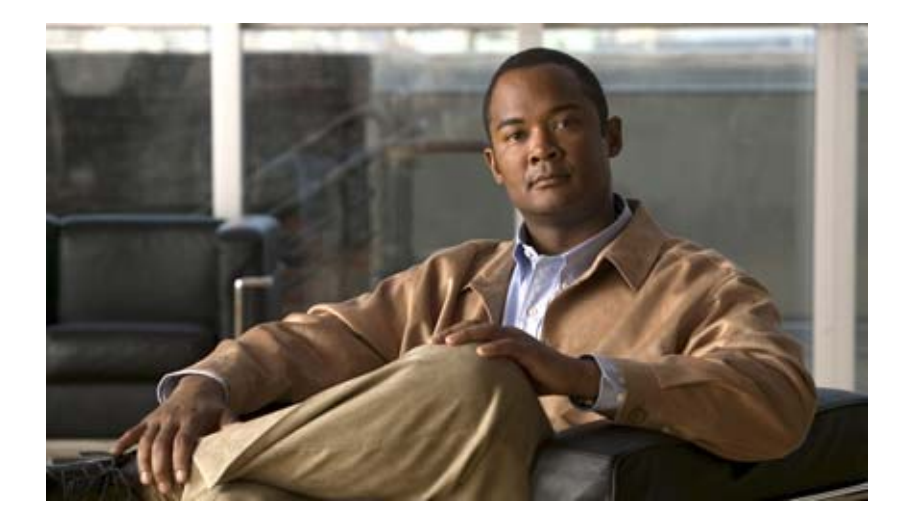

## **Cisco Nexus 1000V Troubleshooting Guide, Release 4.0(4)SV1(1)**

May 22, 2010

#### **Americas Headquarters**

Cisco Systems, Inc. 170 West Tasman Drive San Jose, CA 95134-1706 USA <http://www.cisco.com> Tel: 408 526-4000 800 553-NETS (6387) Fax: 408 527-0883

Text Part Number: OL-19427-05

THE SPECIFICATIONS AND INFORMATION REGARDING THE PRODUCTS IN THIS MANUAL ARE SUBJECT TO CHANGE WITHOUT NOTICE. ALL STATEMENTS, INFORMATION, AND RECOMMENDATIONS IN THIS MANUAL ARE BELIEVED TO BE ACCURATE BUT ARE PRESENTED WITHOUT WARRANTY OF ANY KIND, EXPRESS OR IMPLIED. USERS MUST TAKE FULL RESPONSIBILITY FOR THEIR APPLICATION OF ANY PRODUCTS.

THE SOFTWARE LICENSE AND LIMITED WARRANTY FOR THE ACCOMPANYING PRODUCT ARE SET FORTH IN THE INFORMATION PACKET THAT SHIPPED WITH THE PRODUCT AND ARE INCORPORATED HEREIN BY THIS REFERENCE. IF YOU ARE UNABLE TO LOCATE THE SOFTWARE LICENSE OR LIMITED WARRANTY, CONTACT YOUR CISCO REPRESENTATIVE FOR A COPY.

The Cisco implementation of TCP header compression is an adaptation of a program developed by the University of California, Berkeley (UCB) as part of UCB's public domain version of the UNIX operating system. All rights reserved. Copyright © 1981, Regents of the University of California.

NOTWITHSTANDING ANY OTHER WARRANTY HEREIN, ALL DOCUMENT FILES AND SOFTWARE OF THESE SUPPLIERS ARE PROVIDED "AS IS" WITH ALL FAULTS. CISCO AND THE ABOVE-NAMED SUPPLIERS DISCLAIM ALL WARRANTIES, EXPRESSED OR IMPLIED, INCLUDING, WITHOUT LIMITATION, THOSE OF MERCHANTABILITY, FITNESS FOR A PARTICULAR PURPOSE AND NONINFRINGEMENT OR ARISING FROM A COURSE OF DEALING, USAGE, OR TRADE PRACTICE.

IN NO EVENT SHALL CISCO OR ITS SUPPLIERS BE LIABLE FOR ANY INDIRECT, SPECIAL, CONSEQUENTIAL, OR INCIDENTAL DAMAGES, INCLUDING, WITHOUT LIMITATION, LOST PROFITS OR LOSS OR DAMAGE TO DATA ARISING OUT OF THE USE OR INABILITY TO USE THIS MANUAL, EVEN IF CISCO OR ITS SUPPLIERS HAVE BEEN ADVISED OF THE POSSIBILITY OF SUCH DAMAGES.

CCDE, CCENT, CCSI, Cisco Eos, Cisco Explorer, Cisco HealthPresence, Cisco IronPort, the Cisco logo, Cisco Nurse Connect, Cisco Pulse, Cisco SensorBase, Cisco StackPower, Cisco StadiumVision, Cisco TelePresence, Cisco TrustSec, Cisco Unified Computing System, Cisco WebEx, DCE, Flip Channels, Flip for Good, Flip Mino, Flipshare (Design), Flip Ultra, Flip Video, Flip Video (Design), Instant Broadband, and Welcome to the Human Network are trademarks; Changing the Way We Work, Live, Play, and Learn, Cisco Capital, Cisco Capital (Design), Cisco:Financed (Stylized), Cisco Store, Flip Gift Card, and One Million Acts of Green are service marks; and Access Registrar, Aironet, AllTouch, AsyncOS, Bringing the Meeting To You, Catalyst, CCDA, CCDP, CCIE, CCIP, CCNA, CCNP, CCSP, CCVP, Cisco, the Cisco Certified Internetwork Expert logo, Cisco IOS, Cisco Lumin, Cisco Nexus, Cisco Press, Cisco Systems, Cisco Systems Capital, the Cisco Systems logo, Cisco Unity, Collaboration Without Limitation, Continuum, EtherFast, EtherSwitch, Event Center, Explorer, Follow Me Browsing, GainMaker, iLYNX, IOS, iPhone, IronPort, the IronPort logo, Laser Link, LightStream, Linksys, MeetingPlace, MeetingPlace Chime Sound, MGX, Networkers, Networking Academy, PCNow, PIX, PowerKEY, PowerPanels, PowerTV, PowerTV (Design), PowerVu, Prisma, ProConnect, ROSA, SenderBase, SMARTnet, Spectrum Expert, StackWise, WebEx, and the WebEx logo are registered trademarks of Cisco and/or its affiliates in the United States and certain other countries.

All other trademarks mentioned in this document or website are the property of their respective owners. The use of the word partner does not imply a partnership relationship between Cisco and any other company. (1002R)

Any Internet Protocol (IP) addresses used in this document are not intended to be actual addresses. Any examples, command display output, and figures included in the document are shown for illustrative purposes only. Any use of actual IP addresses in illustrative content is unintentional and coincidental.

*Cisco Nexus 1000V Troubleshooting Guide, Release 4.0(4)SV1(1)* ©2010 Cisco Systems, Inc. All rights reserved.

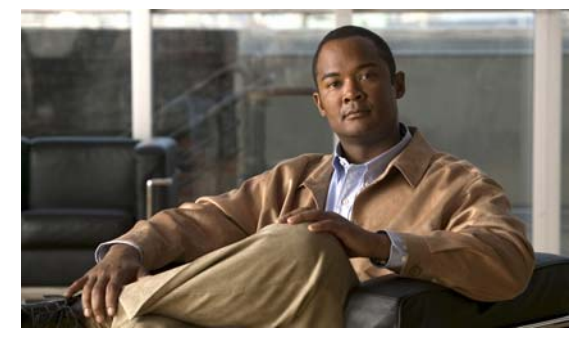

**CONTENTS**

#### **[Preface](#page-10-0) xi**

[Audience](#page-10-1) **xi** [Document Organization](#page-10-2) **xi** [Document Conventions](#page-11-0) **xii** [Related Documentation](#page-12-0) **xiii** [Obtaining Documentation and Submitting a Service Request](#page-13-0) **xiv**

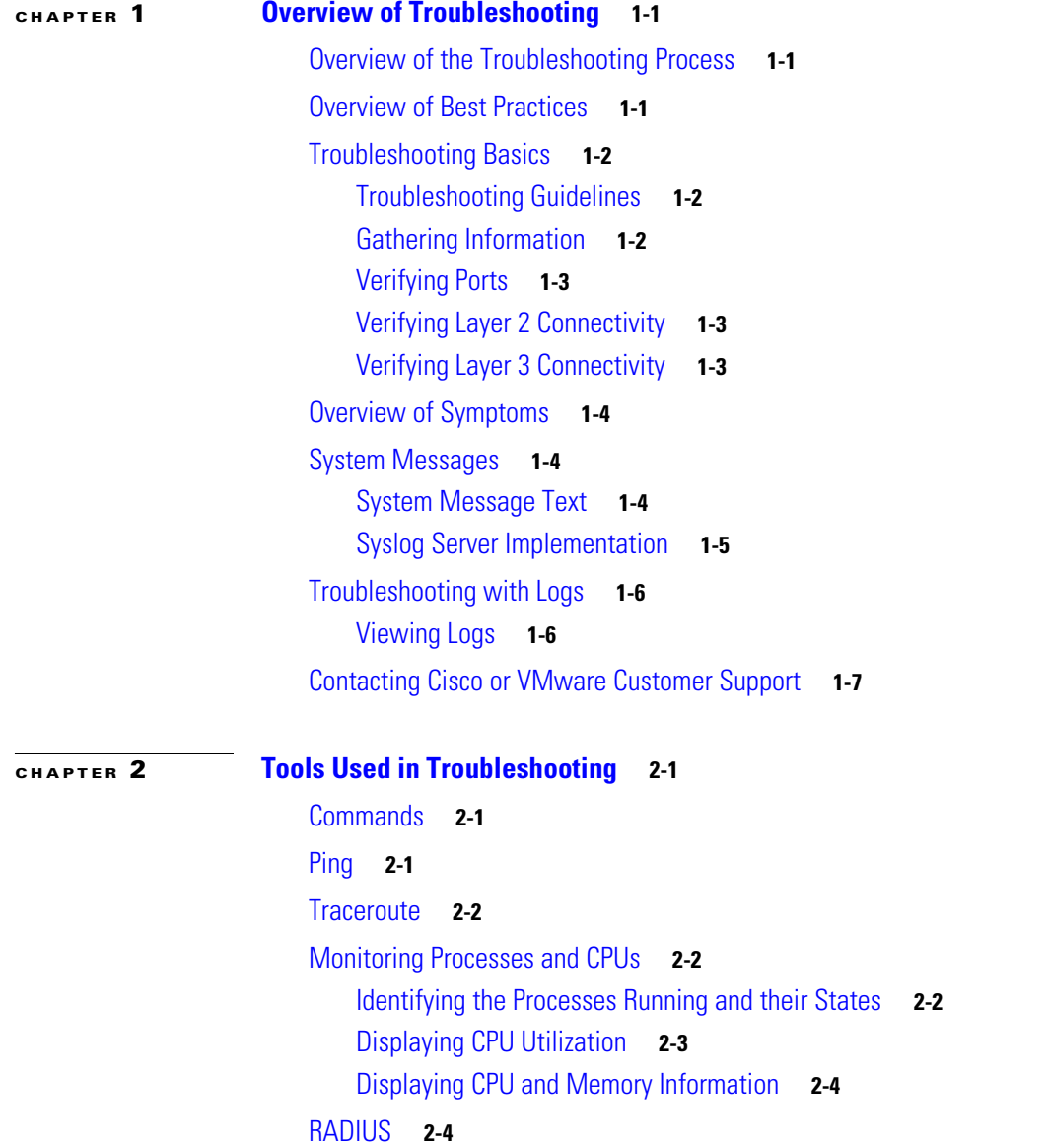

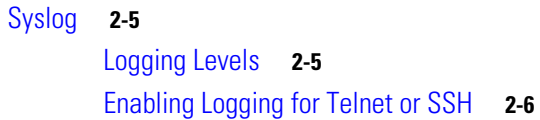

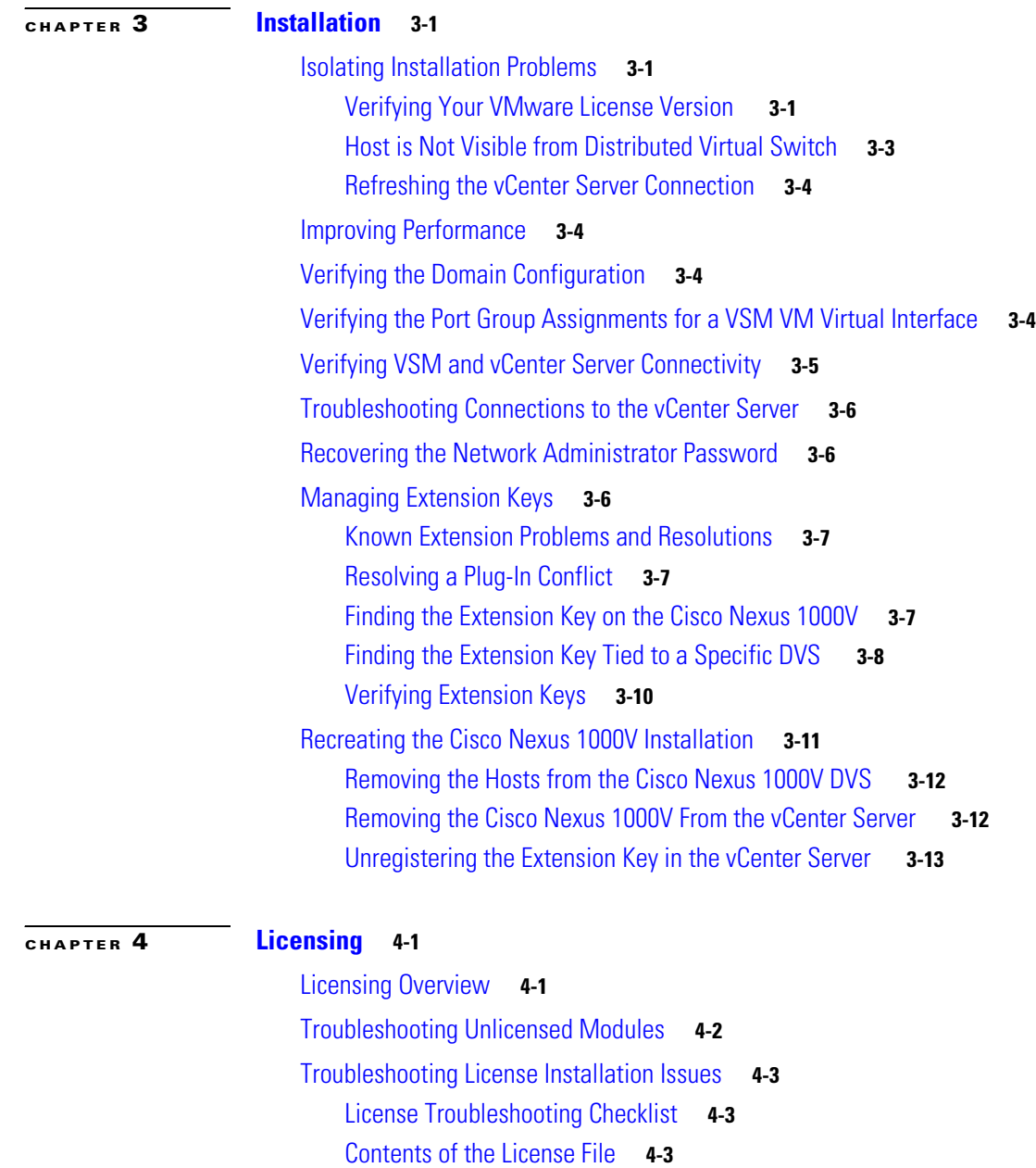

[Removing an Evaluation License File](#page-44-3) **4-3**

[Determining License Usage](#page-44-4) **4-3**

[Installed License Information](#page-45-0) **4-4**

[Troubleshooting Post License Installation Problems](#page-45-1) **4-4**

[Troubleshooting the Removal of a License](#page-46-0) **4-5**

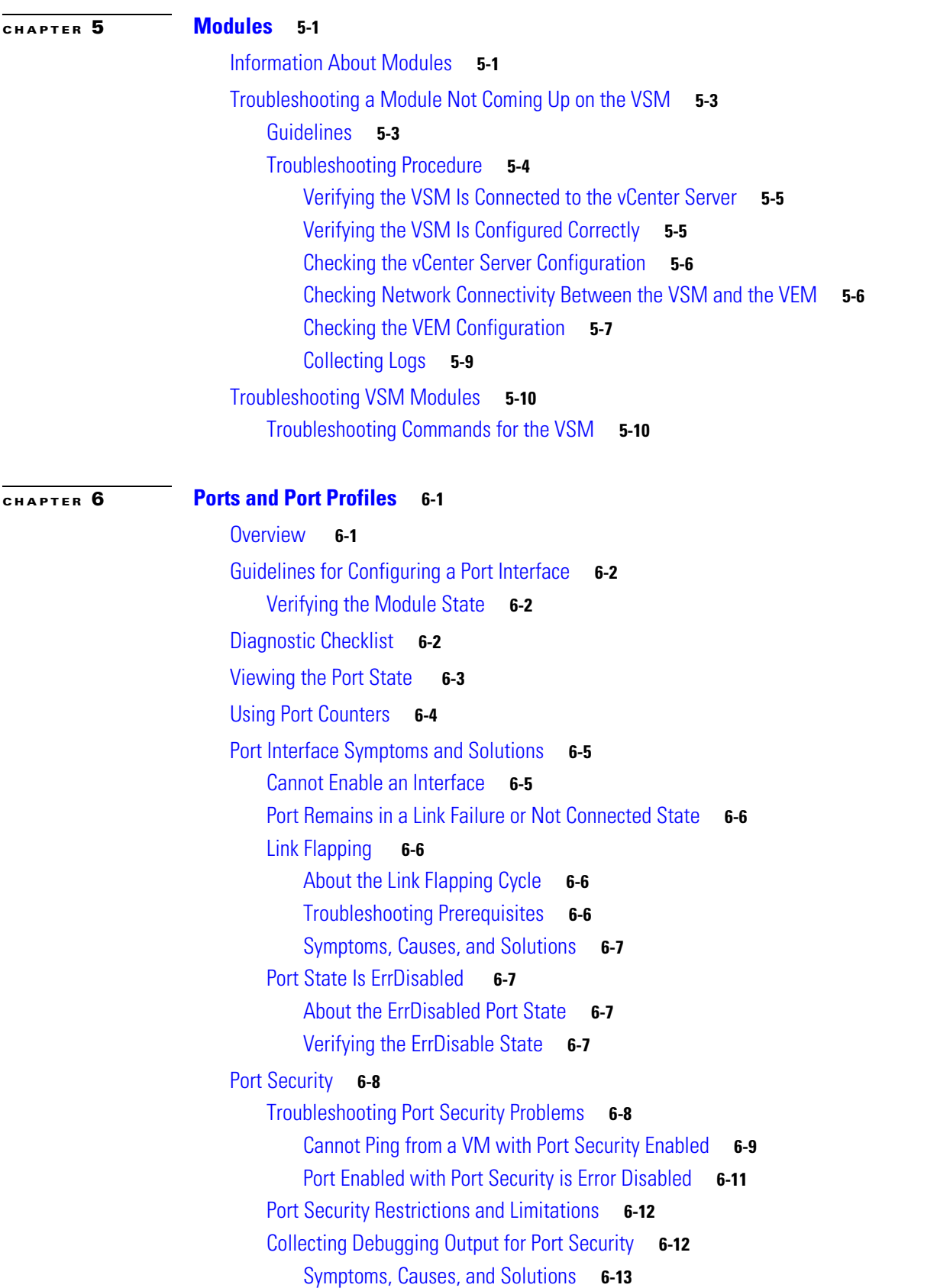

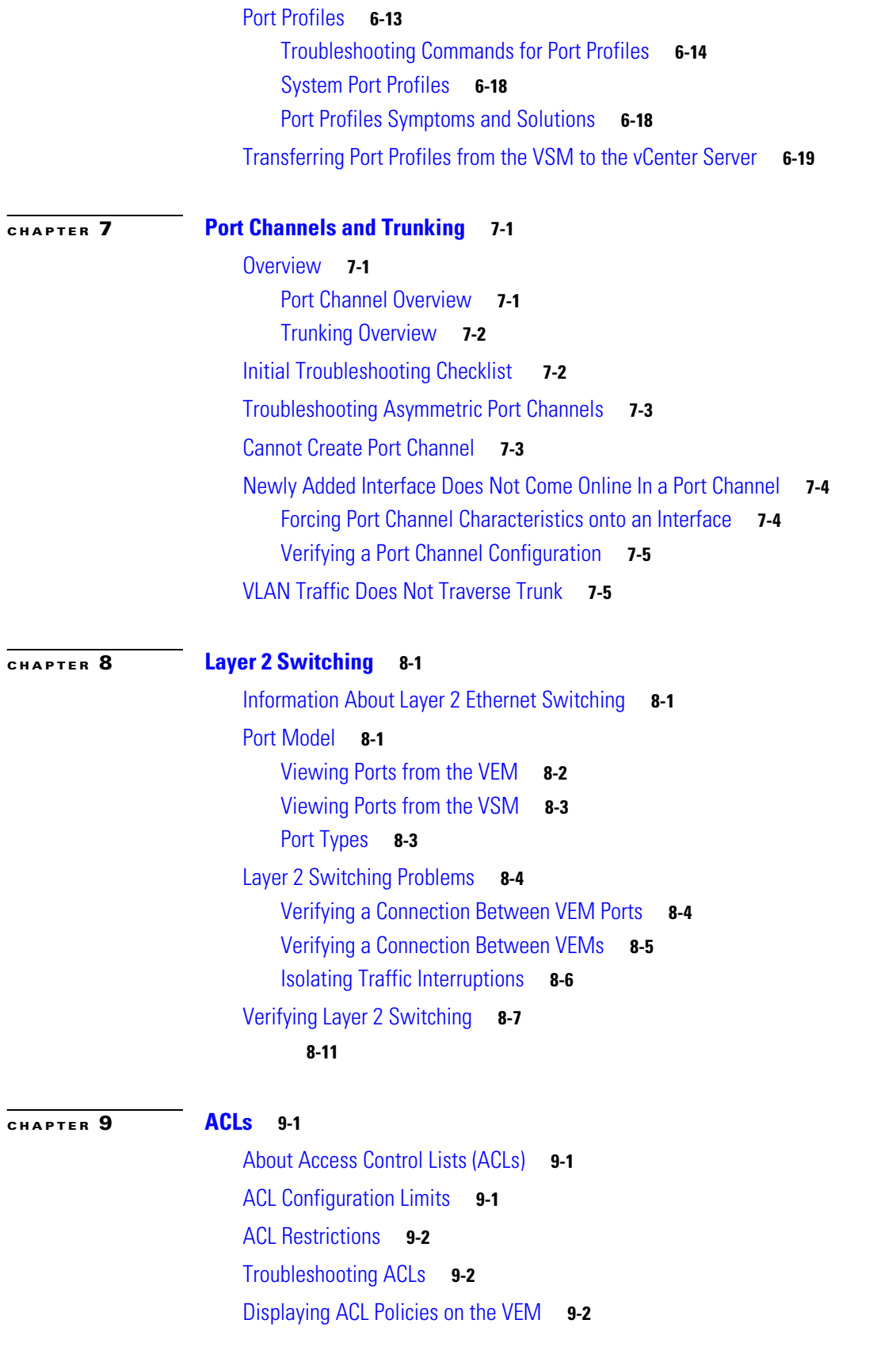

П

[Debugging Policy Verification Issues](#page-98-0) **9-3**

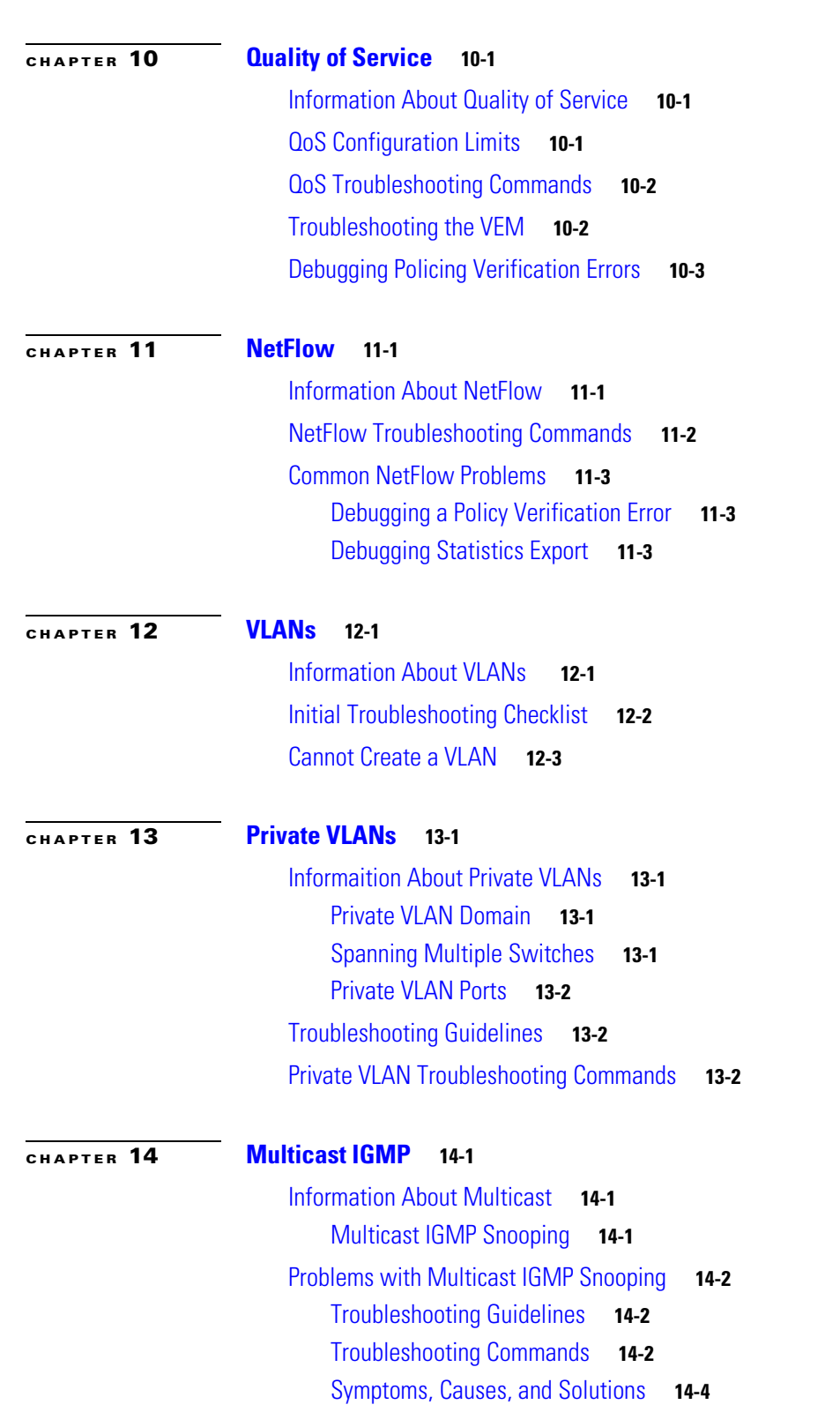

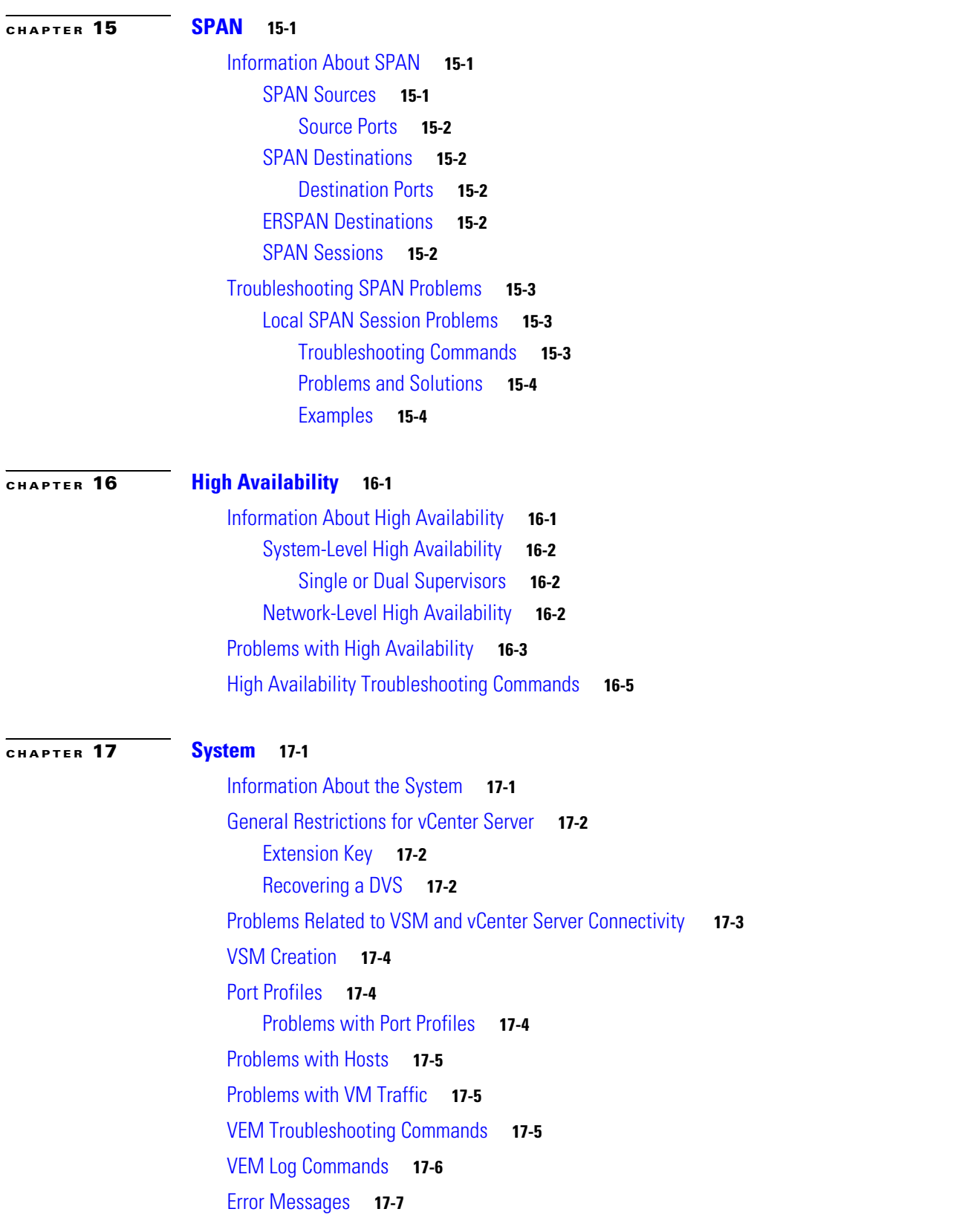

a s

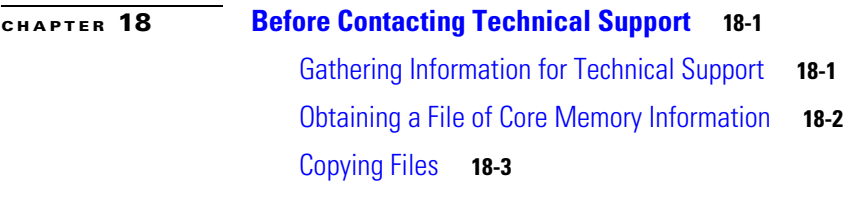

**I [NDEX](#page-146-0)**

#### **Contents**

*Send document comments to nexus1k-docfeedback@cisco.com.*

 $\blacksquare$ 

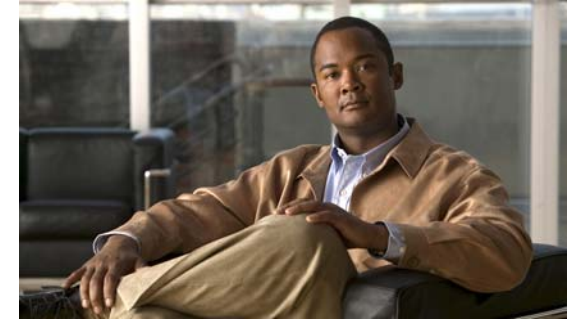

# <span id="page-10-0"></span>**Preface**

This document introduces troubleshooting tools and provides information about how to recognize a problem with the Cisco Nexus 1000V, determine its cause, and find possible solutions.

This section includes the following topics:

- **•** [Audience, page](#page-10-1) xi
- **•** [Document Organization, page](#page-10-2) xi
- **•** [Document Conventions, page](#page-11-0) xii
- **•** [Obtaining Documentation and Submitting a Service Request, page](#page-13-0) xiv
- **•** [Obtaining Documentation and Submitting a Service Request, page](#page-13-0) xiv

# <span id="page-10-1"></span>**Audience**

This publication is for experienced network administrators who configure and maintain a Cisco Nexus 1000V.

# <span id="page-10-2"></span>**Document Organization**

This document is organized into the following chapters:

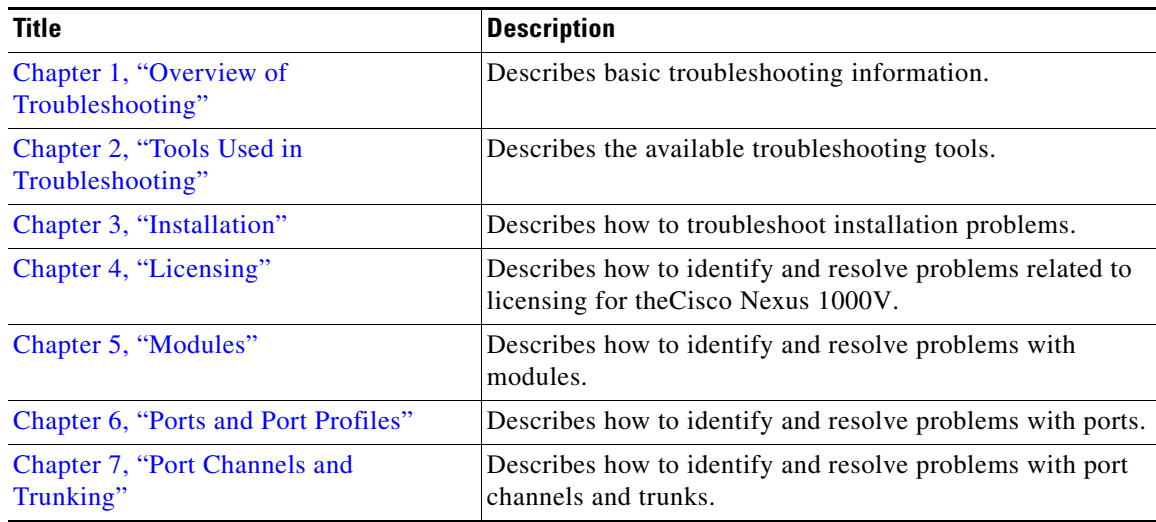

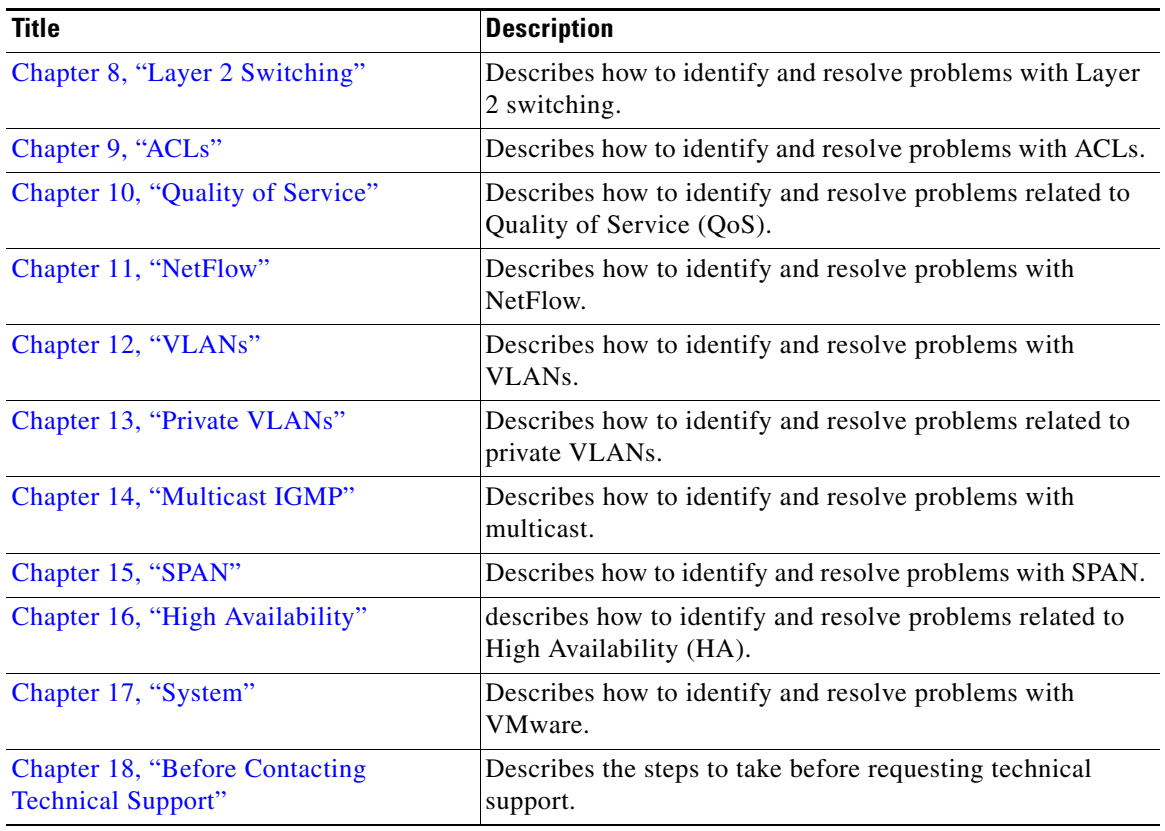

# <span id="page-11-0"></span>**Document Conventions**

Command descriptions use these conventions:

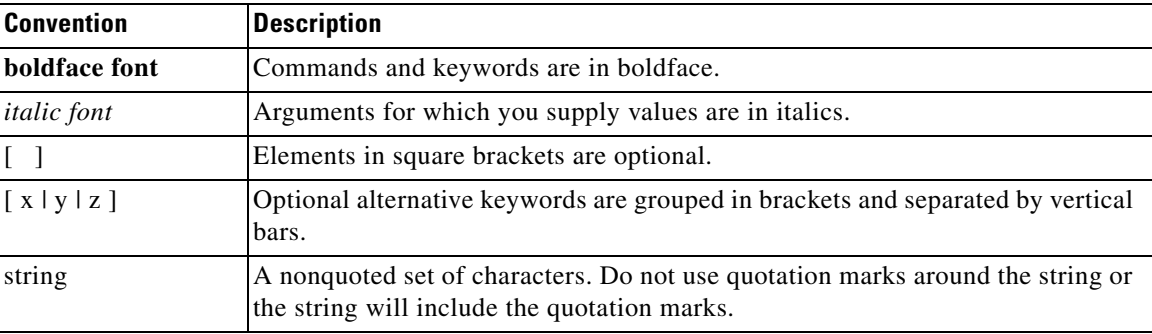

Screen examples use these conventions:

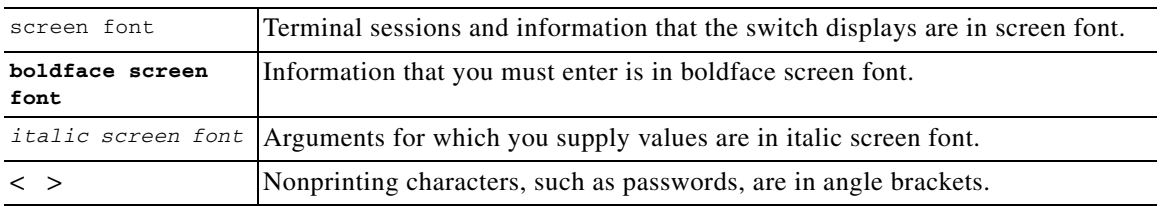

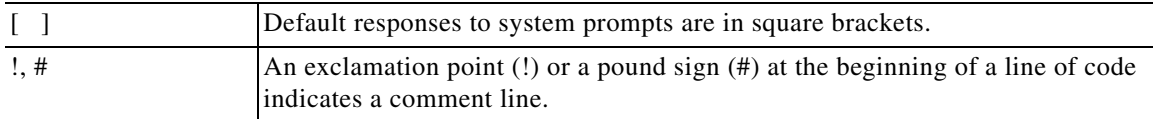

This document uses the following conventions:

**Note** Means reader *take note*. Notes contain helpful suggestions or references to material not covered in the manual.

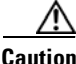

**Caution** Means *reader be careful*. In this situation, you might do something that could result in equipment damage or loss of data.

# <span id="page-12-0"></span>**Related Documentation**

Cisco Nexus 1000V includes the following documents available on [Cisco.com](http://www.cisco.com/en/US/products/ps9902/tsd_products_support_series_home.html):

#### **General Information**

*Cisco Nexus 1000V Release Notes, Release 4.0(4)SV1(1) Cisco Nexus 1000V and VMware Compatibility Information, Release 4.0(4)SV1(1)*

#### **Install and Upgrade**

*Cisco Nexus 1000V Software Installation Guide, Release 4.0(4)SV1(1) Cisco Nexus 1000V Virtual Ethernet Module Software Installation Guide, Release 4.0(4)SV1(1)*

#### **Configuration Guides**

*Cisco Nexus 1000V License Configuration Guide, Release 4.0(4)SV1(1) Cisco Nexus 1000V Getting Started Guide, Release 4.0(4)SV1(1) Cisco Nexus 1000V Interface Configuration Guide, Release 4.0(4)SV1(1) Cisco Nexus 1000V Layer 2 Switching Configuration Guide, Release 4.0(4)SV1(1) Cisco Nexus 1000V Port Profile Configuration Guide, Release 4.0(4)SV1(1) Cisco Nexus 1000V Quality of Service Configuration Guide, Release 4.0(4)SV1(1) Cisco Nexus 1000V Security Configuration Guide, Release 4.0(4)SV1(1) Cisco Nexus 1000V System Management Configuration Guide, Release 4.0(4)SV1(1) Cisco Nexus 1000V High Availability and Redundancy Reference, Release 4.0(4)SV1(1)*

#### **Reference Guides**

*Cisco Nexus 1000V Command Reference, Release 4.0(4)SV1(1) Cisco Nexus 1000V MIB Quick Reference*

**Troubleshooting and Alerts**

*Cisco Nexus 1000V Troubleshooting Guide, Release 4.0(4)SV1(1) Cisco Nexus 1000V Password Recovery Guide Cisco NX-OS System Messages Reference*

# <span id="page-13-1"></span><span id="page-13-0"></span>**Obtaining Documentation and Submitting a Service Request**

For information on obtaining documentation, submitting a service request, and gathering additional information, see the monthly *What's New in Cisco Product Documentation*, which also lists all new and revised Cisco technical documentation, at:

<http://www.cisco.com/en/US/docs/general/whatsnew/whatsnew.html>

Subscribe to the *What's New in Cisco Product Documentation* as a Really Simple Syndication (RSS) feed and set content to be delivered directly to your desktop using a reader application. The RSS feeds are a free service and Cisco currently supports RSS version 2.0.

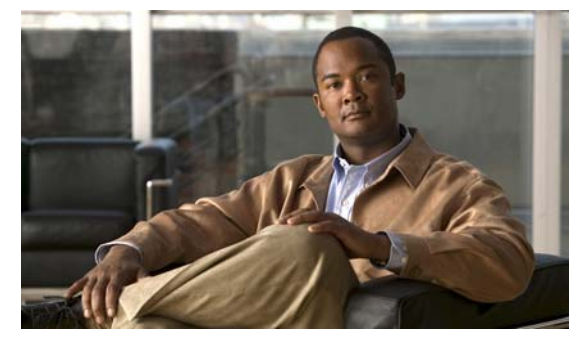

<span id="page-14-0"></span>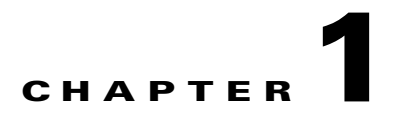

# <span id="page-14-4"></span><span id="page-14-1"></span>**Overview of Troubleshooting**

This chapter introduces the basic concepts, methodology, and general troubleshooting guidelines for problems that may occur when configuring and using Cisco Nexus 1000V.

This chapter includes the following sections:

- **•** [Overview of the Troubleshooting Process, page](#page-14-2) 1-1
- **•** [Overview of Best Practices, page](#page-14-3) 1-1
- **•** [Troubleshooting Basics, page](#page-15-0) 1-2
- **•** [Overview of Symptoms, page](#page-17-0) 1-4
- **•** [Overview of Symptoms, page](#page-17-0) 1-4
- **•** [System Messages, page](#page-17-1) 1-4
- [Troubleshooting with Logs, page](#page-19-0) 1-6
- **•** [Contacting Cisco or VMware Customer Support, page](#page-20-0) 1-7

# <span id="page-14-2"></span>**Overview of the Troubleshooting Process**

To troubleshoot your network, follow these general steps:

- **Step 1** Gather information that defines the specific symptoms.
- **Step 2** Identify all potential problems that could be causing the symptoms.
- **Step 3** Systematically eliminate each potential problem (from most likely to least likely) until the symptoms disappear.

# <span id="page-14-3"></span>**Overview of Best Practices**

Best practices are the recommended steps you should take to ensure the proper operation of your network. We recommend the following general best practices for most networks:

- **•** Maintain a consistent Cisco Nexus 1000V release across all network devices.
- Refer to the release notes for your Cisco Nexus 1000V release for the latest features, limitations, and caveats.

- Enable system message logging. See the ["Overview of Symptoms" section on page](#page-17-0) 1-4.
- **•** Verify and troubleshoot any new configuration changes after implementing the change.

# <span id="page-15-0"></span>**Troubleshooting Basics**

This section introduces questions to ask when troubleshooting a problem with Cisco Nexus 1000V or connected devices. Use the answers to these questions to identify the scope of the problem and to plan a course of action.

This section includes the following topics:

- **•** [Troubleshooting Guidelines, page](#page-15-1) 1-2
- **•** [Gathering Information, page](#page-15-2) 1-2
- **•** [Verifying Ports, page](#page-16-0) 1-3
- **•** [Verifying Layer 2 Connectivity, page](#page-16-1) 1-3
- **•** [Verifying Layer 3 Connectivity, page](#page-16-2) 1-3

## <span id="page-15-1"></span>**Troubleshooting Guidelines**

By answering the questions in the following subsections, you can determine the paths you need to follow and the components that you should investigate further.

Answer the following questions to determine the status of your installation:

- Is this a newly installed system or an existing installation? (It could be a new host, switch, or VLAN).
- Has the host ever been able to see the network?
- **•** Are you trying to solve an existing application problem (too slow, too high latency, excessively long response time) or did the problem show up recently?
- What changed in the configuration or in the overall infrastructure immediately before the applications started to have problems?

To discover a network problem, use the following general network troubleshooting steps:

- **Step 1** Gather information on problems in your system. See the ["Gathering Information" section on page](#page-15-2) 1-2.
- **Step 2** Verify the layer 2 connectivity. See the ["Verifying Layer 2 Connectivity" section on page](#page-16-1) 1-3.\
- **Step 3** Verify the configuration for your end devices (storage subsystems and servers).
- **Step 4** Verify end-to-end connectivity. See the ["Verifying Layer 3 Connectivity" section on page](#page-16-2) 1-3.

## <span id="page-15-2"></span>**Gathering Information**

This section highlights the tools that are commonly used to troubleshoot problems within your network. These tools are a subset of what you may use to troubleshoot your specific problem.

Each chapter in this guide may include additional tools and commands specific to the symptoms and possible problems covered in that chapter.

You should also have an accurate topology of your network to help isolate problem areas.

Issue the following commands and examine the outputs:

- **• show module**
- **• show version**
- **• show running-config**
- **• show logging log**
- **• show interfaces brief**
- **• show vlan**
- **• show accounting log**
- **• show tech support svs**

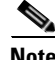

**Note** To issue commands with the **internal** keyword, you must log in with a network-admin role.

## <span id="page-16-0"></span>**Verifying Ports**

Answer the following questions to verify ports:

- **•** Are you using the correct media copper or optical; fiber type.
- **•** Is the media broken or damaged?
- **•** Are you checking a virtual Ethernet port? If so, then use the **show interface brief** command. The status should be up.
- **•** Are you checking a physical Ethernet port? If so, you need to check it by looking at the server, or by looking at an upstream switch.
- Check if the network adapters of the VSM VM are assigned the right port groups and if all of them are connected from the vSphere Client.

## <span id="page-16-1"></span>**Verifying Layer 2 Connectivity**

Answer the following questions to verify layer 2 connectivity:

- **•** Are the necessary interfaces in the same VLANs?
- **•** Are all ports in a port channel configured the same for speed, duplex, trunk mode?

Use the **show vlan brief** command. The status should be up.

Use the **show port-profile** command to check a port profile configuration?

Use the **show interface-brief** command to check the status of a virtual Ethernet port or a physical Ethernet port.

## <span id="page-16-2"></span>**Verifying Layer 3 Connectivity**

Answer the following questions to verify layer 3 connectivity:

**•** Have you configured a gateway of last resort?

**•** Are any IP access lists, filters, or route maps blocking route updates?

Use the **ping** or **trace** commands to verify connectivity. See the following for more information:

- **•** ["Ping" section on page](#page-22-5) 2-1
- **•** ["Traceroute" section on page](#page-23-3) 2-2

## <span id="page-17-0"></span>**Overview of Symptoms**

The symptom-based troubleshooting approach provides multiple ways to diagnose and resolve problems. By using multiple entry points with links to solutions, this guide best serves users who may have identical problems that are perceived by different indicators. Search this guide in PDF form, use the index, or rely on the symptoms and diagnostics listed in each chapter as entry points to access necessary information in an efficient manner.

Using a given a set of observable symptoms on a network, it is important to be able to diagnose and correct software configuration issues and inoperable hardware components so that the problems are resolved with minimal disruption to the network. Those problems and corrective actions include the following:

- Identify key Cisco Nexus 1000V troubleshooting tools.
- **•** Obtain and analyze protocol traces using SPAN or Ethanalyzer on the CLI.
- **•** Identify or rule out physical port issues.
- **•** Identify or rule out switch module issues.
- **•** Diagnose and correct layer 2 issues.
- **•** Diagnose and correct layer 3 issues.
- **•** Obtain core dumps and other diagnostic data for use by the TAC.
- **•** Recover from switch upgrade failures.

# <span id="page-17-1"></span>**System Messages**

The system software sends the syslog (system) messages to the console (and, optionally, to a logging server on another system) during operation. Not all messages indicate a problem with your system. Some messages are purely informational, while others might help diagnose problems with links, internal hardware, or the system software.

This section contains the following topics:

- **•** [System Message Text, page](#page-17-2) 1-4
- **•** [Syslog Server Implementation, page](#page-18-0) 1-5

### <span id="page-17-2"></span>**System Message Text**

Message-text is a text string that describes the condition. This portion of the message might contain detailed information about the event, including terminal port numbers, network addresses, or addresses that correspond to locations in the system memory address space. Because the information in these variable fields changes from message to message, it is represented here by short strings enclosed in square brackets ([ ]). A decimal number, for example, is represented as [dec].

2009 Apr 29 12:35:51 n1000v %KERN-1-SYSTEM\_MSG: stun\_set\_domain\_id : Setting domain ID (1024) - kernel

Use this string to find the matching system message in the *Cisco NX-OS System Messages Reference System Messages Reference.*

Each system message is followed by an explanation and recommended action. The action may be as simple as "No action required." It may involve a fix or a recommendation to contact technical support as shown in the following example:

```
Error Message 2009 Apr 29 14:57:23 n1000v %MODULE-5-MOD_OK: Module 3 is online 
(serial: )
```
**Explanation** VEM module inserted successfully on slot 3.

**Recommended Action** None. This is an information message. Use "show module" to verify the module in slot 3.

### <span id="page-18-0"></span>**Syslog Server Implementation**

The syslog facility allows the Cisco Nexus 1000V device to send a copy of the message log to a host for more permanent storage. This can be useful if the logs need to be examined over a long period of time or when the Cisco Nexus 1000V device is not accessible.

This example demonstrates how to configure a Cisco Nexus 1000V device to use the syslog facility on a Solaris platform. Although a Solaris host is being used, syslog configuration on all UNIX and Linux systems is very similar.

Syslog uses the concept of a facility to determine how it should be handled on the syslog server (the Solaris system in this example), and the message severity. Therefore, different message severities can be handled differently by the syslog server. They could be logged to different files or e-mailed to a particular user. Specifying a severity determines that all messages of that level and greater severity (lower number) will be acted upon.

**Note** The Cisco Nexus 1000V messages should be logged to a different file from the standard syslog file so that they cannot be confused with other non-Cisco syslog messages. The logfile should not be located on the / file system, to prevent log messages from filling up the / file system. Syslog Client: switch1 Syslog Server: 172.22.36.211 (Solaris) Syslog facility: local1 Syslog severity: notifications (level 5, the default)

File to log Cisco Nexus 1000V messages to: /var/adm/nxos\_logs

To configure a syslog server, follow these steps:

#### **Step 1** Configure the Cisco Nexus 1000V:

```
n1000v# config terminal
Enter configuration commands, one per line. End with CNTL/Z. 
n1000v(config)# logging server 192.0.2.1 6 facility local1
```
To display the configuration:

n1000v# **show logging server**

 $\mathbf I$ 

```
Logging server: enabled
{192.0.2.1}
      server severity: notifications
      server facility: local1
```
- **Step 2** Configure the syslog server:
	- **a.** Modify /etc/syslog.conf to handle local1 messages. For Solaris, there needs to be at least one tab between the facility.severity and the action (/var/adm/nxos\_logs).

```
#Below is for the NX-OS logging
local1.notice /var/adm/nxos_logs
```
**b.** Create the log file.

#**touch /var/adm/nxos\_logs**

**c.** Restart syslog.

```
# /etc/init.d/syslog stop
# /etc/init.d/syslog start
syslog service starting.
```
**d.** Verify syslog started.

# **ps -ef |grep syslogd** root 23508 1 0 11:01:41 ? 0:00 /usr/sbin/syslogd

**Step 3** Test the syslog server by creating an event in Cisco Nexus 1000V. In this case, port e1/2 was bounced and the following was listed on the syslog server. Notice that the IP address of the switch is listed in brackets.

```
# tail -f /var/adm/nxos_logs
```

```
Sep 17 11:07:41 [172.22.36.142.2.2] : 2004 Sep 17 11:17:29 pacific:
%PORT-5-IF_DOWN_INITIALIZING: %$VLAN 1%$ Interface e 1/2 is down (Initializing)
Sep 17 11:07:49 [172.22.36.142.2.2] : 2004 Sep 17 11:17:36 pacific: %PORT-5-IF_UP:
%$VLAN 1%$ Interface e 1/2 is up in mode access
Sep 17 11:07:51 [172.22.36.142.2.2] : 2004 Sep 17 11:17:39 pacific:
%VSHD-5-VSHD_SYSLOG_CONFIG_I: Configuring console from pts/0
(dhcp-171-71-49-125.cisco.com)
```
# <span id="page-19-0"></span>**Troubleshooting with Logs**

Cisco Nexus 1000V generates many types of system messages on the switch and sends them to a syslog server. These messages can be viewed to determine what events may have led up to the current problem condition you are facing.

### <span id="page-19-1"></span>**Viewing Logs**

Use the following commands to access and view logs in Cisco Nexus 1000V:

```
n1000v# show logging ?
```
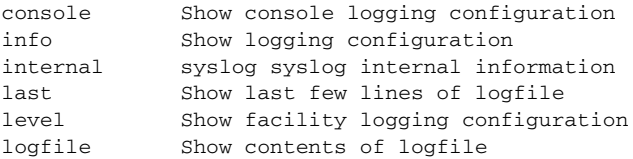

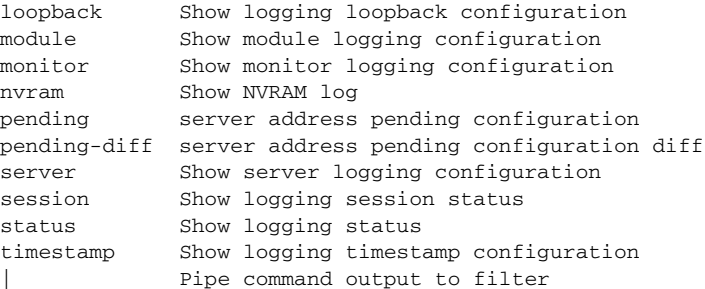

[Example](#page-20-1) 1-1 shows an example of the **show logging** command output.

#### <span id="page-20-1"></span>*Example 1-1 show logging Command*

```
n1000v# show logging server
Logging server: enabled
{192.0.1.1}
server severity: critical
server facility: user
```
# <span id="page-20-0"></span>**Contacting Cisco or VMware Customer Support**

If you are unable to solve a problem after using the troubleshooting suggestions in this guide, contact a customer service representative for assistance and further instructions. Before you call, have the following information ready to help your service provider assist you as quickly as possible:

- **•** Version of the Nexus 1000V software that you are running
- **•** Version of the ESX and vCenter Server software that you are running
- **•** Contact phone number.
- **•** Brief description of the problem
- **•** Brief explanation of the steps you have already taken to isolate and resolve the problem

If you purchased the Cisco Nexus 1000V and support contract from Cisco, contact Cisco for Nexus 1000V support. Cisco provides L1, L2, and L3 support.

If you purchased the Cisco Nexus 1000V and an SNS through VMware, you should call VMware for Nexus 1000V support. VMware provides L1 and L2 support. Cisco provied L3 support.

After you have collected this information, see the ["Obtaining Documentation and Submitting a Service](#page-13-1)  [Request" section on page](#page-13-1) -xiv.

For more information on steps to take before calling Technical Support, see the ["Gathering Information](#page-142-4)  [for Technical Support" section on page](#page-142-4) 18-1.

a l

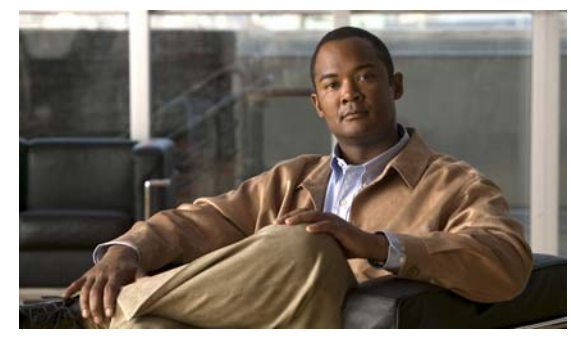

<span id="page-22-0"></span>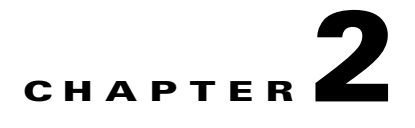

# <span id="page-22-4"></span><span id="page-22-1"></span>**Tools Used in Troubleshooting**

This chapter describes the troubleshooting tools available for the Cisco Nexus 1000V and includes the following topics:

- **•** [Commands, page](#page-22-2) 2-1
- **•** [Ping, page](#page-22-3) 2-1
- **•** [Traceroute, page](#page-23-0) 2-2
- **•** [Monitoring Processes and CPUs, page](#page-23-1) 2-2
- **•** [RADIUS, page](#page-25-1) 2-4
- **•** [Syslog, page](#page-26-0) 2-5

## <span id="page-22-2"></span>**Commands**

You use the CLI from a local console or remotely using a Telnet or SSH session. The CLI provides a command structure similar to NX-OS software, with context-sensitive help, **show** commands, multi-user support, and role-based access control.

Each feature has show commands that provide information about the feature configuration, status, and performance. Additionally, you can use the following commands for more information:

• **show system—**Provides information on system-level components, including cores, errors, and exceptions. Use the show system error-id command to find details on error codes:

```
n1000v# copy running-config startup-config
[########################################] 100%
2008 Jan 16 09:59:29 zoom %$ VDC-1 %$ %BOOTVAR-2-AUTOCOPY_FAILED: Autocopy of file 
/bootflash/n1000-s1-dk9.4.0.0.837.bin.S8 to standby failed, error=0x401e0008
n1000v# show system error-id 0x401e0008
Error Facility: sysmgr
Error Description: request was aborted, standby disk may be full
```
# <span id="page-22-5"></span><span id="page-22-3"></span>**Ping**

The ping utility generates a series of *echo* packets to a destination across a TCP/IP internetwork. When the echo packets arrive at the destination, they are rerouted and sent back to the source. Using ping, you can verify connectivity and latency to a particular destination across an IP routed network.

The ping allows you to ping a port or end device. By specifying the IPv4 address, you can send a series of frames to a target destination. Once these frames reach the target, they are looped back to the source and a time-stamp is taken. Ping helps you to verify the connectivity and latency to destination.

# <span id="page-23-3"></span><span id="page-23-0"></span>**Traceroute**

Use traceroute to:

- **•** Trace the route followed by data traffic.
- **•** Compute inter-switch (hop-to-hop) latency.

Traceroute identifies the path taken on a hop-by-hop basis and includes a timestamp at each hop in both directions. You can use traceroute to test the connectivity of ports along the path between the generating switch and the switch closest to the destination.

Use the **traceroute** CLI command to access this feature.

If the destination cannot be reached, the path discovery starts, which traces the path up to the point of failure.

## <span id="page-23-1"></span>**Monitoring Processes and CPUs**

There are features in the CLI for monitoring switch processes and CPU status and utilization.

This section contains the following topics:

- [Identifying the Processes Running and their States, page](#page-23-2) 2-2
- **•** [Displaying CPU Utilization, page](#page-24-0) 2-3
- **•** [Displaying CPU and Memory Information, page](#page-25-0) 2-4

### <span id="page-23-2"></span>**Identifying the Processes Running and their States**

Use the **show processes command** to identify the processes that are running and the status of each process. (See [Example](#page-24-1) 2-1.) The command output includes:

- PID = process ID.
- State = process state.
- **•** PC = current program counter in hex format.
- Start\_cnt = how many times a process has been started (or restarted).
- TTY = terminal that controls the process. A "-" usually means a daemon not running on any particular TTY.
- Process = name of the process.

Process states are:

- **D** = uninterruptible sleep (usually I/O).
- R = runnable (on run queue).
- S = sleeping.
- **•** T = traced or stopped.

- **•** Z = defunct ("zombie") process.
- NR = not-running.
- **•** ER = should be running but currently not-running.

**Note** The ER state typically designates a process that has been restarted too many times, causing the system to classify it as faulty and disable it.

#### <span id="page-24-1"></span>*Example 2-1 show processes Command*

```
n1000v# show processes ?
   cpu Show processes CPU Info
  log Show information about process logs
  memory Show processes Memory Info
```
#### n1000v# **show processes**

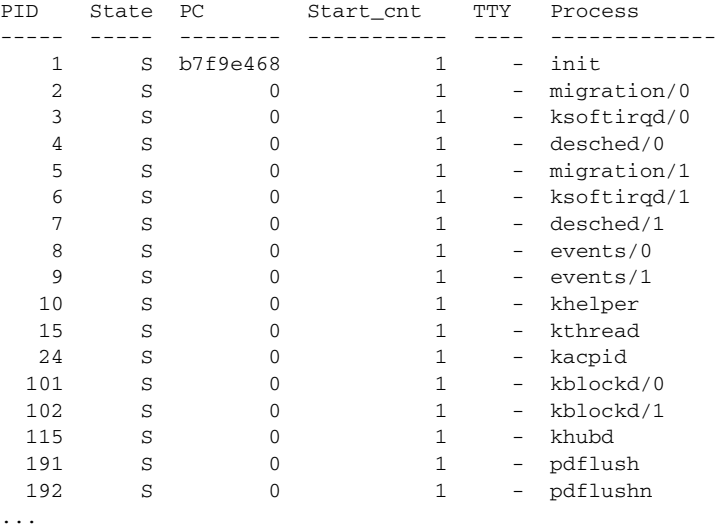

### <span id="page-24-0"></span>**Displaying CPU Utilization**

Use the **show processes cpu** command to display CPU utilization. The command output includes:

- Runtime(ms) = CPU time the process has used, expressed in milliseconds.
- Invoked = number of times the process has been invoked.
- **•** uSecs = microseconds of CPU time in average for each process invocation.
- **•** 1Sec = CPU utilization in percentage for the last one second.

#### *Example 2-2 show processes cpu Command*

n1000v# **show processes cpu**

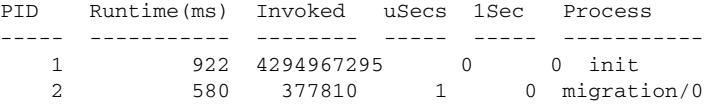

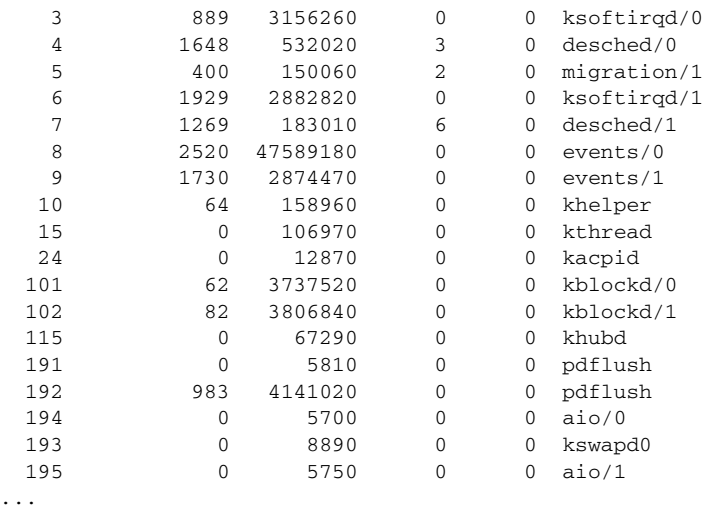

## <span id="page-25-0"></span>**Displaying CPU and Memory Information**

...

Use the **show system resources** command to display system-related CPU and memory statistics. The output includes the following:

- Load is defined as number of running processes. The average reflects the system load over the past 1, 5, and 15 minutes.
- Processes displays the number of processes in the system, and how many are actually running when the command is issued.
- **•** CPU states shows the CPU usage percentage in user mode, kernel mode, and idle time in the last one second.
- **•** Memory usage provides the total memory, used memory, free memory, memory used for buffers, and memory used for cache in KB. Buffers and cache are also included in the used memory statistics.

#### *Example 2-3 show system resources Command*

```
n1000v# show system resources
Load average: 1 minute: 0.30 5 minutes: 0.34 15 minutes: 0.28
Processes : 606 total, 2 running
CPU states : 0.0% user, 0.0% kernel, 100.0% idle
Memory usage: 2063268K total, 1725944K used, 337324K free
                  2420K buffers, 857644K cache
```
# <span id="page-25-1"></span>**RADIUS**

RADIUS is a protocol used for the exchange of attributes or credentials between a head-end RADIUS server and a client device. These attributes relate to three classes of services:

- **•** Authentication
- **•** Authorization
- **•** Accounting

Authentication refers to the authentication of users for access to a specific device. You can use RADIUS to manage user accounts for access to an Cisco Nexus 1000V device. When you try to log into a device, Cisco Nexus 1000V validates you with information from a central RADIUS server.

Authorization refers to the scope of access that you have once you have been authenticated. Assigned roles for users can be stored in a RADIUS server along with a list of actual devices that the user should have access to. Once the user has been authenticated, then switch can then refer to the RADIUS server to determine the extent of access the user will have within the switch network.

Accounting refers to the log information that is kept for each management session in a switch. This information may be used to generate reports for troubleshooting purposes and user accountability. Accounting can be implemented locally or remotely (using RADIUS).

The following is an example of an accounting log entries.

```
n1000v# show accounting log
Sun Dec 15 04:02:27 2002:start:/dev/pts/0_1039924947:admin
Sun Dec 15 04:02:28 2002:stop:/dev/pts/0_1039924947:admin:vsh exited normally
Sun Dec 15 04:02:33 2002:start:/dev/pts/0_1039924953:admin
Sun Dec 15 04:02:34 2002:stop:/dev/pts/0_1039924953:admin:vsh exited normally
Sun Dec 15 05:02:08 2002:start:snmp_1039928528_172.22.95.167:public
Sun Dec 15 05:02:08 2002:update:snmp_1039928528_172.22.95.167:public:Switchname
```
**Note** The accounting log only shows the beginning and ending (start and stop) for each session.

# <span id="page-26-0"></span>**Syslog**

The system message logging software saves messages in a log file or directs the messages to other devices. This feature provides the following capabilities:

- **•** Logging information for monitoring and troubleshooting.
- **•** Selection of the types of logging information to be captured.
- Selection of the destination of the captured logging information.

Syslog lets you store a chronological log of system messages locally or sent to a central Syslog server. Syslog messages can also be sent to the console for immediate use. These messages can vary in detail depending on the configuration that you choose.

Syslog messages are categorized into 7 severity levels from *debug to critical* events. You can limit the severity levels that are reported for specific services within the switch.

Log messages are not saved across system reboots. However, a maximum of 100 log messages with a severity level of critical and below (levels 0, 1, and 2) can logged to a local file or server.

#### <span id="page-26-1"></span>**Logging Levels**

Cisco Nexus 1000V supports the following logging levels:

- **•** 0-emergency
- **•** 1-alert
- **•** 2-critical
- **•** 3-error
- **•** 4-warning

- **•** 5-notification
- **•** 6-informational
- **•** 7-debugging

By default, the switch logs normal but significant system messages to a log file and sends these messages to the system console. Users can specify which system messages should be saved based on the type of facility and the severity level. Messages are time-stamped to enhance real-time debugging and management.

### <span id="page-27-0"></span>**Enabling Logging for Telnet or SSH**

System logging messages are sent to the console based on the default or configured logging facility and severity values.

Users can disable logging to the console or enable logging to a given Telnet or SSH session.

- **•** To disable console logging, use the **no logging console** command in CONFIG mode.
- **•** To enable logging for telnet or SSH, use the **terminal monitor** command in EXEC mode.

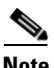

**Note** Note: When logging to a console session is disabled or enabled, that state is applied to all future console sessions. If a user exits and logs in again to a new session, the state is preserved. However, when logging to a Telnet or SSH session is enabled or disabled, that state is applied only to that session. The state is not preserved after the user exits the session.

The **no logging console** command shown in [Example](#page-27-1) 2-4:

- **•** Disables console logging
- **•** Enabled by default

#### <span id="page-27-1"></span>*Example 2-4 no logging console Command*

n1000v(config)# **no logging console**

The **terminal monitor** command shown in [Example](#page-27-2) 2-5:

- **•** Enables logging for telnet or SSH
- **•** Disabled by default

#### <span id="page-27-2"></span>*Example 2-5 terminal monitor Command*

n1000v# **terminal monitor**

For more information about configuring syslog, see the *Cisco Nexus 1000V System Management Configuration Guide, Release 4.0(4)SV1(1)*.

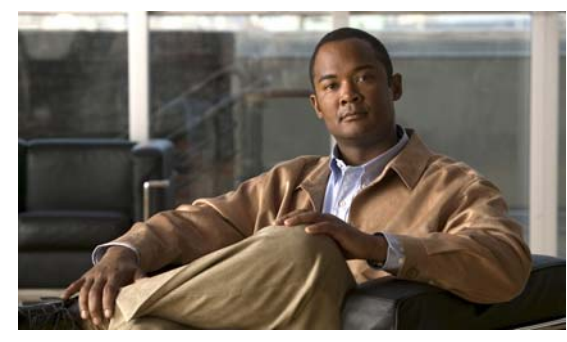

<span id="page-28-0"></span>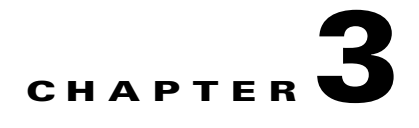

# <span id="page-28-4"></span><span id="page-28-1"></span>**Installation**

This chapter describes how to identify and resolve installation problems, and includes the following topics:

- **•** [Isolating Installation Problems, page](#page-28-2) 3-1
- **•** [Improving Performance, page](#page-31-1) 3-4
- **•** [Verifying the Domain Configuration, page](#page-31-2) 3-4
- **•** [Verifying the Port Group Assignments for a VSM VM Virtual Interface, page](#page-31-3) 3-4
- **•** [Verifying VSM and vCenter Server Connectivity, page](#page-32-0) 3-5
- **•** [Troubleshooting Connections to the vCenter Server, page](#page-33-0) 3-6
- **•** [Recovering the Network Administrator Password, page](#page-33-1) 3-6
- **•** [Managing Extension Keys, page](#page-33-2) 3-6
- [Recreating the Cisco Nexus 1000V Installation, page](#page-38-0) 3-11

# <span id="page-28-2"></span>**Isolating Installation Problems**

Use this section to isolate a problem with the installation, including the following.

- **•** [Verifying Your VMware License Version, page](#page-28-3) 3-1
- **•** [Host is Not Visible from Distributed Virtual Switch, page](#page-30-0) 3-3
- **•** [Refreshing the vCenter Server Connection, page](#page-31-0) 3-4

## <span id="page-28-3"></span>**Verifying Your VMware License Version**

Use this procedure, before beginning to troubleshoot any installation issues, to verify that your ESX server has the VMware Enterprise Plus license which includes the Distributed Virtual Switch feature.

#### **BEFORE YOU BEGIN**

Before beginning this procedure, you must know or do the following:

- **•** You are logged in to the vSphere client on the ESX server.
- **•** You are logged in to the Cisco Nexus 1000V CLI in EXEC mode.

- **•** This procedure verifies that your ESX server uses the VMware Enterprise Plus license. This license includes the feature, Distributed Virtual Switch, which allows visibility to the Cisco Nexus 1000V.
- If your vSphere ESX server does not have the Enterprise Plus license, then you must upgrade your license.

#### **DETAILED STEPS**

- **Step 1** From the vSphere client, select the host whose Enterprise Plus license you want to check.
- **Step 2** Click the **Configuration** tab and select **Licensed Features**.

The Enterprise Plus licensed features are displayed.

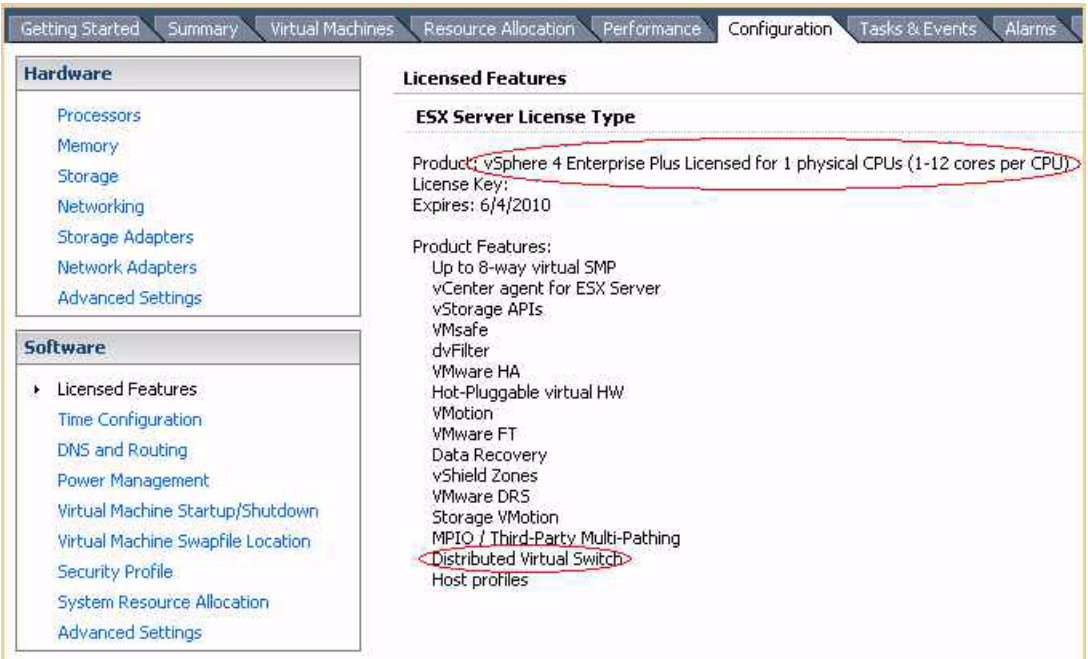

**Step 3** Verify that the following are included in the Licensed Features:

- **•** Enterprise Plus license
- **•** Distributed Virtual Switch feature
- **Step 4** Do one of the following:
	- If your ESX server has an Enterprise Plus license, then you have the correct license and visibility to the Cisco Nexus 1000V.
	- If your ESX server does not have an Enterprise Plus license, then you must upgrade your VMware License to an Enterprise Plus license in order to have visibility to the Cisco Nexus 1000V.

## <span id="page-30-0"></span>**Host is Not Visible from Distributed Virtual Switch**

If you have added hosts and adapters during the installation of your VSM, then, to complete the installation, you must add them to the distributed virtual switch. This is done using the Add Host to Distributed Virtual Switch dialog box, which lets you select from the available hosts, as shown in [Figure](#page-30-1) 3-1.

#### <span id="page-30-1"></span>*Figure 3-1 Host is Visible from the Distributed Virtual Switch*

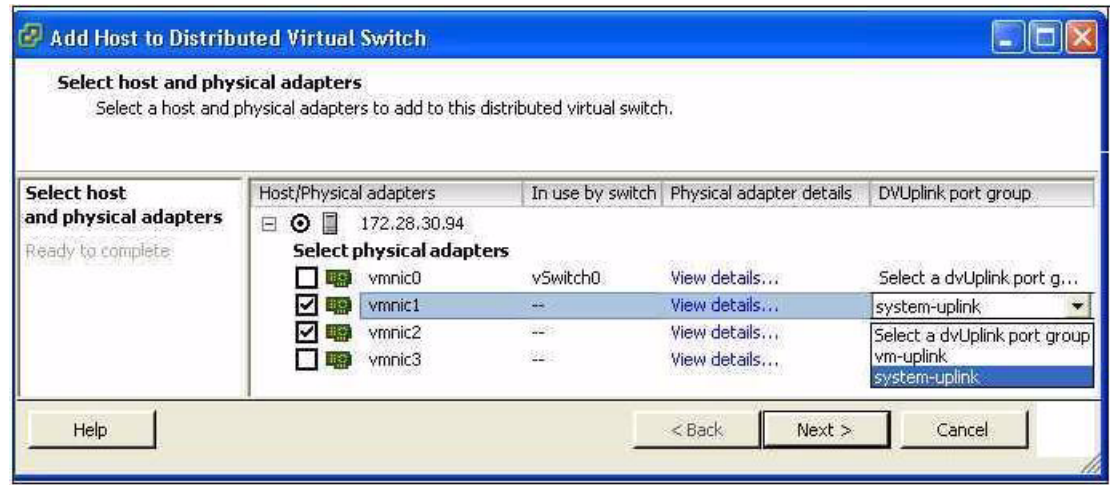

If, instead, none of the added hosts and adapters are visible when you try to add a host to the distributed virtual switch, as shown in [Figure](#page-30-2) 3-2, then you may have the incorrect VMware license installed on your ESX server.

Use the ["Verifying Your VMware License Version" procedure on page](#page-28-3) 3-1 to check for the correct VMware license on your ESX host.

#### <span id="page-30-2"></span>*Figure 3-2 Host is Not Visible from the Distributed Virtual Switch*

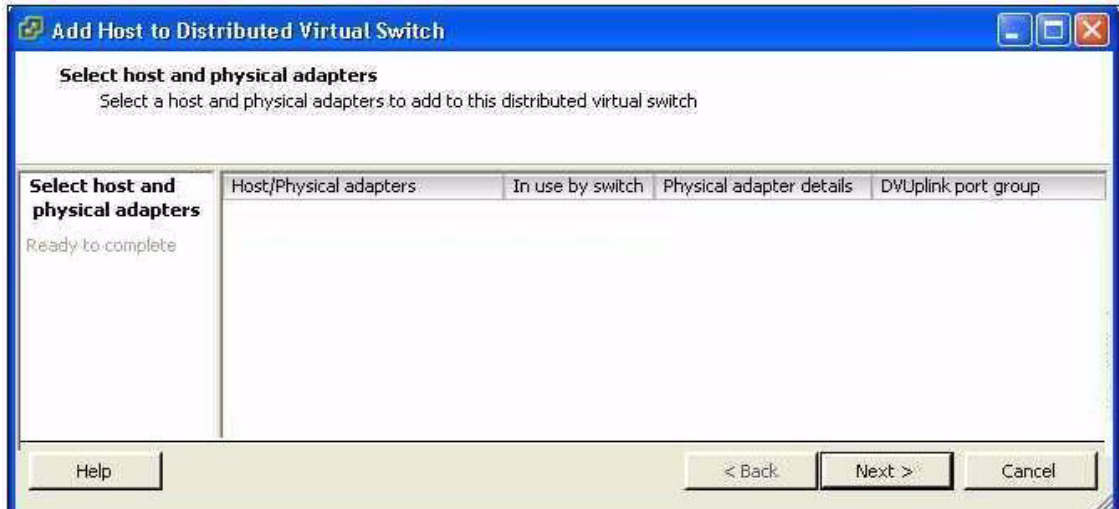

## <span id="page-31-0"></span>**Refreshing the vCenter Server Connection**

Use this procedure to refresh the connection between the Cisco Nexus 1000V and vCenter Server.

```
Step 1 From the Cisco Nexus 1000V Connection Configuration mode on the VSM, enter the following
        command sequence:
```
**Example**: n1000v# **config t** n1000v(config)# **svs connection s1** n1000v(config-svs-conn)# **no connect** n1000v(config-svs-conn)# **connect**

**Step 2** You have completed this procedure.

## <span id="page-31-1"></span>**Improving Performance**

Use the following pointers to improve performance on the ESX host and the VMs.

- **•** Install VMware Tools on the vCenter Server VM, with Hardware Acceleration enabled to the full.
- Use the command line interface in the VMs instead of the graphical interface where possible.

# <span id="page-31-2"></span>**Verifying the Domain Configuration**

The Virtual Supervisor Module (VSM) and Virtual Ethernet Module (VEM) are separated within a Layer 2 domain. To allow VSM-VEM pairs to communicate within the same Layer 2 domain, each pair must have a unique identifier. The domain ID serves as the unique identifier that allows multiple VSM-VEM pairs to communicate inside the same Layer 2 domain.

Following the installation of the Cisco Nexus 1000V, make certain that you configure a domain ID. Without a domain ID, the VSM will not be able to connect to the vCenter Server. Follow these guidelines:

- The domain ID should be a value within the range of 1 to 4095.
- All the control traffic between the VSM and the VEM is carried over the configured control VLAN.
- **•** All the data traffic between the VSM and the VEM is carried over the configured packet VLAN.
- Make sure the control VLAN and the packet VLAN are allowed on the port in the upstream switch to which the physical NIC of the host hosting the VSM and VEM VM are connected.

# <span id="page-31-3"></span>**Verifying the Port Group Assignments for a VSM VM Virtual Interface**

Use this procedure to verify that two port groups are created on the ESX hosting the VSM VM through the vCenter Server. The following port groups (PG) should be created:

• Control PG (Vlan = Control VLAN)

- Packet PG (Vlan = Packet VLAN)
- Management PG (Vlan = Management VLAN)

Make sure the port groups are assigned to the three virtual interfaces of the VSM VM in the following order:

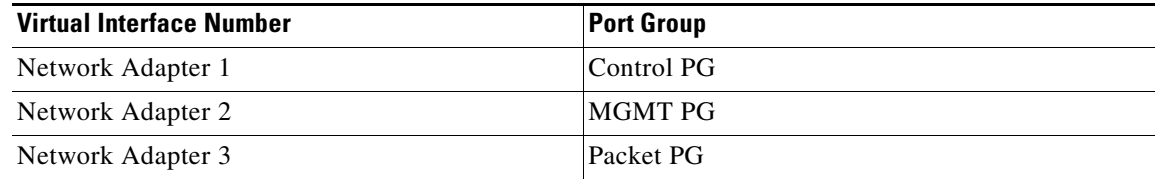

To verify if the VSM VM network adapter 1, network adapter 2, and network adapter 3 are carrying the control VLAN, management VLAN, and the packet VLAN, follow these steps:

**Step 1** Enter the **show mac address-table dynamic interface vlan** *control-vlan* command on the upstream switch.

Expected Output: the network adapter1 MAC address of the VSM VM.

**Step 2** Enter the **show mac address-table dynamic interface vlan** *mgmt-vlan* command on the upstream switch.

Expected Output: the network adapter2 MAC address of the VSM VM.

**Step 3** Enter the **show mac address-table dynamic interface vlan** *packet-vlan* command on the upstream switch.

Expected Output: the network adapter3 MAC address of the VSM VM.

## <span id="page-32-0"></span>**Verifying VSM and vCenter Server Connectivity**

When troubleshooting connectivity between the VSM and vCenter Server, follow these guidelines:

- **•** Make sure that domain parameters are configured correctly.
- **•** Make sure the Windows VM machine hosting the vCenter Server has the following ports open.
	- **–** Port 80
	- **–** Port 443
- Try reloading the VSM if after verifying the preceding steps, the connect still fails.
- Check if the VSM extension is created by the vCenter Server by pointing your web browser to https://your-virtual-center/mob/, and then clicking Content > Extension Manager.

Use this procedure to troubleshoot connectivity between a VSM and a vCenter Server:

- **Step 1** Ensure that Cisco Nexus 1000V VSM VM network adapters are configured properly.
- **Step 2** Make sure the Windows VM machine hosting the vCenter Server has the following ports open.
	- **•** Port 80
		- **•** Port 443

Г

- **Step 3** Ping the vCenter Server from the Cisco Nexus 1000V VSM.
- **Step 4** Ensure the VMware VirtualCenter Server service is running.

# <span id="page-33-0"></span>**Troubleshooting Connections to the vCenter Server**

Use this procedure to troubleshoot connections between the Cisco Nexus 1000V VSM and the vCenter Server:

**Step 1** In a web browser, enter the path: http://<VSM-IP> **Step 2** Download the cisco\_nexus\_1000v\_extension.xml file to your desktop. **Step 3** From the vCenter Server menu, choose **Plugins** ! **Manage Plugins.** Right click an empty area and select the plugin in Step2 as the New Extension. If these steps fail, then you may be using an out-of-date .xml file. Use this procedure to confirm that the extension is available: **Step 1** In a web browser, enter the path: http://<vCenter-Server-IP>/mob. **Step 2** Click **Content**. **Step 3** Click **extensionManager**. **Step 4** If extensionList[Cisco\_Nexus\_1000v\_584325821] is displayed in the value column, then proceed to connect to the VSM. **Note** The actual value of "Cisco\_Nexus\_1000V\_584325821" will vary. It should match the extension key from the cisco\_nexus\_1000v\_extension.xml file.

# <span id="page-33-1"></span>**Recovering the Network Administrator Password**

For information about recovering the network administrator password, see the *Cisco Nexus 1000V Password Recovery Guide*.

# <span id="page-33-2"></span>**Managing Extension Keys**

This section includes the following topics:

- **•** [Known Extension Problems and Resolutions, page](#page-34-0) 3-7
- **•** [Resolving a Plug-In Conflict, page](#page-34-1) 3-7
- **•** [Finding the Extension Key on the Cisco Nexus 1000V, page](#page-34-2) 3-7

- **•** [Finding the Extension Key Tied to a Specific DVS, page](#page-35-0) 3-8
- **•** [Verifying Extension Keys, page](#page-37-0) 3-10

### <span id="page-34-3"></span><span id="page-34-0"></span>**Known Extension Problems and Resolutions**

Use [Table](#page-34-3) 3-1 to troubleshoot and resolve known problems with plug-ins and extensions.

| <b>Problem</b>                                                                                           | <b>Resolution</b>                                                                                                    |
|----------------------------------------------------------------------------------------------------|----------------------------------------------------------------------------------------------------|
| The extension does not show up immediately in<br>the plugin.                                             | Close the VI client and then open the VI client<br>again.                                                                                                    |
| You cannot delete the extension from the VI<br>client.                                                   | If you delete the extension using MOB, then the<br>VI client screen may not refresh and indicate that<br>the extension was deleted. In this case, close the<br>VI client and then open the VI client again. |
| If you click the <b>download and install</b> link for the<br>extension. you see an error of invalid URI. | None. You do not need to click <b>download and</b><br><b>install</b> . If you do, it has no effect on the<br>installation or connectivity. The plug-in only<br>needs to be registered with the vCenter.     |

*Table 3-1 Known Extension Problems and Resolutions* 

## <span id="page-34-1"></span>**Resolving a Plug-In Conflict**

If you see the error, "The specified parameter was not correct," when Creating a Cisco Nexus 1000V Plug-In on the vCenter Server, then you have tried to register a plugin that is already registered.

Use the following procedure to resolve this problem.

- **Step 1** Make sure that you are using the correct cisco\_nexus1000v\_extension.xml file.
- **Step 2** Make sure that you have refreshed your browser since it caches this file and unless refreshed it might cache obsolete content with the same file name.
- **Step 3** Follow the steps described in the ["Verifying Extension Keys" section on page](#page-37-0) 3-10 to compare the extension key installed on the VSM with the plug-in installed on the vCenter Server.

### <span id="page-34-2"></span>**Finding the Extension Key on the Cisco Nexus 1000V**

You can use this procedure to find the extension key on the Cisco Nexus 1000V.

#### **BEFORE YOU BEGIN**

Before beginning this procedure, you must know or do the following:

- **•** You are logged in to the the Cisco Nexus 1000V VSM CLI in EXEC mode.
- **•** You can use the extension key found in this procedure in the ["Unregistering the Extension Key in](#page-40-0)  [the vCenter Server" procedure on page](#page-40-0) 3-13.

#### **DETAILED STEPS**

**Step 1** From the Cisco Nexus 1000V for the VSM whose extension key you want to view, enter the following command:

**show vmware vc extension-key**

```
Example:
n1000v# show vmware vc extension-key
Extension ID: Cisco_Nexus_1000V_1935882621
n1000v#
```
## <span id="page-35-0"></span>**Finding the Extension Key Tied to a Specific DVS**

Use this procedure to find the extension key tied to a specific DVS.

**Step 1** Point your browser to the following url. http://<VC\_IP\_ADDRESS>/mob.

An authentication dialog box opens.

**Step 2** Add your username and password, and click **OK**.

The Managed Object Browser (MOB) opens to the Service Instance page.

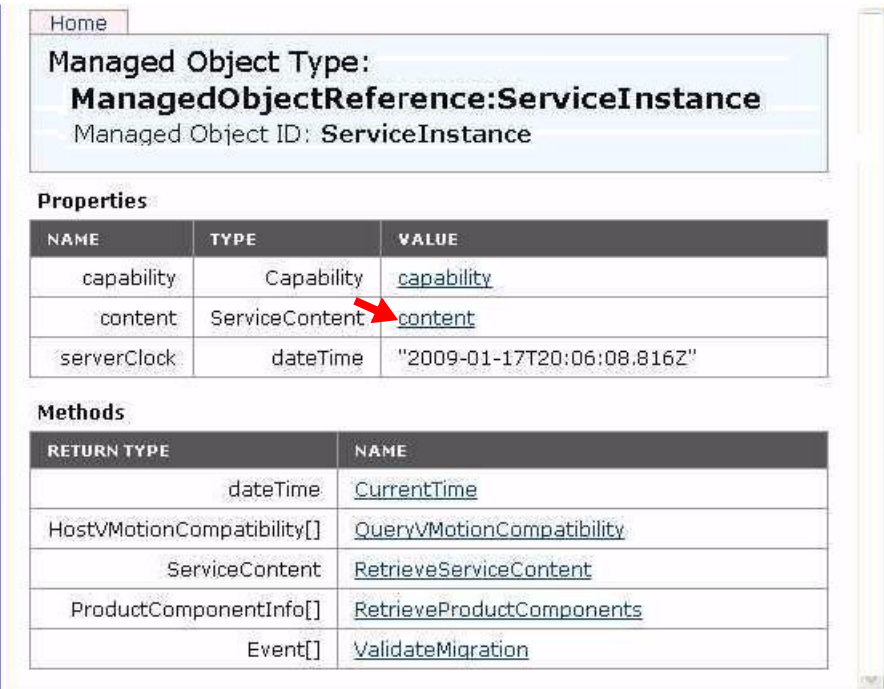

**Step 3** In the Value column of the Properties table, click **Content**.

The Service Content page opens.
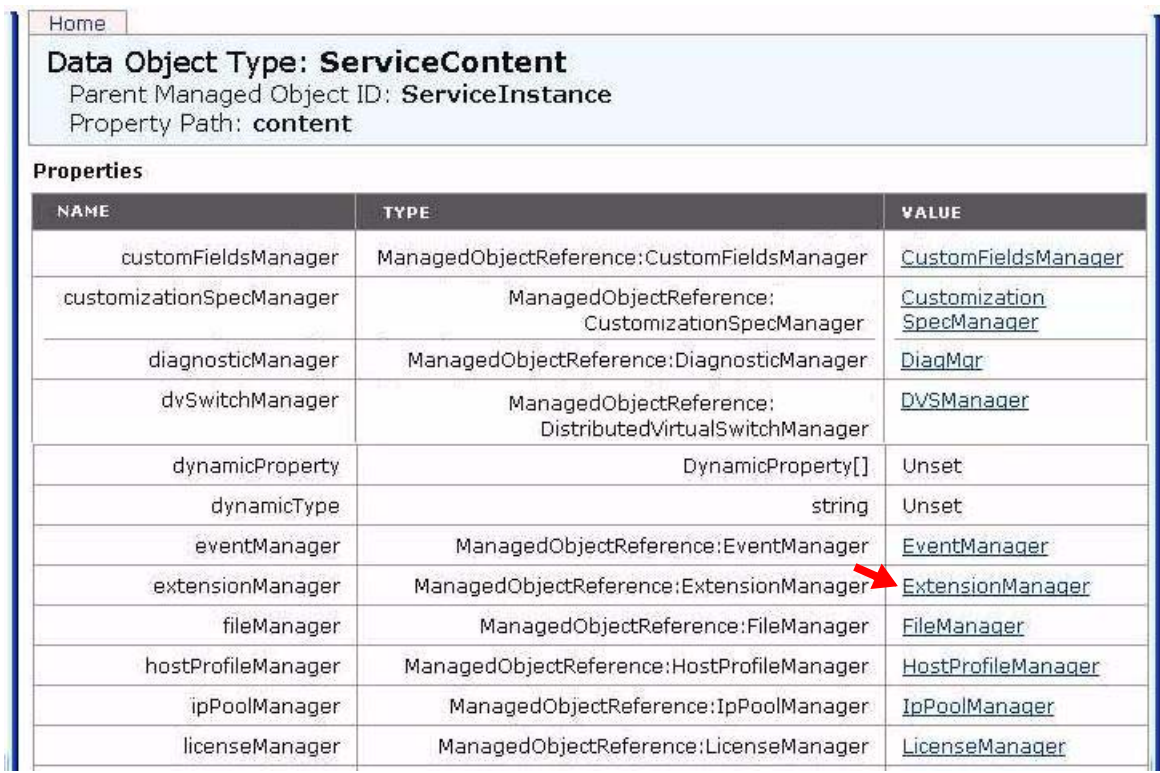

#### **Step 4** In the Value column of the Properties table, click **ExtensionManager**.

The Extension Manager page opens.

 $\mathcal{L}_{\rm{max}}$ 

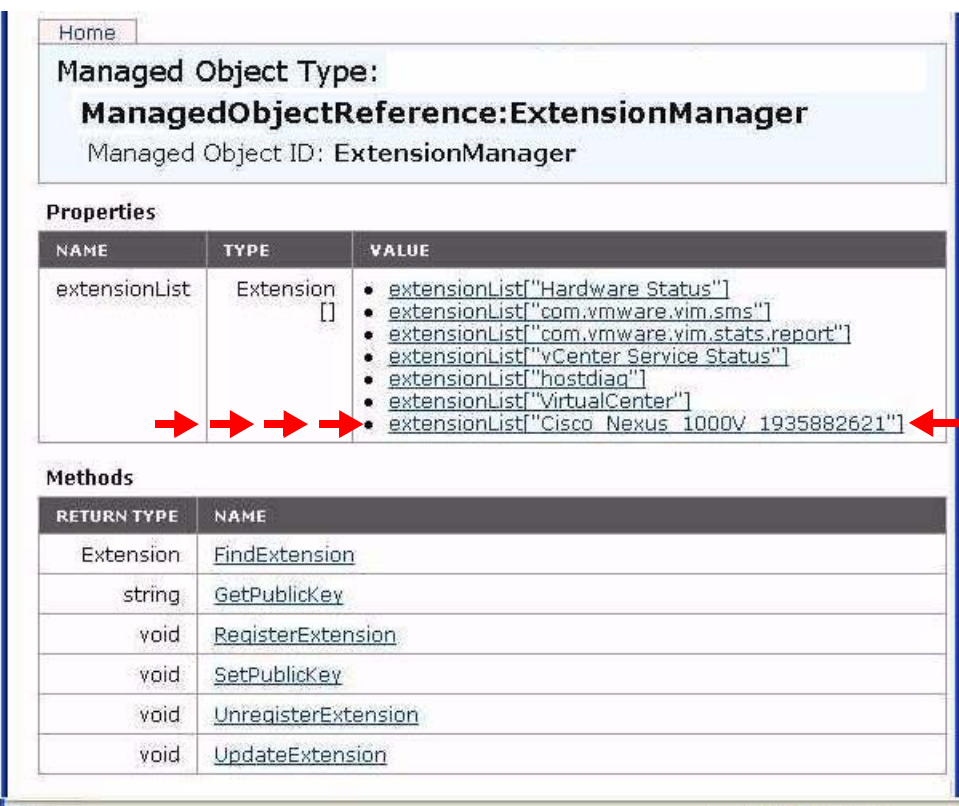

**Step 5** In the Value column, find the Cisco Nexus 1000V extension.

**Step 6** Close the window.

**Step 7** You have located the extension key for this DVS, and have completed this procedure.

# **Verifying Extension Keys**

You can use this procedure to verying that the Cisco Nexus 1000V and vCenter Server are using the same extension key.

### <span id="page-37-0"></span>**DETAILED STEPS**

- **Step 1** Find the extension key used on the Cisco Nexus 1000V using the [Finding the Extension Key on the Cisco](#page-34-0)  [Nexus 1000V, page](#page-34-0) 3-7.
- <span id="page-37-1"></span>**Step 2** Find the extension key used on the vCenter Server using the [Finding the Extension Key Tied to a Specific](#page-35-0)  [DVS, page](#page-35-0) 3-8.
- **[Step](#page-37-0) 3** Verify that the two extension keys (the one found in [Step](#page-37-1) 1 with that in Step 2) are the same.

# <span id="page-38-0"></span>**Recreating the Cisco Nexus 1000V Installation**

Use this section to recreate the complete Cisco Nexus 1000V configuration in the event of a persistent problem that cannot be resolved using any other workaround.

<span id="page-38-1"></span>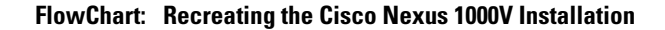

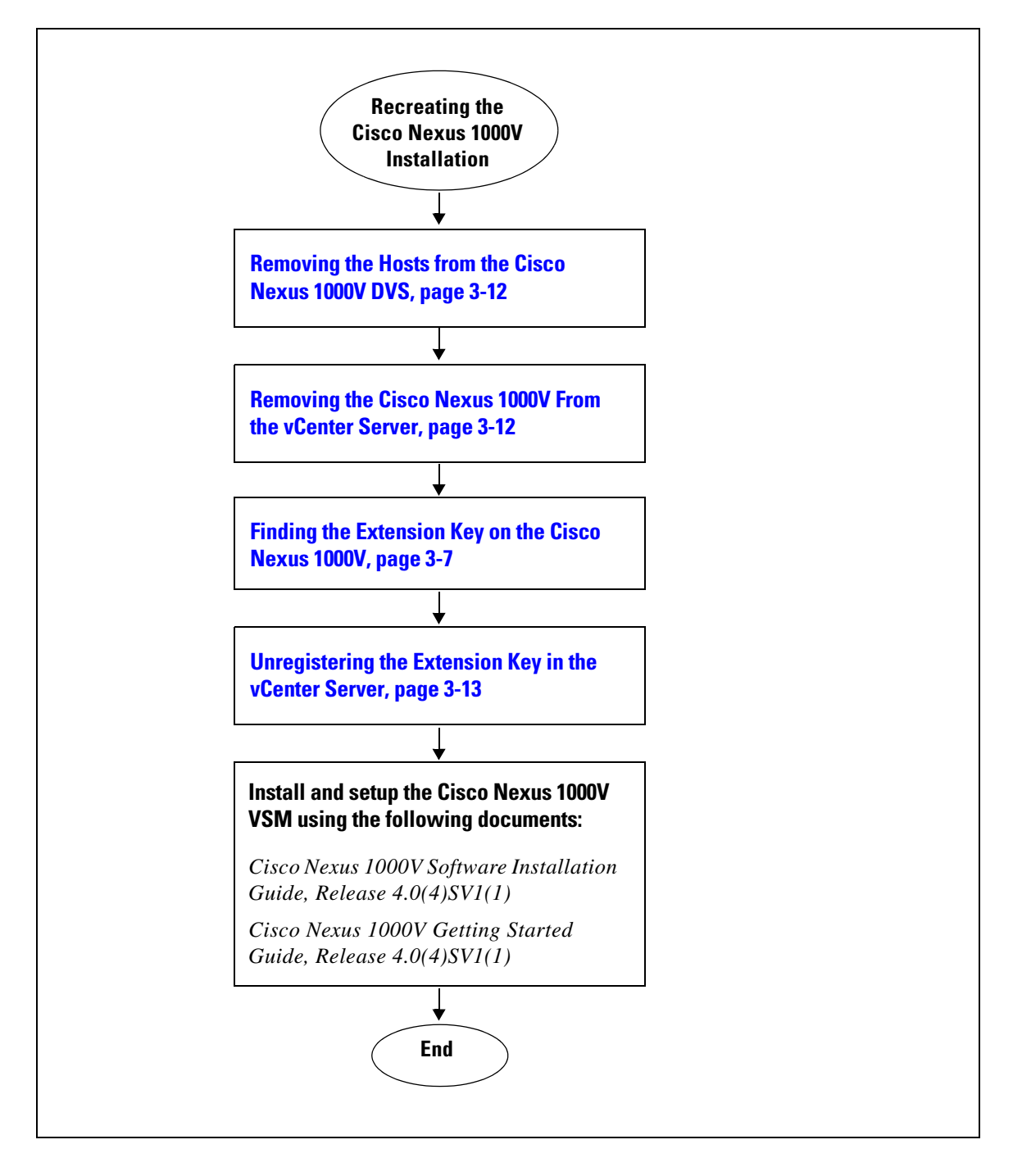

# <span id="page-39-0"></span>**Removing the Hosts from the Cisco Nexus 1000V DVS**

Use this procedure to remove the hosts from the Cisco Nexus 1000V DVS.

#### **BEFORE YOU BEGIN**

Before beginning this procedure, you must know or do the following:

- **•** You are logged in to the vSphere Client.
- You know the name of the Cisco Nexus 1000V DVS to remove from vCenter Server.

#### **DETAILED STEPS**

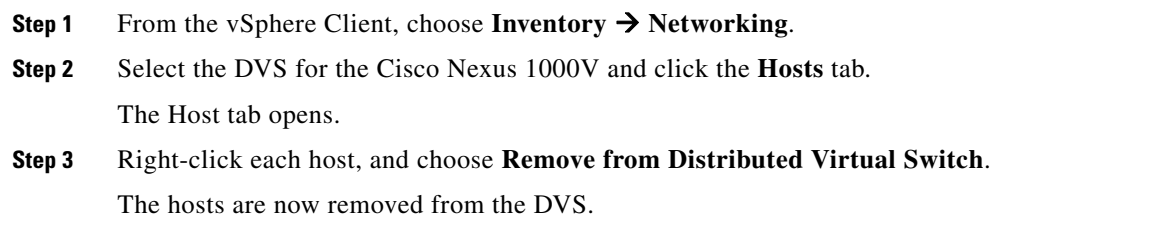

# <span id="page-39-1"></span>**Removing the Cisco Nexus 1000V From the vCenter Server**

You can use this procedure to remove the Cisco Nexus 1000V DVS from vCenter Server.

#### **BEFORE YOU BEGIN**

Before beginning this procedure, you must know or do the following:

**•** You are logged in to the VSM CLI in EXEC mode.

#### **DETAILED STEPS**

**Step 1** From the Cisco Nexus 1000V VSM, use the following commands to remove the DVS from the vCenter Server.

#### **config t svs connection vc no vmware dvs**

```
Example:
n1000v# conf t
n1000v(config)# svs connection vc
n1000v(config-svs-conn)# no vmware dvs
n1000v(config-svs-conn)#
```
The DVS is removed from the vCenter Server.

**Step 2** You have completed this procedure. Return to [FlowChart: Recreating the Cisco Nexus 1000V Installation, page](#page-38-1) 3-11.

# <span id="page-40-0"></span>**Unregistering the Extension Key in the vCenter Server**

You can use this procedure to unregister the Cisco Nexus 1000V extension key in vCenter Server. After the extension key is unregistered

### **BEFORE YOU BEGIN**

Before beginning this procedure, you must know or do the following:

- **•** You have a browser window open.
- This procedure requires you to paste the extension key name into the vCenter Server Managed Object Browser (MOB). You should already have the extension key found in the ["Finding the](#page-34-0)  [Extension Key on the Cisco Nexus 1000V" procedure on page](#page-34-0) 3-7.
- After using this procedure to unregister the extension key in vCenter Server, you can start a fresh installation of the Cisco Nexus 1000V VSM software.

### **DETAILED STEPS**

#### **Step 1** Point your browser to the following url:

https://<vc-ip>/mob/?moid=ExtensionManager

The Extension Manager opens in a MOB window.

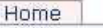

# Managed Object Type: ManagedObjectReference: Extension Manager

Managed Object ID: ExtensionManager

#### **Properties**

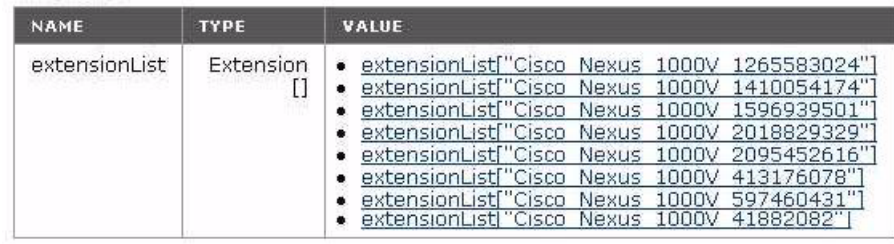

#### **Methods**

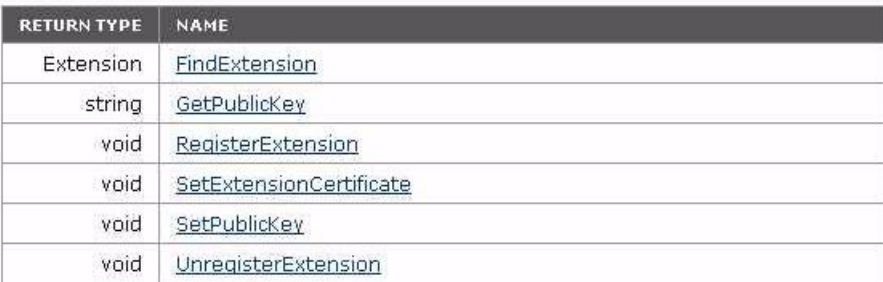

#### **Step 2** Click **Unregister Extension**.

https://<vc-ip>/mob/?moid=ExtensionManager&method=unregisterExtension

Г

A dialog box opens for unregistering the extension.

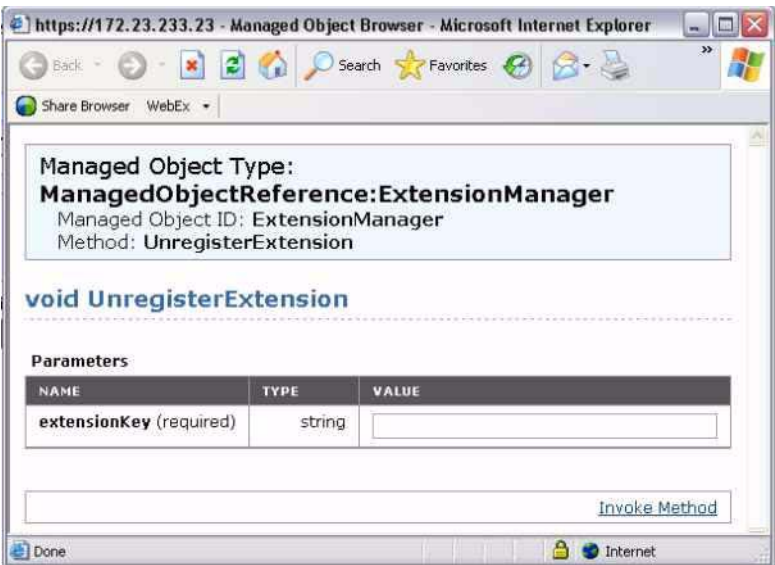

**Step 3** In the value field, paste the extension key you found in the "Finding the Extension Key on the Cisco [Nexus 1000V" procedure on page](#page-34-0) 3-7, and then click **Invoke Method**.

The extension key is unregistered in vCenter Server so that you can start a new installation of the Cisco Nexus 1000V VSM software.

**Step 4** You have completed this procedure.

Return to [FlowChart: Recreating the Cisco Nexus 1000V Installation, page](#page-38-1) 3-11.

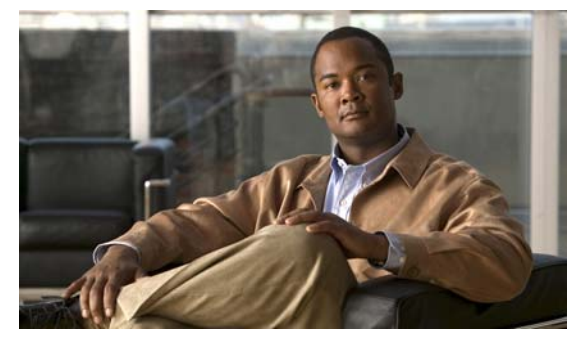

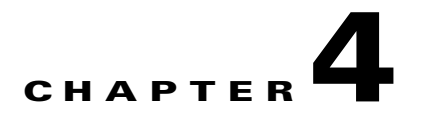

# **Licensing**

This chapter describes how to identify and resolve problems related to licensing for theCisco Nexus 1000V.

This chapter includes the following sections.

- [Licensing Overview, page](#page-42-0) 4-1
- **•** [Troubleshooting Unlicensed Modules, page](#page-43-0) 4-2
- **•** [Troubleshooting License Installation Issues, page](#page-44-0) 4-3
- **•** [Determining License Usage, page](#page-44-1) 4-3
- **•** [Installed License Information, page](#page-45-0) 4-4
- **•** [Troubleshooting Post License Installation Problems, page](#page-45-1) 4-4
- **•** [Troubleshooting the Removal of a License, page](#page-46-0) 4-5

# <span id="page-42-0"></span>**Licensing Overview**

The name for the Cisco Nexus 1000V license package is NEXUS1000V\_LAN\_SERVICES\_PKG.

The licensing model for Cisco Nexus 1000V is based on the number of CPU sockets of the ESX servers attached as VEMs to the VSM.

A module is licensed or unlicensed according to the following definitions:

- Licensed module—A VEM is considered to be licensed if it is able to acquire licenses for all of its CPU sockets.
- Unlicensed module—A VEM is considered to be unlicensed if it is not able to acquire licenses for any, or a subset of, its CPU sockets.

In the case that a VEM is unlicensed, all the virtual Ethernet ports on the VEM corresponding to the virtual machines (VMs) are kept down, with a reason code indicating that the VEM is unlicensed.

The VSM does not contain any licenses by default.

For additional information about licensing, see the *Cisco Nexus 1000V License Configuration Guide, Release 4.0(4)SV1(1)*.

# <span id="page-43-0"></span>**Troubleshooting Unlicensed Modules**

By default, the VSM does not contain any licenses. As a result, if you add a VEM to the VSM, the VEM comes up unlicensed.

To identify an unlicensed module, enter the **show module** command on the VSM.

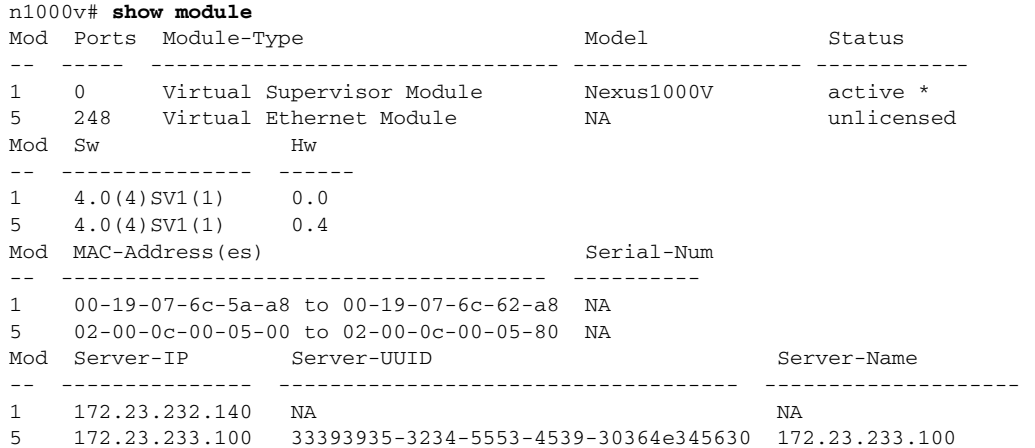

As shown, the status field for VEM 5 is unlicensed.

To gather information about why vEthernet interfaces are in VEM unlicensed state, enter the **show interface veth** command.

```
n1000v# show int veth1
Vethernet1 is down (VEM Unlicensed)
      Port description is VM-Pri, Network Adapter 1
     Hardware is Virtual, address is 0050.56b7.1c7b
     Owner is VM "VM-Pri", adapter is Network Adapter 1
     Active on module 5
     VMware DVS port 32
     Port-Profile is dhcp-profile
     Port mode is access
     Rx
      5002 Input Packets 4008 Unicast Packets
      85 Multicast Packets 909 Broadcast Packets
      846478 Bytes
     Tx
      608046 Output Packets 17129 Unicast Packets
      502543 Multicast Packets 88374 Broadcast Packets 0 Flood Packets
      38144480 Bytes
      20 Input Packet Drops 0 Output Packet Drops
```
If you power on a virtual machine with ports on a Cisco Nexus 1000V port group set, the interfaces are kept down with the status as VEM Unlicensed if the VEM is unlicensed.

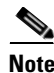

**Note** The server administrator has no information on whether the VEMs are licensed or unlicensed. Therefore, the license state of the VEMs must be communicated to the server administrators so that they are aware that the VEthernet interfaces on unlicensed modules will not be able to pass traffic.

# <span id="page-44-0"></span>**Troubleshooting License Installation Issues**

This section assumes that you have a valid Cisco Nexus 1000V license file.

For information on how to purchase or install a license file, see the *Cisco Nexus 1000V License Configuration Guide, Release 4.0(4)SV1(1)*.

# **License Troubleshooting Checklist**

Before you start the troubleshooting process, follow these requirements:

- Make sure the name of the license file is less than 32 characters.
- **•** Make sure no other license file with the same name is installed on the VSM. If there is a license file with the same name, rename your new license file to something else.
- Do not edit the contents of the license file. If you have already done so, please contact your Cisco Customer Support Account Team.
- **•** Make sure the Host-ID in the license file is the same as that on the switch.

# **Contents of the License File**

The Cisco Nexus 1000V license file looks as follows:

```
SERVER this_host ANY
VENDOR cisco
INCREMENT NEXUS1000V_LAN_SERVICES_PKG cisco 1.0 26-jun-2009 16 \
HOSTID=VDH=4724514071229227089 \
NOTICE="<LicFileID>20090427142506674</LicFileID><LicLineID>1</LicLineID> \
<PAK12345></PAK12345>" SIGN=E0AF5428C434
Host-ID of the VSM
```
n1000v#show license host-id License hostid: VDH=4724514071229227089

Notice that both instances of the host-id match and are equal to VDH=4724514071229227089.

# **Removing an Evaluation License File**

If an evaluation license file is already installed on the VSM, then it must be removed from the VSM before installing a permancnt license file. For more information, see the *Cisco Nexus 1000V License Configuration Guide, Release 4.0(4)SV1(1)*.

# <span id="page-44-1"></span>**Determining License Usage**

To view the license state of the VEMs on your VSM and the number of CPU sockets per VEM, use the following command:

**show module vem internal license-info**

```
Example:
n1000v# show module vem internal license-info
```
 $\mathbf{I}$ 

| License Sync Initiator : VEM 5                                |
|---------------------------------------------------------------|
| License Sync Stages : Complete                                |
| Num of Def Licenses in Use : 0                                |
| Num of Sync participants : 1                                  |
| : 4724514071229227089                                         |
| ---------------------VEM License Info ----------------------- |
| Vem Current License Operation License Status License Flags    |
|                                                               |
| licensed None<br>None                                         |
| -----------------VEM Socket License Info ------------------   |
| Sync License Usage Sockets License Version                    |
|                                                               |
| 1.0                                                           |
|                                                               |

In this output, VEM 5 is Licensed. It has 2 CPU sockets and it currently uses 2 licenses.

# <span id="page-45-0"></span>**Installed License Information**

Use the **show license usage** command to view the installed license count.

n1000v#**show license usage** Feature This Lic Status Expiry Date Comments Count ------------------------------------------------------------------------------- NEXUS1000V\_LAN\_SERVICES\_PKG Yes 16 In use 26 Jun 2009 - -------------------------------------------------------------------------------

The output shows that 16 licenses have been installed and they will expire on June 26, 2009.

# <span id="page-45-1"></span>**Troubleshooting Post License Installation Problems**

After you install a license, you might see syslog messages like the following, which indicate a problem:

#### **PLATFORM-2-PFM-VEM\_UNLICENSED Syslog**

**Error Message** 2008 Dec 19 22:28:30 N1KV %PLATFORM-2-PFM\_VEM\_UNLICENSED: License for VEM 5 could not be obtained. Please contact your Cisco account team or partner to purchase Licenses. To activate your purchased licenses, click on www.cisco.com/go/license.

**Explanation** It means that enough licenses were not installed to license the CPU Sockets of all the VEMs connected to the VSM.

**Recommended Action** Install additional licenses for the VEMs that have not been able to acquire licenses.

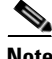

**Note** To determine how many CPU sockets a particular VEM has, see the ["Determining License Usage"](#page-44-1)  [procedure on page](#page-44-1) 4-3.

If the license file is about to expire, then you might see the following syslog message:

#### **PLATFORM-2-PFM\_LIC\_WARN\_EXP Syslog**

**Error Message** 2008 Dec 19 22:28:30 N1KV %PLATFORM-2-PFM\_LIC\_WARN\_EXP: WARNING License for VEMs is about to expire in 1 days! The VEMs' VNICS will be brought down if license is allowed to expire. Please contact your Cisco account team or partner to purchase Licenses. To activate your purchased licenses, click on www.cisco.com/go/license.

**Explanation** This is a warning message saying that the license file is going to expire within a certain period of time.

**Recommended Action** Contact your Cisco Account team to purchase a license file.

# <span id="page-46-0"></span>**Troubleshooting the Removal of a License**

You cannot clear a license file that is currently being used.

To see how many licenses have currently been checked out, use the **show module vem internal license-info** command.

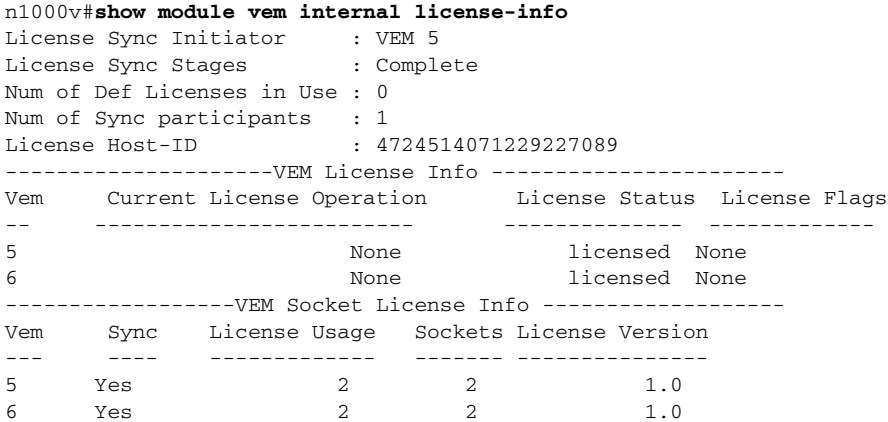

To clear a license file, you need to manually release the licenses bound to each of the VEMs, and then clear the license file using the **clear license** command.

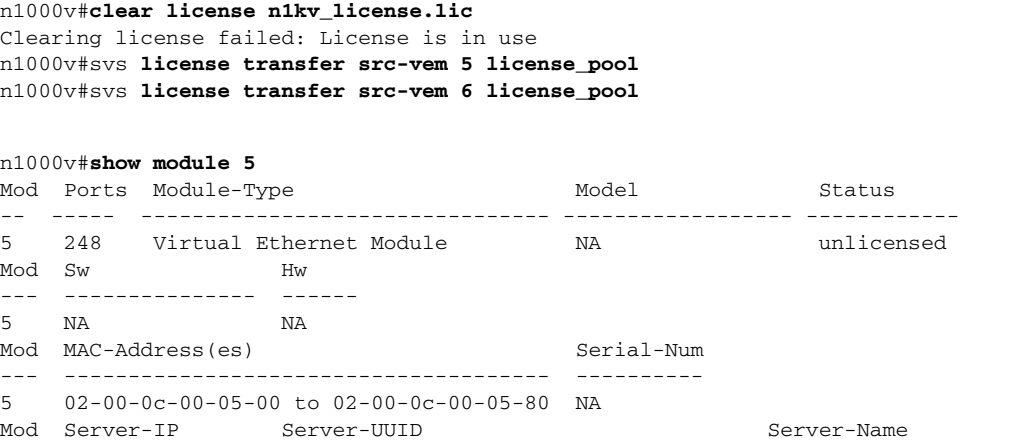

--- --------------- ------------------------------------ --------------------

5 172.23.233.100 33393935-3234-5553-4539-30364e345630 172.23.233.100

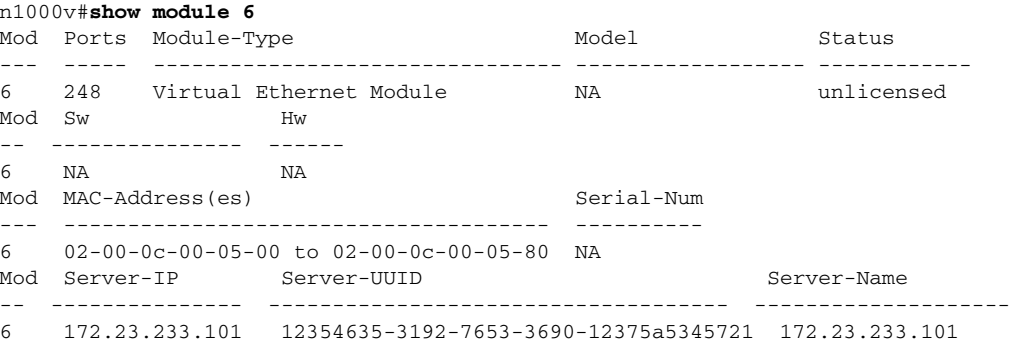

n1000v#**clear license n1kv\_license.lic**

Clearing license .....done

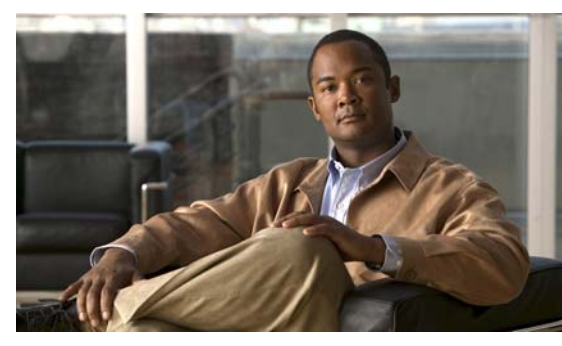

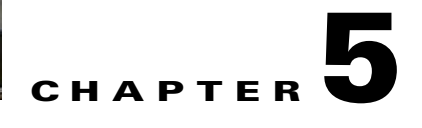

# **Modules**

This chapter describes how to identify and resolve problems that relate to modules.

This chapter includes the following sections:

- [Information About Modules, page](#page-48-1) 5-1
- **•** [Troubleshooting a Module Not Coming Up on the VSM, page](#page-50-0) 5-3
- **•** [Troubleshooting VSM Modules, page](#page-57-0) 5-10

# <span id="page-48-1"></span>**Information About Modules**

Cisco Nexus 1000V manages a data center defined by a VirtualCenter. Each server in the data center is represented as a module in the Cisco Nexus 1000V and can be managed as if it were a module in a physical Cisco switch.

The Cisco Nexus 1000V implementation consists of two parts:

- Virtual supervisor module (VSM) This is the control software of the Cisco Nexus 1000V distributed virtual switch. It runs on a virtual machine (VM) and is based on NX-OS software.
- Virtual Ethernet module (VEM) This is the part of Cisco Nexus 1000V that actually switches data traffic. It runs on a VMware ESX 4.0 host. Several VEMs are controlled by one VSM. All the VEMs that form a switch domain should be in the same virtual Data Center as defined by VMware VirtualCenter.

[Table](#page-48-0) 5-1 lists the terminology used in the Cisco Nexus 1000V implementation.

| Term                            | <b>Description</b>                                                                                                    |
|---------------------------------|----------------------------------------------------------------------------------------------------|
| Virtual Supervisor Module (VSM) | This is the control software of the Cisco Nexus 1000V<br>distributed virtual switch. It runs on a virtual machine (VM) and<br>is based on NX-OS.                                                    |
| Control VLAN                    | One of two VLANs for the communication between VSM and<br>VEM. The control VLAN is used to exchange control messages.<br>The network administrator configures the control VLAN.<br>See packet VLAN. |

<span id="page-48-0"></span>*Table 5-1 Cisco Nexus 1000V Terminology* 

| <b>Term</b>                           | <b>Description</b>                                                                                                    |
|---------------------------------------|----------------------------------------------------------------------------------------------------|
| Virtual Ethernet Module (VEM)         | This is the part of Cisco Nexus 1000V that actually switches<br>data traffic. It runs on a VMware ESX 4.0 host. Several VEMs<br>are controlled by one VSM. All the VEMs that form a switch<br>domain should be in the same virtual Data Center as defined by<br>VMware vCenter Server.       |
| Distributed Virtual Switch (DVS)      | This is a logical switch that spans one or more VMware ESX 4.0<br>servers. It is controlled by one VSM instance.                                                                                                    |
| ESX/ESXi                              | A virtualization platform used to create the virtual machines as<br>a set of configuration and disk files that together perform all the<br>functions of a physical machine.                                                                                                    |
|                                       | Each ESX/ESXi host has a vSphere Client available for your<br>management use. If your ESX/ESXi host is registered with the<br>vCenter Server, a vSphere Client that accommodates the<br>vCenter Server features is available.                                                                |
| Managed Object Browser (MOB)          | A tool that enables you to browse managed objects on vCenter<br>Server and ESX Server systems.                                                                                                    |
| Packet VLAN                           | One of two VLANs for the communication between VSM and<br>VEM. The packet VLAN forwards relevant data packets, such<br>as CDP, from the VEM to the VSM. The network administrator<br>configures the packet VLAN. See control VLAN.                                                           |
| Virtual Machine (VM)                  | A virtualized x86 PC environment in which a guest operating<br>system and associated application software can run. Multiple<br>virtual machines can operate on the same host system<br>concurrently.                                                                                         |
| vCenter Server                        | A service that acts as a central administrator for VMware<br>ESX/ESXi hosts that are connected on a network. vCenter<br>Server directs actions on the virtual machines and the virtual<br>machine hosts (the ESX/ESXi hosts).                                                                |
| vSphere Client                        | The user interface that lets users connect remotely to the<br>vCenter Server or ESX/ESXi from any windows PC. The<br>primary interface for creating, managing, and monitoring<br>virtual machines, their resources, and their hosts. It also<br>provides console access to virtual machines. |
| VMware Infrastructure Bundle<br>(VIB) | The package format used by VMware ESX 4.0 release.                                                                                                    |
| VMware update manager (VUM)           | The software application that manages Cisco Nexus 1000V<br>software installation.                                                                                                    |
|                                       | VUM is not a requirement. Software can be installed<br><b>Note</b><br>manually without using VUM.                                                                                                    |
|                                       | VUM does not support VEM upgrades.<br><b>Note</b>                                                                                                    |

*Table 5-1 Cisco Nexus 1000V Terminology (continued)*

# <span id="page-50-0"></span>**Troubleshooting a Module Not Coming Up on the VSM**

Troubleshooting a module that does not come up on the VSM is a multi-step process. Before you start this process, ensure that you follow the guidelines described in the following section.

# **Guidelines**

Follow these guidelines when troubleshooting a module for the VSM.

- **•** You must have a VSM VM and a VEM up and running. Make sure you are running the correct versions of vCenter Server and VSM.
- **•** To verify the network connectivity between the VSM and vCenter Server, ping the IP address of the vCenter Server. If you are using a domain name service (DNS) name, use the DNS name in the ping. If a ping to the vCenter Server fails, check to see if you can ping the gateway. Otherwise, check the mgmt0 interface configuration settings.
- Make sure the firewall settings are OFF on the vCenter Server. If you want the firewall settings, then check to see if these ports are open.
	- **–** Port 80
	- **–** Port 443
- **•** If you see the error "ERROR: [VMware vCenter Server 4.0.0 build-150489] Extension key was not registered before its use." To check if the VSM extension was created from vCenter Server, point your web browser to: https://your-virtual-center/mob/. Click:
	- **–** Content
	- **–** ExtensionManager
- **•** You should see an entry for Cisco\_Nexus\_1000v\_nnnnnn. For more information, see the *Cisco Nexus 1000V Software Installation Guide, Release 4.0(4)SV1(1)*.
- If the error is ERROR: Datacenter not found, check to see if the datacenter exists in the vCenter Server.

# **Troubleshooting Procedure**

Use the following flowchart to isolate problems with a module not coming up on the VSM.

#### **Flowchart: Module Does Not Come Up on the VSM**

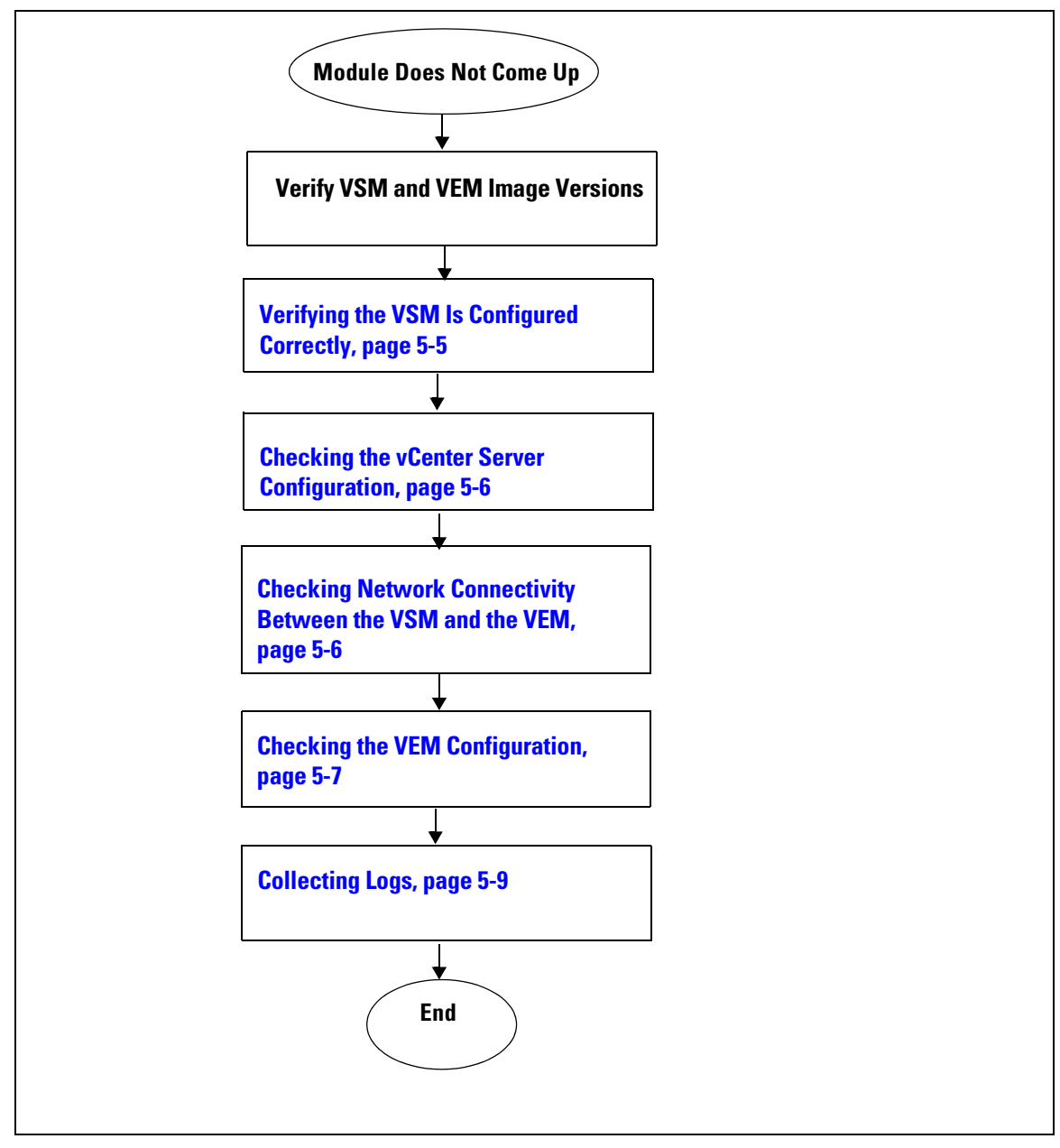

The following sections provide steps to follow, if the output of the **show module** command does not display the module.

### **Verifying the VSM Is Connected to the vCenter Server**

To check if the VSM is connected to the vCenter Server follow this step:

**Step 1** Enter the **show svs connections** command to confirm that the VSM is connected to the vCenter Server.

```
n1000v# show svs connections
connection vc:
     ip address: 172.23.231.223
     protocol: vmware-vim https
     certificate: user-installed
     datacenter name: sean-dc
    DVS uuid: 92 7a 14 50 05 11 15 9c-1a b0 f2 d4 8a d7 6e 6c
     config status: Disabled
     operational status: Disconnected
```
**Step 2** If operation status is Disconnected rather than Connected, then connect to the vCenter Server using the following commands:

n1000v# **conf t** n1000v(config)# **svs connection HamiltonDC** n1000v(config-svs-conn)# **connect**

If the connect operation fails with the error **Extension key was not registered**, then it is possible the SSL certificates do not match.

n1000v(config-svs-conn)# **connect** ERROR: [VMWARE-VIM] Extension key was not registered before its use.

The Cisco Nexus 1000V VSM uses an SSL certificate when communicating with the VMware vCenter Server. The certificate is part of the extension that is registered on the vCenter Server. If the certificate in the extension that was registered does not match the certificate that the VSM is using, then any attempt to connect to the vCenter Server will fail.

This situation can arise when the extension is registered on the vCenter Server and the user changes the certificate being used by the VSM using the **install certificate** command. Additionally, if the user issues the **vmware vc extension-key** *extension-key* command, the default certificate that the VSM uses will be regenerated. Therefore, if the VSM is using the default certificate, then the SSL certificate on the VSM will not match the certificate registered on the vCenter Server.

The solution is to remove the existing extension from the vCenter Server, download the extension file from the VSM (for example, from http://vsm-ip/cisco\_nexus\_1000v\_extension.xml), and register the new extension on the vCenter Server.

### <span id="page-52-0"></span>**Verifying the VSM Is Configured Correctly**

To check if the VSM is configured correctly, follow these steps:

**Step 1** Confirm that you have configured the domain ID, the control VLAN, and packet VLAN as specified in the svs-domain configuration. Enter the **show svs domain** command to display the status. It should be Config push to vCenter Server successful.

```
n1000v# show svs domain
SVS domain config: 
  Domain id: 682 
   Control vlan: 3002
   Packet vlan: 3003
```
 $\mathbf{I}$ 

 L2/L3 Control VLAN mode: L2 L2/L3 Control VLAN interface: mgmt0 Status: Config push to VC successful

**Step 2** Confirm that you have configured the system profile correctly, as shown in the following example:

```
port-profile system-uplink
   switchport mode trunk
   system vlan 3002-3003
   switchport trunk allowed vlan 3002-3003
  vmware port-group uplinkportprofile1
  no shutdown
   capability uplink
   state enabled
```
The system VLAN should include the control and packet VLANs. Capability should be uplink, and state should be enabled.

**Step 3** Check if VLANs 3002 and 3003 are created on the VSM. Enter the **show running-config** command to see if the following line is available:

```
n1000v# show running-config
vlan 3002-3003
```
### <span id="page-53-1"></span>**Checking the vCenter Server Configuration**

To check the configuration on the vCenter Server, follow these steps:

- **Step 1** Confirm that the host is added to the HamiltonDC and the **n1000V** DVS in that data center.
- **Step 2** Confirm that at least one pnic of the host is added to the DVS, and that pnic is assigned to the **system-uplink** profile.
- **Step 3** Confirm that the three VSM vnics are assigned to the port groups containing the control VLAN, packet VLAN, and management network.

### <span id="page-53-0"></span>**Checking Network Connectivity Between the VSM and the VEM**

To ensure that there is L2 network connectivity between the VSM and the VEM, follow these steps:

**Step 1** On the VSM, enter the **show svs neighbors** command and make sure that the user VEM Agent MAC address of the host appears in the output. (The **vemcmd show card info** command displays the user VEM Agent MAC address of the host.)

```
n1000v# show svs neighbors
Active Domain ID: 11
Src MAC Type Domain-id Node-id Last learnt (Sec. ago)
------------------------------------------------------------------------
0002-3d40-0b0c DP 152 0300 266233.26
```
**Step 2** Enter the appropriate **mac address-table** commands on the upstream switches to verify the network configuration.

```
n1000v#show mac address-table interface Gi3/1 vlan 3002
Legend: * - primary entry
       age - seconds since last seen
        n/a - not available
 vlan mac address type learn age morts
------+----------------+--------+-----+----------+--------------------------
Active Supervisor:
* 3002 0050.56be.7ca7 dynamic Yes 0 Gi3/1
n1000v#show mac address-table interface Gi3/2 vlan 3002
Legend: * - primary entry
        age - seconds since last seen
        n/a - not available
 vlan mac address type learn age sources
------+----------------+--------+-----+----------+--------------------------
Active Supervisor:
* 3002 00:02:3d:40:0b:0c dynamic Yes 0 Gi3/2
```
If the VSM's MAC address does not show on the upstream switch or the **show svs neighbors** command on the VSM does not show the MAC address of VEM, then connectivity between the server hosting the VSM and the upstream switch is the problem. Recheck the VSM configuration and vCenter Server configuration again.

**Step 3** If the VSM's MAC address shows correctly in the preceding steps, enter the **vemcmd show l2** *control\_vlan* command and the **vemcmd show l2** *packet\_vlan* command on the host to confirm that the eth0 MAC address and eth1 MAC address of the VSM displays.

```
~ # vemcmd show l2 3002
Bridge domain 3002 brtmax 100, brtcnt 3, timeout 120
    Dynamic MAC 00:50:56:be:7c:a7 LTL 16 pvlan 0 timeout 110
    Dynamic MAC 00:02:3d:40:0b:0c LTL 10 pvlan 0 timeout 110
~ # vemcmd show l2 3003
Bridge domain 3002 brtmax 100, brtcnt 3, timeout 120
    Dynamic MAC 00:50:56:be:7c:a7 LTL 16 pvlan 0 timeout 110
    Dynamic MAC 00:02:3d:20:0b:0c LTL 10 pvlan 0 timeout 110
```
**Step 4** If the VSM's MAC address does not show in the control VLAN and packet VLAN on the VEM, then check the VEM configuration as explained in ["Checking the VEM Configuration" section on page](#page-54-0) 5-7

### <span id="page-54-0"></span>**Checking the VEM Configuration**

To check if the ESX host received the configuration and setup for the VEM, follow these steps:

**Step 1** On the ESX host, enter the **vem status** command and confirm that the output shows VEM Agent is running, and that all the uplinks of the host added to the DVS show up appropriately.

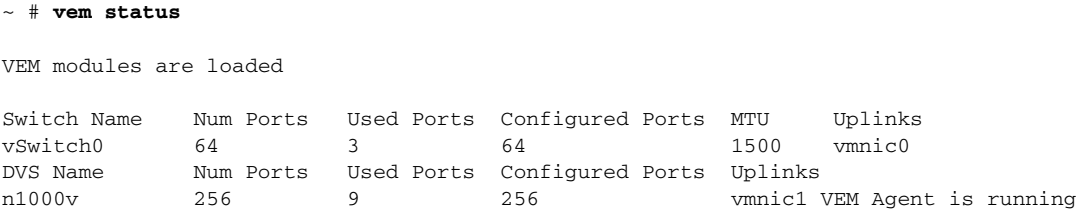

**Cisco Nexus 1000V Troubleshooting Guide, Release 4.0(4)SV1(1)**

 $\mathbf{I}$ 

**Step 2** Enter the **vemcmd show card info** command on the host and verify that the domain ID, the control VLANs, and the packet VLANs show up correctly.

```
~ # vemcmd show card
Card UUID type 2: 58f8afd7-e1e3-3c51-85e2-6e6f2819a7b8
Card name: sfish-srvr-1
Switch name: n1000v
Switch alias: DvsPortset-0
Switch uuid: 56 e0 36 50 91 1c 32 7a-e9 9f 31 59 88 0c 7f 76
Card domain: 1024
Card slot: 4
VEM Control (Control VLAN) MAC: 00:02:3d:14:00:03
VEM Packet (Inband) MAC: 00:02:3d:24:00:03
VEM Control Agent (DPA) MAC: 00:02:3d:44:00:03
VEM SPAN MAC: 00:02:3d:34:00:03
Management IP address: 172.23.232.102
Max physical ports: 32
Max virtual ports: 216
Card control VLAN: 3002
Card packet VLAN: 3003
        Processors: 4
   Processor Cores: 4
Processor Sockets: 2
   Physical Memory: 4290351104
```
**Step 3** Enter the **vemcmd show port** command to verify that the ports of the host added to the DVS are listed, and that the ports are correctly configured as access or trunk.

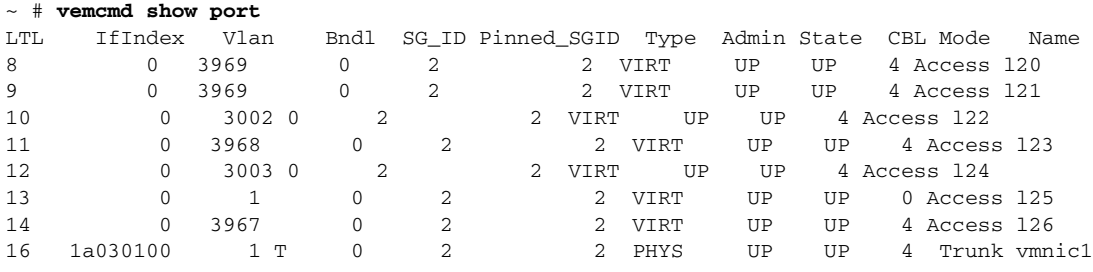

As the last line of output shows, vmnic1 should be in Trunk mode, with the CBL value of 4. The CBL value of the native VLAN does not have to be 4. It will be 0 if it is not allowed, or 1 if it is VLAN 1 and not allowed. This is not an issue unless the native VLAN is the Control VLAN VLAN.The Admin state and Port state should be UP.

**Step 4** Enter the **vemcmd show bd** *control vlan* command and the **vemcmd show bd** *packet vlan* command on the host to verify that the vmnic port that is supposed to carry the control VLAN and packet VLAN is present.

```
~ # vemcmd show bd 3002
BD 3002, vdc 1, vlan 3002, 2 ports
Portlist:
      10 l22
      16 vmnic1
~ # vemcmd show bd 3003
BD 3003, vdc 1, vlan 3003, 2 ports
Portlist:
      12 l24
      16 vmnic1
```
**Step 5** Enter the **vemcmd show trunk** command on the host to verify the physical trunk port vmnic.

**Step 6** Verify that the DV port groups are successfully pushed from the vCenter Server to the host. If so, the control and packet VLANs are listed in the following command output:

#### **vemcmd show trunk**

```
Example:
~ # vemcmd show trunk
Trunk port 16 native_vlan 1 CBL 4vlan(1) cbl 4, vlan(3002) cbl 4, vlan(3003) cbl 4,
```
At least one physical uplink must be carrying the control and packet VLANs. If more than one uplink is carrying, they must be in a port channel profile. The port channel itself would not be visible at this stage because the VEM is not yet added to the VSM.

### <span id="page-56-0"></span>**Collecting Logs**

Once you have confirmed that there is no network connectivity problem between the VEM and the VSM, use the log files to help identify the problem.

To collect the required logs, follow these steps:

**Step 1** Enter the **vemcmd show card info** command on the VEM to verify the card's UUID, and enter the **show server\_info** command on the VSM. Note the module number to which the corresponding UUID entry is mapped.

```
~ # module vem 3 vemcmd show card info
Card UUID type 0: 4908a717-7d86-d28b-7d69-001a64635d18
Card name: sfish-srvr-7
Switch name: N1000v
Switch uuid: 50 84 06 50 81 36 4c 22-9b 4e c5 3e 1f 67 e5 ff
Card domain: 11
Card slot: 12
Control VLAN MAC: 00:02:3d:10:0b:0c
Inband MAC: 00:02:3d:20:0b:0c
SPAN MAC: 00:02:3d:30:0b:0c
USER DPA MAC: 00:02:3d:40:0b:0c
Management IP address: 172.28.30.56
Max physical ports: 16
Max virtual ports: 32
Card control VLAN: 3002
Card packet VLAN: 3003
n1000v# show server_info
Mod Status UUID
--- ----------- ----
  13 absent 4908a717-7d86-d28b-7d69-001a64635d18
```
<span id="page-56-1"></span>**Step 2** Using the module number for the given UUID, collect the output of the following commands:

- **• show platform internal event-history module 13**
- **• show module internal event-history module 13**
- **• show system internal im event-history module 13**
- **• show system internal vmm event-history module 13**
- **• show system internal ethpm event-history module 13**

 $\mathbf{I}$ 

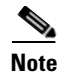

**Note** Should you need to contact Cisco TAC for assistance in resolving an issue, you will need the output of the commands listed in [Step](#page-56-1) 2.

# <span id="page-57-0"></span>**Troubleshooting VSM Modules**

Use the following commands to troubleshoot bringing the VSM module into service:

- **show svs neighbors** to show all svs neighbors
- **• show platform internal event-history module** to display platform manager module state machines

# **Troubleshooting Commands for the VSM**

Use the following commands to troubleshoot issues on the VSM:

- **• show platform internal event-history module** *module-number*
- **• show module internal event-history module** *module-number*
- **• show system internal im event-history module** *module-number*
- **• show system internal vmm event-history module** *module-number*
- **• show system internal ethpm event-history module** *module-number*
- **• show system internal ethpm event-history int** *type slot*

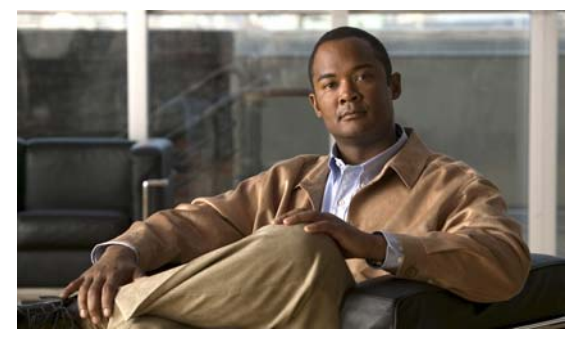

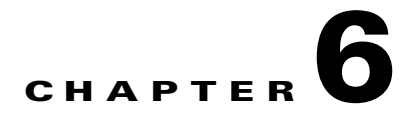

# **Ports and Port Profiles**

This chapter describes how to identify and resolve problems with ports and includes the following topics:

- **•** [Overview, page](#page-58-0) 6-1
- **•** [Guidelines for Configuring a Port Interface, page](#page-59-0) 6-2
- [Diagnostic Checklist, page](#page-59-1) 6-2
- **•** [Viewing the Port State, page](#page-60-0) 6-3
- **•** [Using Port Counters, page](#page-61-0) 6-4
- [Port Interface Symptoms and Solutions, page](#page-62-0) 6-5
- [Port Security, page](#page-65-0) 6-8
- [Port Profiles, page](#page-70-0) 6-13
- **•** [Transferring Port Profiles from the VSM to the vCenter Server, page](#page-76-0) 6-19

# <span id="page-58-0"></span>**Overview**

Before a switch can relay frames from one data link to another, the characteristics of the interfaces through which the frames are received and sent must be defined. The configured interfaces can be Ethernet (physical) interfaces, virtual Ethernet interfaces, and the management interface (mgmt0),.

Each interface has the following:

**•** Administrative Configuration

The administrative configuration does not change unless you modify it. This configuration has attributes that you can configure in administrative mode.

**•** Operational state

The operational state of a specified attribute, such as the interface speed. This state cannot be changed and is read-only. Some values may not be valid when the interface is down (such as the operation speed).

For a complete description of port modes, administrative states, and operational states, see the *Cisco Nexus 1000V Interface Configuration Guide, Release 4.0(4)SV1(1)*.

# <span id="page-59-0"></span>**Guidelines for Configuring a Port Interface**

Use the following guidelines when configuring a port interface.

**•** Using the procedure, [Verifying the Module State, page](#page-59-2) 6-2, make sure that the module is active.

# <span id="page-59-2"></span>**Verifying the Module State**

Use this procedure to verify the state of a module.

#### **BEFORE YOU BEGIN**

**•** The output of this command should indicate that the module is OK (active)

#### **DETAILED STEPS**

**Step 1** From EXEC mode, enter the following command: **show module** *module-number*  **Example:**  n1000v# **show mod 3** Mod Ports Module-Type and Model Model Status --- ----- -------------------------------- ------------------ ------------ 3 248 Virtual Ethernet Module ok Mod Sw Hw --- -------------- ------ 3 NA 0.0 Mod MAC-Address(es) Serial-Num --- -------------------------------------- ---------- 3 02-00-0c-00-03-00 to 02-00-0c-00-03-80 NA Mod Server-IP Server-UUID Server-Name --- --------------- ------------------------------------ -------------------- 3 192.168.48.20 496e48fa-ee6c-d952-af5b-001517136344 frodo

# <span id="page-59-1"></span>**Diagnostic Checklist**

Use the following checklist to begin diagnosing port interface activity.

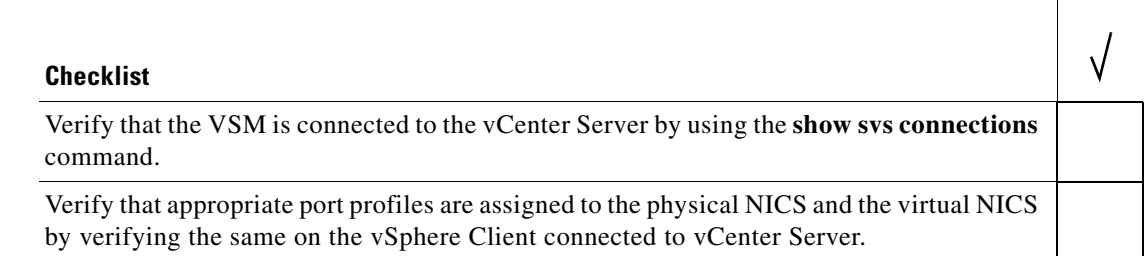

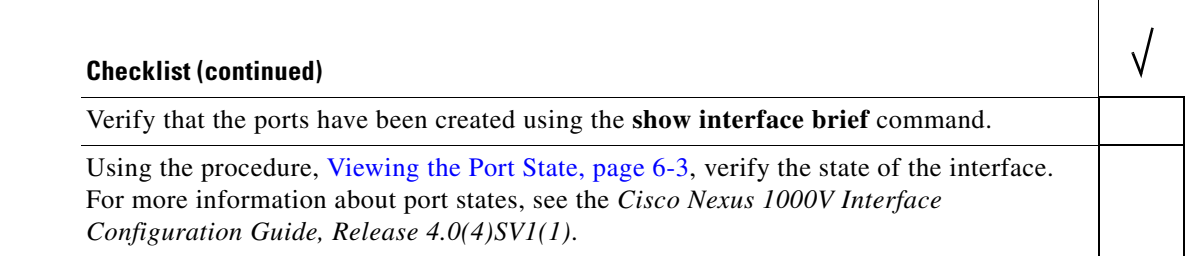

Use the following commands to troubleshoot ports:

- **• show interface status**
- **• show interfaces capabilities**
- **• show system internal ethpm errors**
- **• show system internal ethpm event-history**
- **• show system internal ethpm info**
- **• show system internal ethpm mem-stats**
- **• show system internal ethpm msgs**
- **• show system internal vim errors**
- **• show system internal vim event-history**
- **• show system internal vim info**
- **• show system internal vim mem-stats**
- **• show system internal vim msgs**

# <span id="page-60-0"></span>**Viewing the Port State**

Use this procedure to view the port state.

#### **BEFORE YOU BEGIN**

- **•** The output of this command includes the following:
	- **–** Administrative state
	- **–** Speed
	- **–** Trunk VLAN status
	- **–** Number of frames sent and received
	- **–** Transmission errors, including discards, errors, CRCs, and invalid frames

#### **DETAILED STEPS**

**Step 1** From EXEC mode, enter the following command:

**show interface ethernet** *slot-number* 

**Example:**  n1000v# **show int eth3/2**

```
Ethernet3/2 is up
  Hardware: Ethernet, address: 0050.5653.6345 (bia 0050.5653.6345)
  MTU 1500 bytes, BW -598629368 Kbit, DLY 10 usec,
     reliability 0/255, txload 0/255, rxload 0/255
   Encapsulation ARPA
   Port mode is trunk
   full-duplex, 1000 Mb/s
  Beacon is turned off
   Auto-Negotiation is turned off
   Input flow-control is off, output flow-control is off
  Auto-mdix is turned on
   Switchport monitor is off
     Rx
     18775 Input Packets 10910 Unicast Packets
     862 Multicast Packets 7003 Broadcast Packets
     2165184 Bytes
     Tx
     6411 Output Packets 6188 Unicast Packets
     216 Multicast Packets 7 Broadcast Packets 58 Flood Packets
     1081277 Bytes
     1000 Input Packet Drops 0 Output Packet Drops
     1 interface resets
n1000v#
```
# <span id="page-61-0"></span>**Using Port Counters**

Counters can identify synchronization problems by showing a significant disparity between received and transmitted frames.

#### **BEFORE YOU BEGIN**

**•** Create a baseline first by clearing the counters.

The values stored in the counters can be meaningless for a port that has been active for an extended period. Clearing the counters provides a better idea of the actual link behavior at this time.

#### **DETAILED STEPS**

**Step 1** From EXEC mode, enter the following command to zero out the counters for the interface:

**clear counters interface ethernet** *slot-number* 

```
Example: 
n1000v# clear counters interface eth 2/45 
n1000v#
```
**Step 2** Enter the following command to view the port counters:

```
show interface ethernet slot number counters
Example: 
n1000v# show interface eth3/2 counters
                                --------------------------------------------------------------------------------
Port InOctets InUcastPkts InMcastPkts InBcastPkts
--------------------------------------------------------------------------------
Eth3/2 2224326 11226 885 7191
```
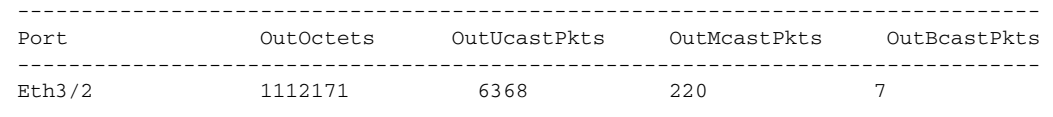

# <span id="page-62-0"></span>**Port Interface Symptoms and Solutions**

This section includes possible causes and solutions for the following symptoms:

- **•** [Cannot Enable an Interface, page](#page-62-1) 6-5
- **•** [Port Remains in a Link Failure or Not Connected State, page](#page-63-0) 6-6
- **•** [Link Flapping, page](#page-63-1) 6-6
- **•** [Port State Is ErrDisabled, page](#page-64-0) 6-7

# <span id="page-62-1"></span>**Cannot Enable an Interface**

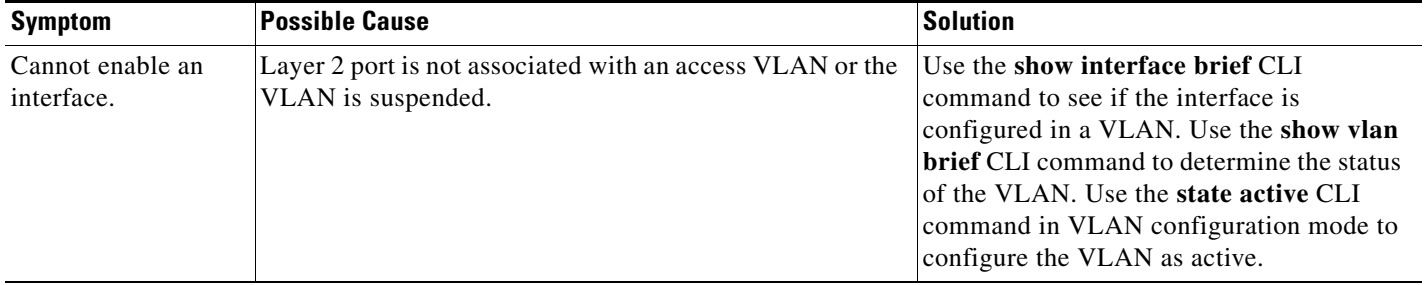

# <span id="page-63-0"></span>**Port Remains in a Link Failure or Not Connected State**

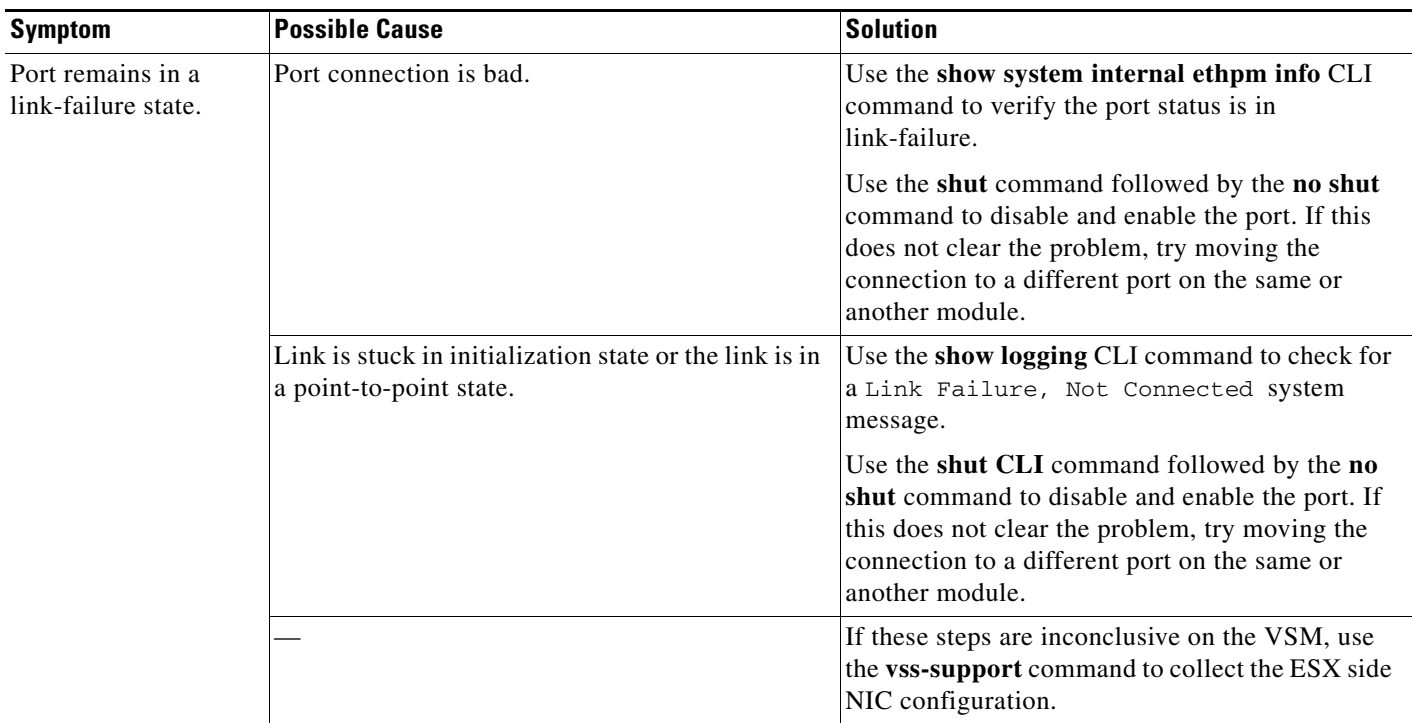

# <span id="page-63-1"></span>**Link Flapping**

This section includes the following topics:

- [About the Link Flapping Cycle, page](#page-63-2) 6-6
- [Troubleshooting Prerequisites, page](#page-63-3) 6-6
- **•** [Symptoms, Causes, and Solutions, page](#page-64-1) 6-7

# <span id="page-63-2"></span>**About the Link Flapping Cycle**

When a port is flapping, it cycles through the following states, in this order, and then starts over again:

- **1.** Initializing The link is initializing.
- **2.** Offline The port is offline.
- **3.** Link failure or not connected The physical layer is not operational and there is no active device connection.

## <span id="page-63-3"></span>**Troubleshooting Prerequisites**

When troubleshooting unexpected link flapping, it is important to know the following information:

- **•** Who initiated the link flap.
- **•** The actual reason for the link being down.

## <span id="page-64-1"></span>**Symptoms, Causes, and Solutions**

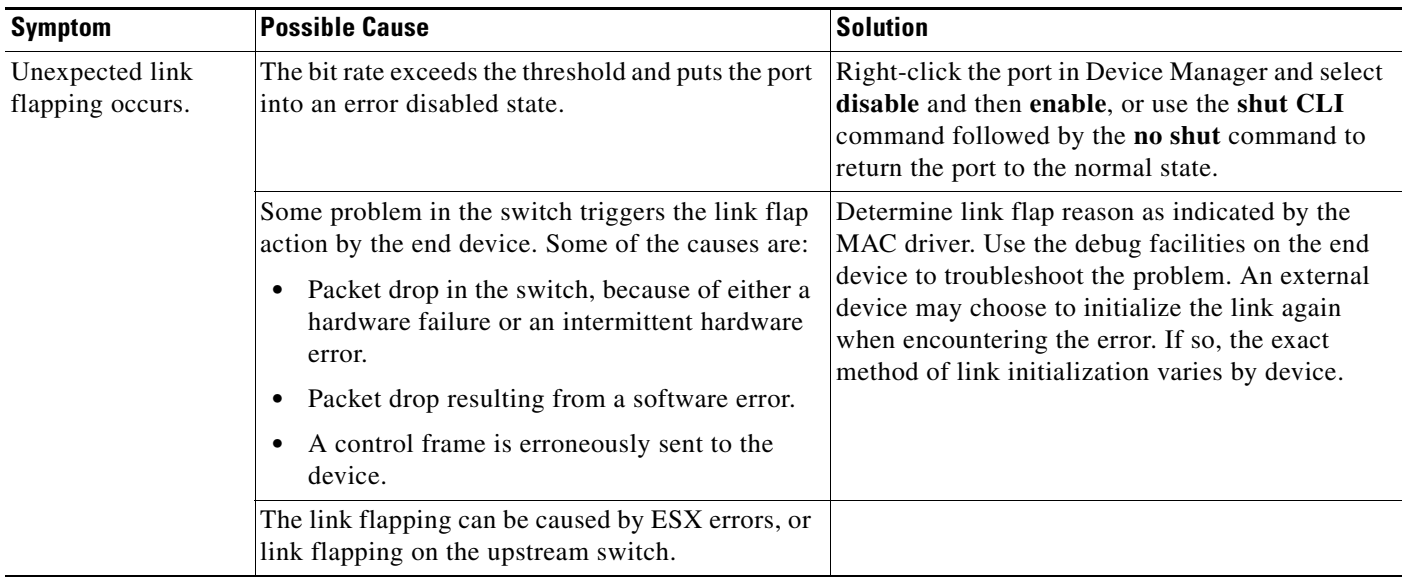

# <span id="page-64-0"></span>**Port State Is ErrDisabled**

This section includes the following topics:

- [About the ErrDisabled Port State, page](#page-64-2) 6-7
- **•** [Verifying the ErrDisable State, page](#page-64-3) 6-7
- [Verifying the ErrDisable State, page](#page-64-3) 6-7

## <span id="page-64-2"></span>**About the ErrDisabled Port State**

The ErrDisabled state indicates that the switch detected a problem with the port and disabled the port. This state could be caused by a flapping port or a high amount of bad frames (CRC errors), potentially indicating something wrong with the media.

# <span id="page-64-3"></span>**Verifying the ErrDisable State**

To resolve the ErrDisable state using the CLI, follow these steps:

**Step 1** Use the **show interface** command to verify that the switch detected a problem and disabled the port. Check cables.

```
n1000v# show interface e1/14
e1/7 is down (errDisabled)
```
**Step 2** Use the **show port internal event-history interface** command to view information about the internal state transitions of the port. In this example, porte1/7 entered the ErrDisabled state because of a capability mismatch, or "CAP MISMATCH." You might not know how to interpret this event, but you can look for more information with other commands.

n1000v# **show port internal event-history interface e1/7**

```
>>>>FSM: <e1/7> has 86 logged transitions<<<<<
1) FSM:<e1/7> Transition at 647054 usecs after Tue Jan 1 22:44..
    Previous state: [PI_FSM_ST_IF_NOT_INIT]
    Triggered event: [PI_FSM_EV_MODULE_INIT_DONE]
   Next state: [PI_FSM_ST_IF_INIT_EVAL]
2) FSM:<e1/7> Transition at 647114 usecs after Tue Jan 1 22:43..
     Previous state: [PI_FSM_ST_IF_INIT_EVAL]
    Triggered event: [PI_FSM_EV_IE_ERR_DISABLED_CAP_MISMATCH]
```
port was not configured identically to port channel 7, so the attempt failed.

 Next state: [PI\_FSM\_ST\_IF\_DOWN\_STATE] **Step 3** Use the **show logging logfile** command to display the switch log file and view a list of port state changes. In this example, an error was recorded when someone attempted to add port e1/7 to port channel 7. The

```
n1000v# show logging logfile
  . . .
Jan 4 06:54:04 switch %PORT_CHANNEL-5-CREATED: port-channel 7 created
Jan 4 06:54:24 switch %PORT-5-IF_DOWN_PORT_CHANNEL_MEMBERS_DOWN: Interface port-channel 7 
is down (No operational members)
Jan 4 06:54:40 switch %PORT_CHANNEL-5-PORT_ADDED: e1/8 added to port-channel 7
Jan 4 06:54:56 switch %PORT-5-IF_DOWN_ADMIN_DOWN: Interface e1/7 is down (Admnistratively 
down)
Jan 4 06:54:59 switch %PORT_CHANNEL-3-COMPAT_CHECK_FAILURE: speed is not compatible
Jan 4 06:55:56 switch%PORT_CHANNEL-5-PORT_ADDED: e1/7 added to port-channel 7
```
# <span id="page-65-0"></span>**Port Security**

The port security feature allows you to secure a port by limiting and identifying the MAC addresses that can access the port. Secure MACs can be manually configured or dynamically learned.

There are two type of security violations:

- **•** Addr-Count-Exceed Violation
- **•** MAC Move Violation

The following port types support port security:

- **•** VEthernet access ports
- **•** VEthernet trunk ports

VEthernet SPAN destination ports do not support port security. In addition, port security is not supported on standalone Ethernet interfaces or on members of a Port Channel.

# **Troubleshooting Port Security Problems**

This section describes how to troubleshoot the following connectivity issues when you have port security enabled on an interface:

- **•** Cannot Ping from a VM with Port Security Enabled
- **•** Port Enabled with Port Security is Error Disabled

### **Cannot Ping from a VM with Port Security Enabled**

If you cannot send a ping from a VM with port security enabled, follow these steps:

**Step 1** Enter the **module vem 3 execute vemcmd show portsec stats** command to view the actual port security configuration applied on the port.

Syntax: **module vem** *vem number* **execute vemcmd show portsec stats**

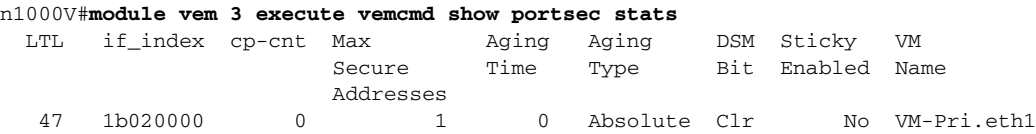

The output shows that port security is enabled on the interface with LTL 47 connected to the Network Adapter 1 of the VM-Pri Virtual Machine

In addition, it shows other port security configuration attributes: Maximum No of Secured Addresses is 1, Aging Type is Absolute, Aging Time is 0 seconds (which means aging is disabled), and Sticky MAC is disabled.

**Caution** If Drop on Source Miss (DSM) is set, it means that no new MAC addresses can be learned by this port.

To clear the DSM bit, enter the **no port-security stop learning** command on the VSM:

n1000V# **no port-security stop learning**

If the DSM bit is not set, proceed to step 2.

**Step 2** Log in to the ESX Host containing the VM and enter the **module vem 3 execute vemcmd show portsec macs all** command to view all secure MACs on that VEM.

```
~ #module vem 3 execute vemcmd show portsec macs all
VLAN 65's Secure MAC list:
     cp MAC 08:66:5c:99:72:f2 LTL 48 timeout 960
```
cp means currently being processed, which means that the packet is not yet acknowledged by the port security process running on the VSM.

This verification notification is sent over the inband channel.

Because the verification notification is sent through the inband channel, the inband VLAN must be on one of the uplink ports on the VEM as well as the corresponding ports on the upstream switch.

**Step 3** Use the **show svs domain** command to find out the packet VLAN (inband VLAN)

```
n1000v(config-port-prof)# show svs domain
SVS domain config:
  Domain id: 559
  Control vlan: 3002
   Packet vlan: 3003
   L2/L3 Aipc mode: L2
   L2/L3 Aipc interface: mgmt0
   Status: Config push to VC successful.
```
In this output, the packet VLAN is 69

**Step 4** Verify that the packet VLAN is allowed on any of the uplink ports of the VEM.

 $\mathbf{I}$ 

Assume there is one uplink and it is bound to a port-profile uplink-profile. Enter the **show port-profile na uplink-all** command:

```
n1000v(config-port-prof)# show port-profile na uplink-all
port-profile uplink-all
   description:
   status: enabled
   capability uplink: yes
   capability l3control: no
   system vlans: 68-69
  port-group: uplink-all
  max-ports: -
  inherit:
   config attributes:
    switchport mode trunk
     switchport trunk allowed vlan 1,68-69,231-233
     no shutdown
   evaluated config attributes:
     switchport mode trunk
     switchport trunk allowed vlan 1,68-69,231-233
     no shutdown
   assigned interfaces:
     Ethernet3/2
```
As shown in the output, the uplink profile is assigned to Ethernet 3/2 and the inband VLAN (69) is allowed on the port. If it is not, add the packet VLAN (69) to the allowed VLAN list.

**Step 5** Enter the **show cdp neighbors** command to find out the upstream neighbors connected to Ethernet interface 3/2.

```
n1000V#show cdp neighbors
Capability Codes: R - Router, T - Trans-Bridge, B - Source-Route-Bridge
                S - Switch, H - Host, I - IGMP, r - Repeater,
                V - VoIP-Phone, D - Remotely-Managed-Device,
                s - Supports-STP-Dispute
Device ID Local Intrfce Hldtme Capability Platform Port ID
swordfish-6k-2 Eth3/2 149 R S I WS-C6506-E Gig1/38
```
The output shows that Ethernet interface 3/2 is connected to the switch n1000v-6k-2 on Gigabit interface 1/38.

Log in to n1000v-6k-2 and verify that the packet VLAN is allowed on the port.

```
n1000v-6k-2#show running-config interface gigabitEthernet 1/38
Building configuration...
Current configuration : 161 bytes
!
interface GigabitEthernet1/38
 description sfish-srvr-100:vmnic1
 switchport
 switchport trunk allowed vlan 1,60-69,231-233
 switchport mode trunk
end
```
The output shows that the packet VLAN 69 is allowed on the port. If it is not, add the packet VLAN to the allowed VLAN list.

### **Port Enabled with Port Security is Error Disabled**

The ErrDisabled state of a port indicates that the VSM detected a problem with the port and disabled the port. Port security could be responsible for error disabling the port for the following reasons:

- **•** Address Count Exceed Violation
- **•** MAC Move Violation

#### **Address Count Exceed Violation**

This issues occurs when more than the configured maximum number of secured addresses are seen on the port. The default violation action is to error disable the port. One way to discover this is to use a **grep** command for the search pattern PORT-SECURITY-2- on the output of a **show logging** command.

```
n1000v#show port-security address interface vethernet 1
Total Secured Mac Addresses in System (excluding one mac per port) : 0
Max Addresses limit in System (excluding one mac per port) : 8192
----------------------------------------------------------------------
                Secure Mac Address Table
 ----------------------------------------------------------------------
Vlan Mac Address Type Ports Remaining age
 (mins)
---- ----------- ------ ----- ---------------
  65 0050.56B7.7DE2 DYNAMIC Vethernet1 0
======================================================================
```
The output shows that MAC 0050.56B7.7DE2 is secured on veth1.

#### n1000V#**show port-security**

Total Secured Mac Addresses in System (excluding one mac per port) : 0 Max Addresses limit in System (excluding one mac per port) : 8192

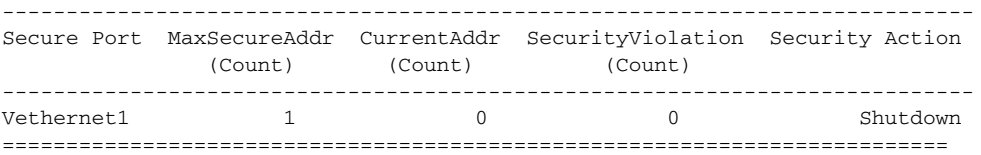

The Max Secured Address is 1.

Another MAC E276.DECF.7DE2 appears on VEthernet 1. Now the port is error disabled.

n1000v# **show logging | inc "PORT-SECURITY-2-ETH\_PORT\_SEC\_SECURITY\_VIOLATION\_MAX\_MAC\_VLAN"**

2008 Dec 20 21:33:44 N1KV %PORT-SECURITY-2-ETH\_PORT\_SEC\_SECURITY\_VIOLATION\_MAX\_MAC\_VLAN: Port Vethernet1 moved to SHUTDOWN state as host E276.DECF.7DE2 is trying to access the port in vlan 65

#### **MAC Move Violation**

A MAC Move Violation occurs when a MAC that is already secured on one port, such as port A, is seen on another secure port, such as port B.

n1000v#**show port-security address interface vethernet 1** Total Secured Mac Addresses in System (excluding one mac per port) : 0 Max Addresses limit in System (excluding one mac per port) : 8192

----------------------------------------------------------------------

Secure Mac Address Table

 $\mathbf{I}$ 

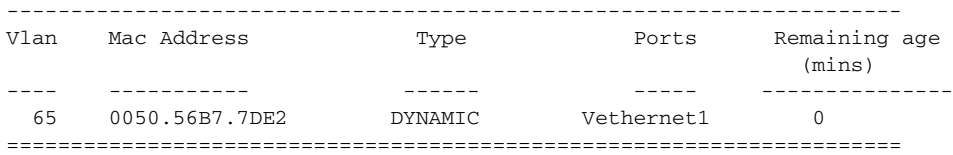

#### The output shows that MAC 0050.56B7.7DE2 is secured on veth1

#### n1000v#**show port-security**

```
Total Secured Mac Addresses in System (excluding one mac per port) : 0
Max Addresses limit in System (excluding one mac per port) : 8192
```
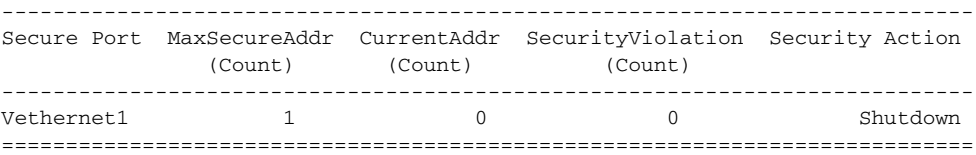

The output shows the Max Secured Address is 1.

MAC E276.DECF.7DE2 appears on VEthernet 1. Now the port is error disabled.

n1000v# **show logging | inc "PORT-SECURITY-2-ETH\_PORT\_SEC\_SECURITY\_VIOLATION\_MAX\_MAC\_VLAN"**

```
2008 Dec 20 21:33:44 N1KV 
%PORT-SECURITY-2-ETH_PORT_SEC_SECURITY_VIOLATION_MAX_MAC_VLAN: Port 
Vethernet1 moved to SHUTDOWN state as host E276.DECF.7DE2 is trying to access the port in vlan 65
```
# **Port Security Restrictions and Limitations**

When troubleshooting port security issues, make sure you follow these guidelines:

- **•** Dynamic secure MACs cannot be cleared using the **clear mac address-table** command. Use the **clear port-security** command instead.
- Port security cannot be enabled on a Veth on a VLAN if there are static MACs configured on the same VLAN. You need to delete any static MACs that are present on the VLAN on any interface to enable port security on a Veth on that VLAN.
- **•** Restrict Violation Action is not supported. Only Shutdown and Protect Violation Modes can be configured as a Port Security Violation Action.

# **Collecting Debugging Output for Port Security**

Use the following commands to troubleshoot port security:

- **• show port-security**
- **• show port-security interface veth**
- **• show port -security address**

On the VSM, use the following commands to collect information and troubleshoot port security:

- **• show system internal port-security msgs**
- **• show system internal port-security errors**
- **• show system internal l2fm msgs**

**6-12**

- **• show system internal l2fm errors**
- **• show system internal l2fm info detail**
- **• show system internal pktmgr interface brief**
- **• show system internal pktmgr client detail**

### **Symptoms, Causes, and Solutions**

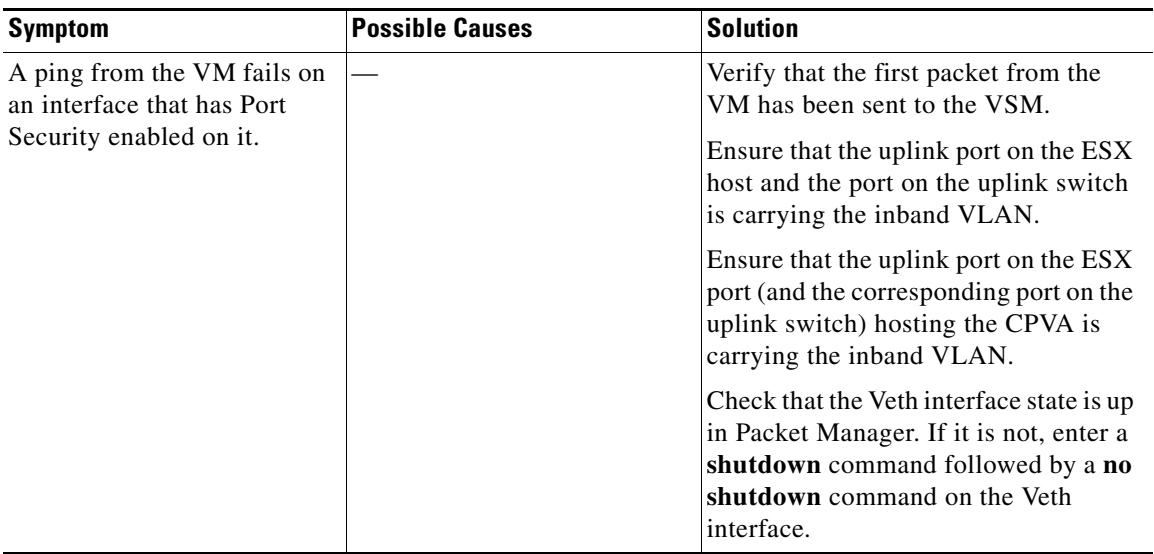

# <span id="page-70-0"></span>**Port Profiles**

In the Cisco Nexus 1000V, port profiles are used to configure interfaces. A port profile can be assigned to multiple interfaces giving them all the same configuration. Changes to the port profile will be propagated automatically to the configuration of any interface assigned to it.

In the VMware vCenter Server, a port profile is represented as a port group. The VEthernet or Ethernet interfaces are assigned in vCenter Server to a port profile for:

- **•** Defining port configuration by policy.
- **•** Applying a single policy across a large number of ports.
- **•** Supporting both VEthernet and Ethernet ports.

Port profiles that are configured as uplinks, can be assigned by the server administrator to physical ports (a vmnic or a pnic). Port profiles that are not configured as uplinks can be assigned to a VM virtual port.

**Note** While manual interface configuration overrides that of the port profile, it is not recommended. Manual interface configuration is only used, for example, to quickly test a change or allow a port to be disabled without having to change the inherited port profile.

For more information about assigning port profiles, see your VMware documentation.

To verify that the profiles are assigned as expected, use the following show commands:

- **• show port-profile usage**
- **• show running-config interface** *interface-id*

The output of the **show running-config interface** *interface-id* command shows a config line such as, inherit port-profile MyProfile, indicating the inherited port profile.

**Note** Inherited port profiles cannot be changed or removed from an interface using the Cisco Nexus 1000V CLI. This can only be done through the vCenter Server.

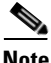

**Note** Inherited port profiles are automatically configured by the Cisco Nexus 1000V when the ports are attached on the hosts. This is done by matching up the VMware port group assigned by the system administrator with the port profile that created it.

For detailed information about port profiles, see the *Cisco Nexus 1000V Port Profile Configuration Guide, Release 4.0(4)SV1(1).*

# **Troubleshooting Commands for Port Profiles**

To collect detailed logs for port profiles, execute the following commands that enable debug logs:

- **• debug port-profile trace**
- **• debug port-profile error**
- **• debug port-profile all**

After enabling the debug log, re-execute a port-profile operation and capture the output in a log file.

Use the following commands to troubleshoot port profiles:

**• show port-profile**

```
n1000v# show port-profile
```

```
port-profile uplink1
   description: 
  status: enabled
  capability uplink: yes
  capability l3control: no
  system vlans: 1,110-119
  port-group: uplink1
  max-ports: -
   inherit:
   config attributes:
     switchport mode trunk
    switchport trunk allowed vlan 1,110-119
    no shutdown
   evaluated config attributes:
     switchport mode trunk
     switchport trunk allowed vlan 1,110-119
     no shutdown
   assigned interfaces:
     Ethernet3/2
     Ethernet4/2
port-profile data
   description:
```
```
 status: enabled
   capability uplink: no
   capability l3control: no
   system vlans: none
  port-group: data
  max-ports: 32
   inherit:
   config attributes:
     switchport mode access
     switchport access vlan 118
    no shutdown
   evaluated config attributes:
     switchport mode access
     switchport access vlan 118
    no shutdown
   assigned interfaces:
     Vethernet1
n1000v#
```
#### **• show port-profile expand-interface**

n1000v# **show port-profile expand-interface** 

```
port-profile uplink1
Ethernet3/2
    switchport mode trunk
    switchport trunk allowed vlan 1,110-119
    no shutdown
Ethernet4/2
    switchport mode trunk
     switchport trunk allowed vlan 1,110-119
    no shutdown
port-profile data
Vethernet1
    switchport mode access
    switchport access vlan 118
```
#### **• show port-profile usage**

no shutdown

n1000v#

n1000v# **show port-profile usage** 

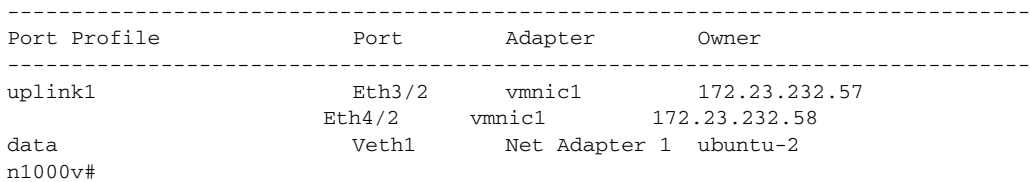

#### **• show port-profile internal info**

```
n1000v# show port-profile internal info
port-profile Unused_Or_Quarantine_Uplink
  ppid: 00000001
   flags: 00000000
   fsm_state: PPM_PROFILE_FSM_ST_CREATED
   state: enabled
   capability: 00000002
  description: "Port-group created for Nexus1000V internal usage. Do not use."
  alias_id: Unused_Or_Quarantine_Uplink (type=1)
  num_aliases: 1
   alias (type=2):
```

```
 name: dvportgroup-1060
     flags: 00000000
   alias name: dvportgroup-1060 type: 2 (pss)
  parent port-profile: none
  num_child_profiles: 0
  num_active_ifs: 0
port-profile Unused_Or_Quarantine_Veth
  ppid: 00000002
   flags: 00000000
   fsm_state: PPM_PROFILE_FSM_ST_CREATED
  state: enabled
  capability: 00000000
  description: "Port-group created for Nexus1000V internal usage. Do not use."
  alias_id: Unused_Or_Quarantine_Veth (type=1)
  num_aliases: 1
  alias (type=2):
    name: dvportgroup-1061
     flags: 00000000
   alias name: dvportgroup-1061 type: 2 (pss)
   parent port-profile: none
  num_child_profiles: 0
  num_active_ifs: 0
port-profile uplink1
  ppid: 00000003
   flags: 00000000
   fsm_state: PPM_PROFILE_FSM_ST_CREATED
   state: enabled
   capability: 00000003
   description: ""
  alias_id: uplink1 (type=1)
  num_aliases: 1
  alias (type=2):
    name: dvportgroup-1062
    flags: 00000000
   alias name: dvportgroup-1062 type: 2 (pss)
  parent port-profile: none
  num_child_profiles: 0
  num_active_ifs: 1
   Ethernet3/2:
    flags: 00000000
   is active: true
    is_user_configured: false
    bind_count: 1
    is_bound_by_eth_attach: 1
port-profile data
  ppid: 00000005
   flags: 00000000
   fsm_state: PPM_PROFILE_FSM_ST_CREATED
  state: enabled
  capability: 00000000
  description: ""
  alias_id: data (type=1)
  num_aliases: 1
  alias (type=2):
    name: dvportgroup-1064
     flags: 00000000
   alias name: dvportgroup-1064 type: 2 (pss)
  parent port-profile: none
  num_child_profiles: 0
  num_active_ifs: 0
vms info flag: 00000001
n1000v#
```

```
• show port-profile internal event-history msgs
  n1000v# show port-profile internal event-history msgs
  1) Event:E_MTS_RX, length:60, at 553112 usecs after Thu May 14 00:28:52 2009
        [REQ] Opc:MTS_OPC_SDWRAP_DEBUG_DUMP(1530), Id:0X0028B018, Ret:SUCCESS
       Src:0x00000101/3929, Dst:0x00000101/429, Flags:None
       HA_SEQNO:0X00000000, RRtoken:0x0028B018, Sync:NONE, Payloadsize:212
       Payload:
       0x0000: 01 00 2f 74 6d 70 2f 64 62 67 64 75 6d 70 31 37
  2) Event:E_MTS_RX, length:60, at 472402 usecs after Thu May 14 00:28:48 2009
        [REQ] Opc:MTS_OPC_SDWRAP_DEBUG_DUMP(1530), Id:0X0028AF64, Ret:SUCCESS
        Src:0x00000101/3928, Dst:0x00000101/429, Flags:None
       HA_SEQNO:0X00000000, RRtoken:0x0028AF64, Sync:NONE, Payloadsize:212
       Payload:
        0x0000: 01 00 2f 74 6d 70 2f 64 62 67 64 75 6d 70 31 37
  3) Event:E_MTS_RX, length:60, at 897349 usecs after Thu May 14 00:24:59 2009
        [REQ] Opc:MTS_OPC_VSH_CMD_TLV(7679), Id:0X00289DB3, Ret:SUCCESS
       Src:0x00000101/3899, Dst:0x00000101/429, Flags:None
       HA_SEQNO:0X00000000, RRtoken:0x00289DB3, Sync:NONE, Payloadsize:228
        Payload:
        0x0000: 04 03 02 01 e4 00 00 00 00 00 00 00 00 00 00 00
  4) Event:E_MTS_RX, length:60, at 171002 usecs after Thu May 14 00:19:27 2009
        [REQ] Opc:MTS_OPC_VSH_CMD_TLV(7679), Id:0X00288A62, Ret:SUCCESS
       Src:0x00000101/3899, Dst:0x00000101/429, Flags:None
       HA_SEQNO:0X00000000, RRtoken:0x00288A62, Sync:NONE, Payloadsize:220
       Payload:
      0x0000: 04 03 02 01 dc 00 00 00 00 00 00 00 00 00 00 00
• show port-profile internal event-history port-profile profile-name
  n1000v# show port-profile internal event-history port-profile data
  >>>>>FSM: <port-profile/5> has 6 logged transitions<<<<<
  1) FSM:<port-profile/5> Transition at 212488 usecs after Mon May 11 19:45:02 2009
       Previous state: [PPM_PROFILE_FSM_ST_NOT_EXISTENT]
       Triggered event: [PPM_PROFILE_FSM_EV_INIT]
       Next state: [PPM_PROFILE_FSM_ST_CREATED]
  2) FSM:<port-profile/5> Transition at 212494 usecs after Mon May 11 19:45:02 2009
       Previous state: [PPM_PROFILE_FSM_ST_CREATED]
       Triggered event: [PPM_PROFILE_FSM_EV_CFG_CHANGED]
       Next state: [PPM_PROFILE_FSM_ST_UPDATING_EVAL_CFG]
  3) FSM:<port-profile/5> Transition at 212516 usecs after Mon May 11 19:45:02 2009
       Previous state: [PPM_PROFILE_FSM_ST_UPDATING_EVAL_CFG]
       Triggered event: [PPM_PROFILE_FSM_EV_EVAL_CFG_CHANGED]
       Next state: [PPM_PROFILE_FSM_ST_MSP_HANDSHAKE_CFG_CHANGE]
  4) FSM:<port-profile/5> Transition at 212535 usecs after Mon May 11 19:45:02 2009
       Previous state: [PPM_PROFILE_FSM_ST_MSP_HANDSHAKE_CFG_CHANGE]
       Triggered event: [PPM_PROFILE_FSM_EV_MSP_HANDSHAKE_FAIL]
       Next state: [PPM_PROFILE_FSM_ST_UPDATING_CLIENTS]
  5) FSM:<port-profile/5> Transition at 212542 usecs after Mon May 11 19:45:02 2009
      Previous state: [PPM_PROFILE_FSM_ST_UPDATING_CLIENTS]
       Triggered event: [PPM_PROFILE_FSM_EV_UPDATE_DONE]
       Next state: [PPM_PROFILE_FSM_ST_WAIT_FOR_CHILD]
```
6) FSM:<port-profile/5> Transition at 213668 usecs after Mon May 11 19:45:02 2009 Previous state: [PPM\_PROFILE\_FSM\_ST\_WAIT\_FOR\_CHILD]

 Triggered event: [PPM\_PROFILE\_FSM\_EV\_CHILD\_PROFILE\_DONE] Next state: [PPM\_PROFILE\_FSM\_ST\_CREATED]

## **System Port Profiles**

System port profiles are special port profiles that must be configured before the VSM and the VEM can communicate with each other. System port profiles are used to convey the control and packet VLAN IDs from the VSM to the VEM via the vCenter Server.

When configuring system port profiles, follow these guidelines:

- For trunk ports, the system VLAN list must be a subset of the allowed VLAN list.
- **•** For access ports, there must be one system VLAN, and it must the same as the access VLAN.
- **•** Issue the **no system vlan** command only when no interface is using the profile.
- **•** Once a system profile is in use by at least one interface, you can only add to the list of system VLANs, but not delete any VLANs from the list.
- **•** For a profile with system VLANs, the **no port-profile** command, the **no vmware port-group** command, and the **no state enabled** command can be issued only when no interface is using the profile.
- **•** The maximum number of port profiles is 128.

### **Port Profiles Symptoms and Solutions**

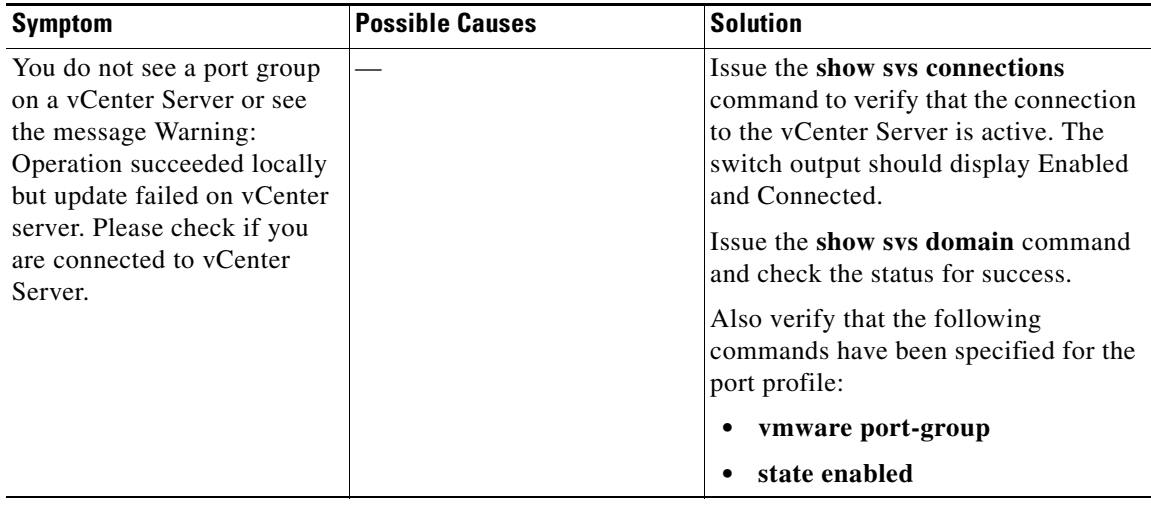

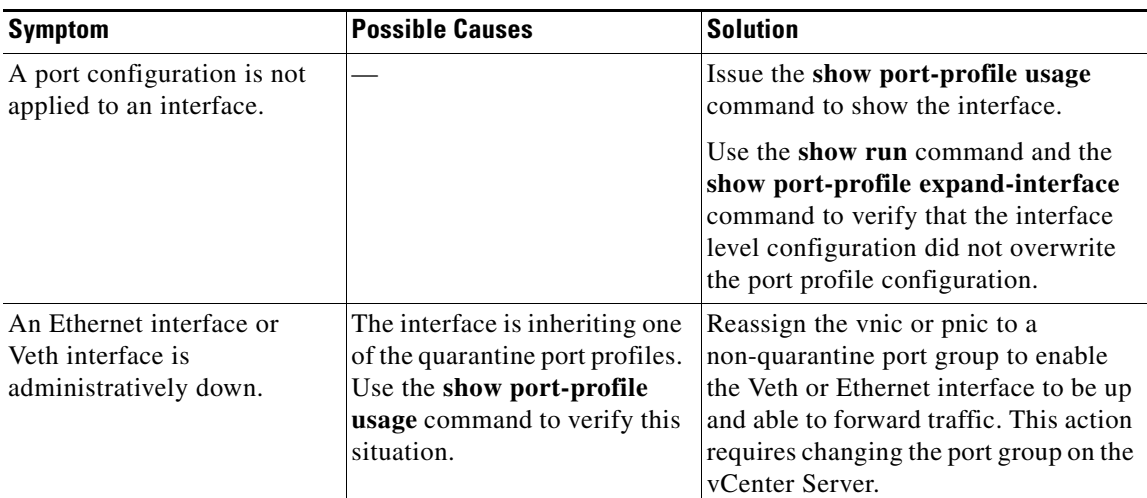

# **Transferring Port Profiles from the VSM to the vCenter Server**

When transferring a Port Profile from the VSM to the vCenter Server, follow these guidelines:

- Make sure that an Uplink Port Profile (UPP) has the following essential attributes:
	- **–** Uplink capability.
	- **–** System VLANs configured if it is a system port profile.

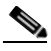

**Note** For a privileged profile, make sure you explicitly allow VLANs in the profile if you are configuring trunk mode. Enter the **switchport trunk allowed vlan** *your-vlan -list* command for this type of configuration.

- **–** Vmware port group.
- **–** Switchport mode trunk or access.
- **–** No shutdown.
- **–** State enabled.
- **•** Make sure you explicitly create any VLANs which you configure in the Port Profiles.

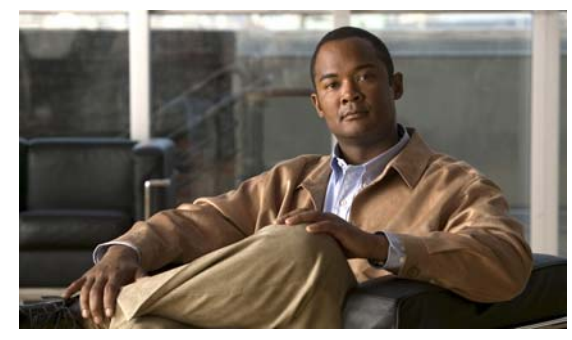

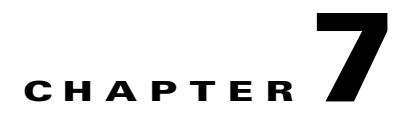

# **Port Channels and Trunking**

Use this chapter to troubleshoot port channels and trunking.

This chapter includes the following topics:

- **•** [Overview, page](#page-78-0) 7-1
- [Initial Troubleshooting Checklist, page](#page-79-0) 7-2
- **•** [Troubleshooting Asymmetric Port Channels, page](#page-80-1) 7-3
- **•** [Cannot Create Port Channel, page](#page-80-0) 7-3
- **•** [Newly Added Interface Does Not Come Online In a Port Channel, page](#page-81-0) 7-4
- **•** [VLAN Traffic Does Not Traverse Trunk, page](#page-82-0) 7-5

## <span id="page-78-0"></span>**Overview**

This section includes the following topics:

- [Port Channel Overview, page](#page-78-1) 7-1
- [Trunking Overview, page](#page-79-1) 7-2

### <span id="page-78-1"></span>**Port Channel Overview**

Port channels aggregate multiple physical interfaces into one logical interface to provide higher bandwidth, load balancing, and link redundancy.

A port channel performs the following functions:

- **•** Increases the aggregate bandwidth on a link by distributing traffic among all functional links in the channel.
- **•** Load balances across multiple links and maintains optimum bandwidth usage.
- **•** Provides high availability. If one link fails, traffic previously carried on this link is switched to the remaining links. If a link goes down in a port channel, the upper protocol is not aware of it. To the upper protocol, the link is still there, although the bandwidth is diminished. The MAC address tables are not affected by link failure.

### <span id="page-79-1"></span>**Trunking Overview**

Trunking, also known as VLAN trunking, enables interconnected ports to transmit and receive frames in more than one VLAN, over the same physical link.

Trunking and port channels function as follows:

- Port channels enable several physical links to be combined into one aggregated logical link.
- **•** Trunking enables a link to carry (trunk) multiple VLAN traffic.

# <span id="page-79-0"></span>**Initial Troubleshooting Checklist**

Use the following checklist to begin troubleshooting port channel and trunking issues:

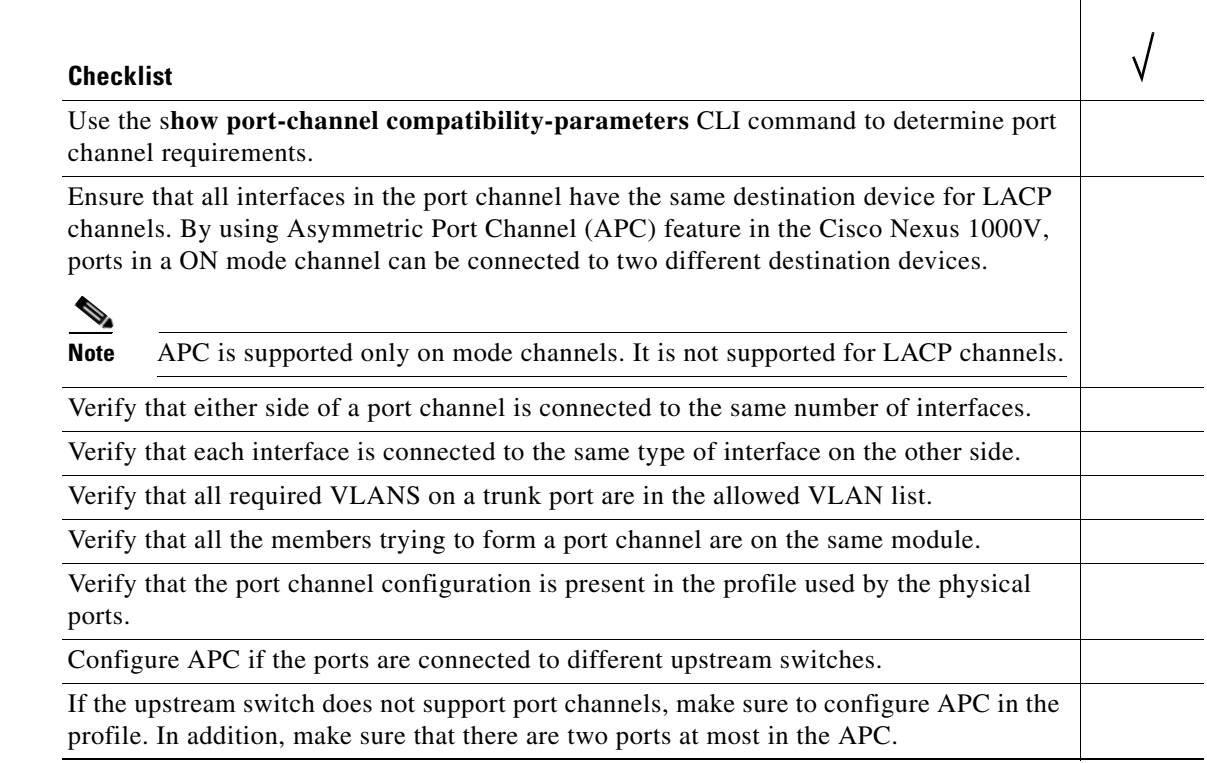

The following commands help troubleshoot port channels and trunking:

- **• show port-channel summary**
- **• show port-channel internal event-history interface port-channel** *channel-number*
- **• show port-channel internal event-history interface ethernet** *slot-number*
- **• show system internal ethpm event-history interface port-channel** *channel-number*
- **• show system internal ethpm event-history interface ethernet** *slot-number*
- **• show vlan internal trunk interface ethernet** *slot-number*
- **• show vlan internal trunk interface port-channel** *channel-number*
- **• debug port-channel error**

- **• module vem** *module-number* **execute vemcmd show port**
- **• module vem** *module-number* **execute vemcmd show pc**
- **• module vem** *module-number* **execute vemcmd show trunk**

[Example](#page-80-2) 7-1 shows output of the **show port-channel summary** command.

#### <span id="page-80-2"></span>*Example 7-1 show port-channel summary Command*

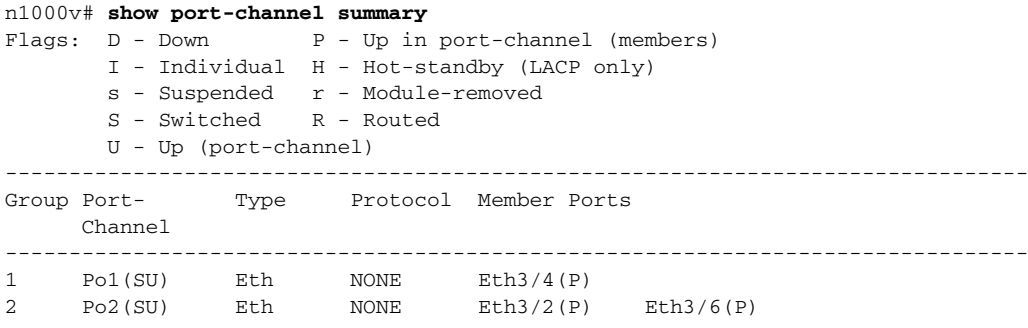

# <span id="page-80-1"></span>**Troubleshooting Asymmetric Port Channels**

When troubleshooting asymmetric port channels, follow these guidelines:

- Use APC when you want to configure a port channel whose members are connected to two different upstream switches.
- **•** APC depends on Cisco Discovery Protocol (CDP). Make sure CDP is enabled on VSM and upstream switches.
- **•** Physical ports within an APC get assigned subgroup IDs based on the CDP information received from upstream switches.
- **•** A user can manually configure subgroup IDs in interface configuration submode.
- Make sure that you configured sub-group CDP either with a port profile or on the port channel interface.
- **•** Ports in APC will come up only when they are assigned subgroup IDs manually or through CDP.
- **•** Issue the **show cdp neighbors** command on the VSM and check the output.
- **•** Once the ports came up, check that ports are put in the correct sub-groups by issuing the **module vem** *module-number* **execute vemcmd show pc** command on the VEM.
- **•** Use the **debug port-channel trace** command to collect information.

## <span id="page-80-0"></span>**Cannot Create Port Channel**

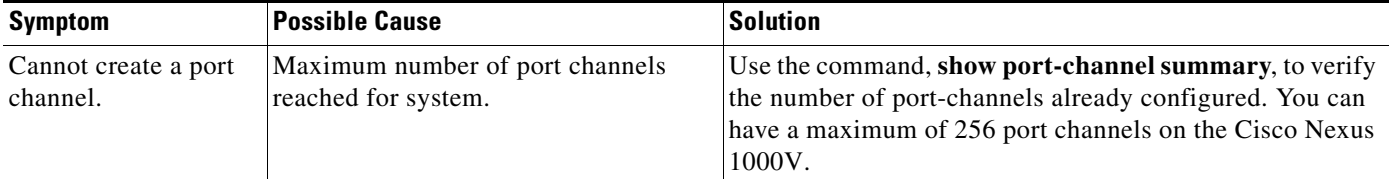

# <span id="page-81-0"></span>**Newly Added Interface Does Not Come Online In a Port Channel**

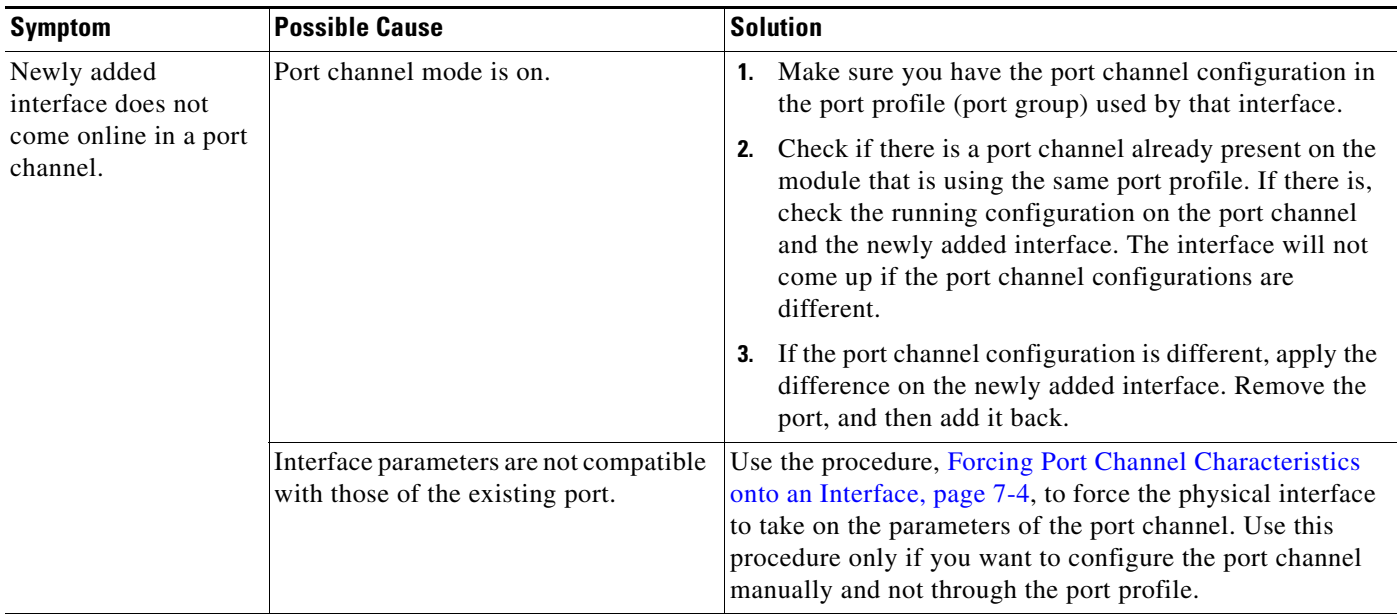

### <span id="page-81-1"></span>**Forcing Port Channel Characteristics onto an Interface**

Use this procedure to force the physical interface to take on the characteristics of the port channel. Use this procedure only if you want to configure the port channel manually and not through the port profile.

#### **BEFORE YOUR BEGIN**

- **•** You are logged in to the CLI in configuration mode.
- The forced interface must have the same speed, duplex, and flow control settings as the channel group.

#### **DETAILED STEPS**

**Step 1** From CLI configuration mode, enter the following command.

#### **interface ethernet** *slot/port*

You are placed into interface configuration mode.

```
Example:
switch(config)# interface ethernet 1/4
switch(config-if)
```
**Step 2** Enter the following command:

#### **channel-group** *channel-number* **force**

The physical interface with an incompatible configuration is forced to join the channel group.

```
Example:
switch(config-if)# channel-group 5 force
switch(config-if)
```
## **Verifying a Port Channel Configuration**

Use this procedure to debug port channels configured through a port profile.

#### **BEFORE YOUR BEGIN**

**•** You are logged in to the CLI in configuration mode.

#### **DETAILED STEPS**

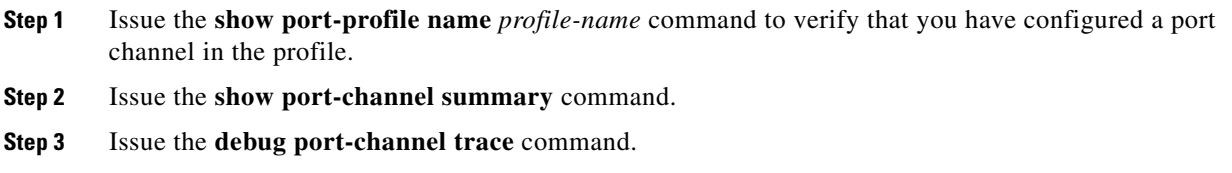

# <span id="page-82-0"></span>**VLAN Traffic Does Not Traverse Trunk**

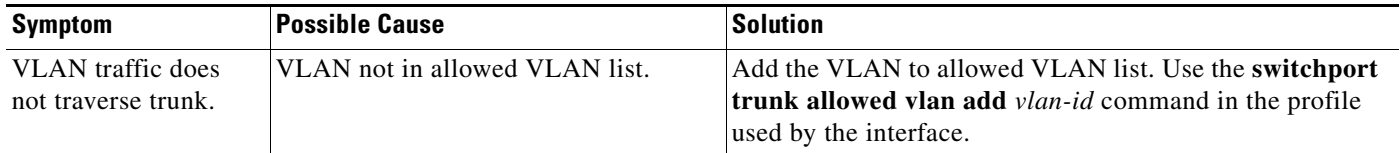

a l

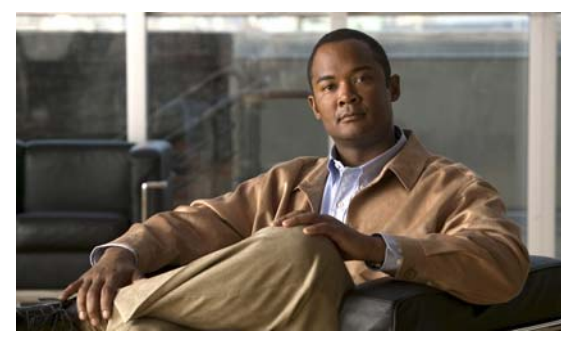

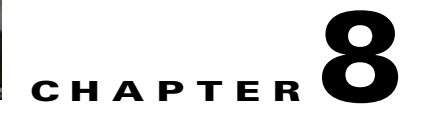

# **Layer 2 Switching**

This chapter describes how to identify and resolve problems that relate to Layer 2 switching.

This chapter includes the following sections:

- **•** [Information About Layer 2 Ethernet Switching, page](#page-84-0) 8-1
- **•** [Port Model, page](#page-84-1) 8-1
- **•** [Layer 2 Switching Problems, page](#page-87-0) 8-4
- **•** [Verifying Layer 2 Switching, page](#page-90-0) 8-7

# <span id="page-84-0"></span>**Information About Layer 2 Ethernet Switching**

Nexus1000V provides a distributed, layer 2 virtual switch that extends across many virtualized hosts.

It consists of two components:

- **•** Virtual Supervisor Module (VSM), which is also known as the Control Plane (CP), acts as the Supervisor and contains the Cisco CLI, configuration, and high-level features.
- **•** Virtual Ethernet Module (VEM), which is also known as the Data Plane (DP), acts as a line card and runs in each virtualized server to handle packet forwarding and other localized functions.

# <span id="page-84-1"></span>**Port Model**

This section describes the following port perspectives:

- **•** [Viewing Ports from the VEM, page](#page-85-0) 8-2
- **•** [Viewing Ports from the VSM, page](#page-86-0) 8-3.

### <span id="page-85-0"></span>**Viewing Ports from the VEM**

The Nexus1000V differentiates between virtual and physical ports on each of the VEMs. [Figure](#page-85-1) 8-1 shows how ports on the Nexus1000V switch are bound to physical and virtual VMware ports within a VEM.

<span id="page-85-1"></span>*Figure 8-1 VEM View of Ports*

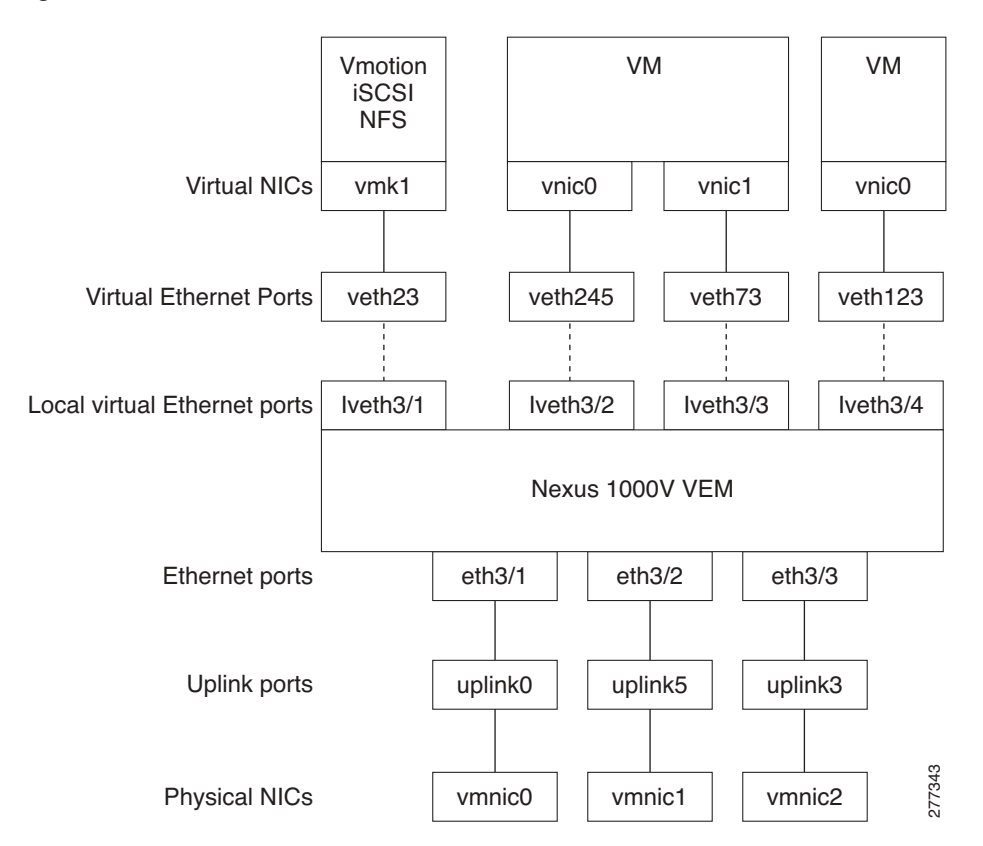

On the virtual side of the switch, there are three layers of ports that are mapped together:

- **•** Virtual NICs: There are three types of Virtual NICs in VMware. The virtual NIC (vnic) is part of the VM, and represents the physical port of the host which is plugged into the switch. The virtual kernel NIC (vmknic) is used by the hypervisor for management, VMotion, iSCSI, NFS and other network access needed by the kernel. This interface would carry the IP address of the hypervisor itself, and is also bound to a virtual Ethernet port. The vswif (not shown) appears only in COS-based systems, and is used as the VMware management port. Each of these types maps to a veth port within Nexus1000V.
- **•** Virtual Ethernet Ports (VEth): A VEth port is a port on the Cisco Nexus 1000V Distributed Virtual Switch. Cisco Nexus 1000V has a flat space of VEth ports 0..N. The virtual cable plugs into these VEth ports that are moved to the host running the VM.

VEth ports are assigned to port groups.

• Local Virtual Ethernet Ports (lveth): Each host has a number of local VEth ports. These ports are dynamically selected for VEth ports that are needed on the host.

These local ports do not move, and are addressable by the module-port number method.

On the physical side of the switch, from bottom to top:

- Each physical NIC in VMware is represented by an interface called a vmnic. The vmnic number is allocated during VMware installation, or when a new physical NIC is installed, and remains the same for the life of the host.
- **•** Each uplink port on the host represents a physical interface. It acts a lot like an lveth port, but because physical ports do not move between hosts, the mapping is 1:1 between an uplink port and a vmnic.
- **•** Each physical port added to Nexus1000V switch appears as a physical Ethernet port, just as it would on a hardware-based switch.

The uplink port concept is handled entirely by VMware, and is used to associate port configuration with vmnics. There is no fixed relationship between the uplink # and vmnic #, and these can be different on different hosts, and can change throughout the life of the host. On the VSM, the Ethernet interface number, such as ethernet 2/4, is derived from the vmnic number, not the uplink number.

## <span id="page-86-0"></span>**Viewing Ports from the VSM**

[Figure](#page-86-1) 8-2 shows the VSM view ports.

<span id="page-86-1"></span>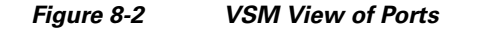

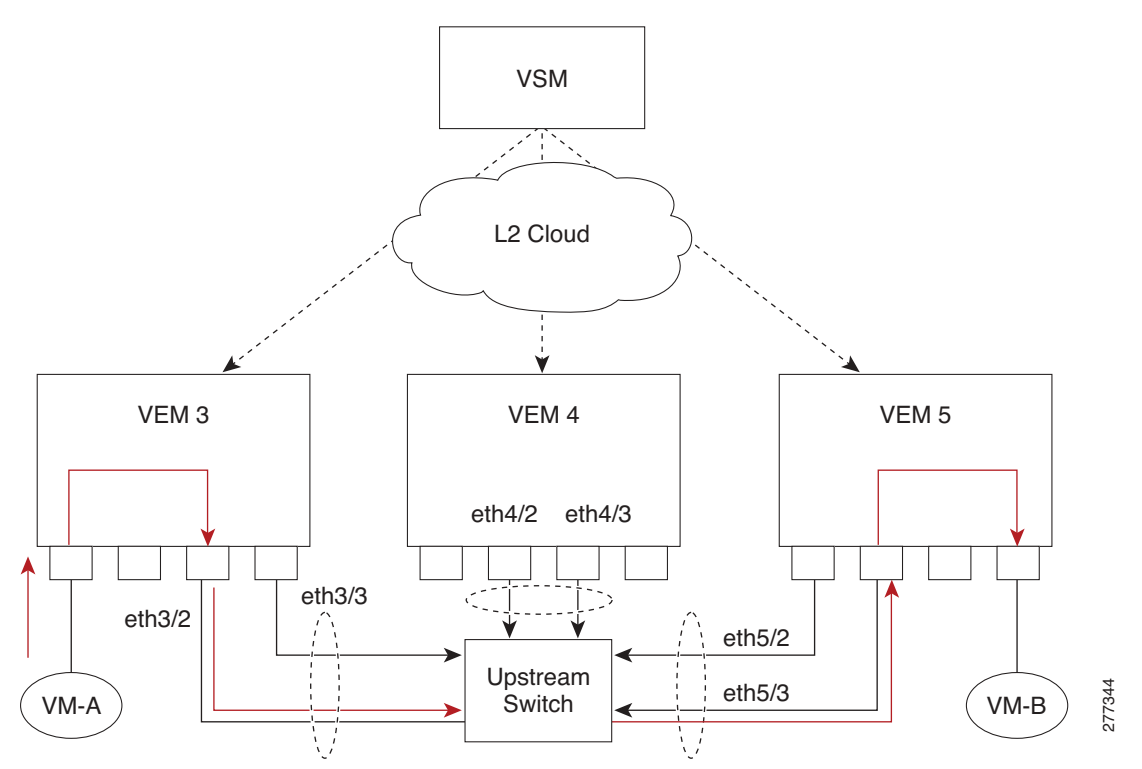

## **Port Types**

Thefollowing types of ports are available:

**•** Veths (Virtual Ethernet Interfaces) can be associated with any one of the following:

- **–** VNICs of a Virtual Machine on the ESX Host.
- **–** VMKNICs of the ESX Host
- **–** VSWIFs of an ESX COS Host.
- **•** Eths (Physical Ethernet Interfaces) correspond to the Physical NICs on the ESX Host.
- **•** Po (Port Channel Interfaces) The physical NICs of an ESX Host can be bundled into a logical interface. This logical bundle is referred to as a port channel interface.

For more information about Layer 2 switching, see the *Cisco Nexus 1000V Layer 2 Switching Configuration Guide, Release 4.0(4)SV1(1)*.

## <span id="page-87-0"></span>**Layer 2 Switching Problems**

This section describes how to troubleshoot Layer 2 problems and lists troubleshooting commands. This section includes the following topics:

- **•** [Verifying a Connection Between VEM Ports, page](#page-87-1) 8-4
- **•** [Verifying a Connection Between VEMs, page](#page-88-0) 8-5
- **•** [Isolating Traffic Interruptions, page](#page-89-0) 8-6
- **•** [Verifying Layer 2 Switching, page](#page-90-0) 8-7

## <span id="page-87-1"></span>**Verifying a Connection Between VEM Ports**

To verify a connection between two veth ports on a VEM, follow these steps:

- **Step 1** On the VSM, enter the **show vlan** command to view the state of the VLANs associated with the port. If the VLAN associated with a port is not active, then the port may be down. In this case, you must create the VLAN and activate it.
- **Step 2** To see the state of the port on the VSM, enter a **show interface brief** command.
- **Step 3** Enter the **module vem** *module-number* **execute vemcmd show port** command to display the ports that are present on the VEM, their local interface indices, VLAN, type (physical or virtual), CBL state, port mode, and port name.

The key things to look for in the output are:

- **•** State of the port.
- **•** CBL.
- **•** Mode.
- **•** Attached device name.
- **•** The LTL of the port you are trying to troubleshoot. It will help you identify the interface quickly in other VEM commands where the interface name is not displayed.
- **•** Make sure the state of the port is up. If not, verify the configuration of the port on the VSM.
- **Step 4** To view the VLANs and their port lists on a particular VEM, use the **module vem** *module-number* **execute vemcmd show bd** command:

```
n1000V# module vem 5 execute vemcmd show bd
```
If you are trying to verify that a port belongs to a particular VLAN, make suer you see the port name or LTL in the port list of that VLAN.

### <span id="page-88-0"></span>**Verifying a Connection Between VEMs**

To verify a connection between veth ports on two separate VEMs, follow these steps:

- **Step 1** Issue the **show vlan** command to check if the VLAN associated with the port is created on the VSM.
- **Step 2** Issue the **show interface brief** command to check if the ports are up in the VSM.
- **Step 3** On the VEM, issue the **module vem 3 execute vemcmd show port** command to check if the CBL state of the two ports is set to the value of 4 for forwarding.
- **Step 4** On the VEM, issue the **module vem 3 execute vemcmd show bd** command to check if the two veth ports are listed in the flood list of the VLAN to which they are trying to communicate.
- **Step 5** Verify that the uplink switch to which the VEMs are connected is carrying the VLAN to which the ports belong.
- **Step 6** Find out the port on the upstream switch to which the pnic (that is supposed to be carrying the VLAN) on the VEM is connected to.

n1000v# **show cdp neighbors**

```
Capability Codes: R - Router, T - Trans-Bridge, B - Source-Route-Bridge
                   S - Switch, H - Host, I - IGMP, r - Repeater,
                   V - VoIP-Phone, D - Remotely-Managed-Device,
                   s - Supports-STP-Dispute
```
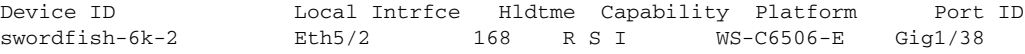

The PNIC (Eth 5/2) is connected to swordfish-6k-2 on port Gig1/38.

**Step 7** Log in to the upstream switch and make sure the port is configured to allow the VLAN you are looking for.

```
n1000v#show running-config interface gigabitEthernet 1/38
Building configuration...
Current configuration : 161 bytes
!
interface GigabitEthernet1/38
 description Srvr-100:vmnic1
  switchport
  switchport trunk allowed vlan 1,60-69,231-233
  switchport mode trunk
end
```
As this output shows, VLANs 1,60-69, 231-233 are allowed on the port. If a particular VLAN is not in the allowed VLAN list, make sure to add it to the allowed VLAN list of the port.

### <span id="page-89-0"></span>**Isolating Traffic Interruptions**

Use the following steps to isolate the cause for no traffic passing across VMs on different VEMs.

- **Step 1** In output of the **show port-profile name** command, verify the following information:
	- **•** The control and packet VLANs that you configured are present (in the example, these are 3002 and 3003)
	- **•** If the physical NIC in your configuration carries the VLAN for VM, then that VLAN is also present in the allowed VLAN list.

```
n1000v#show port-profile name alluplink
port-profile alluplink
  description:
   status: enabled
 capability uplink: yes
 system vlans: 3002,3003
 port-group: alluplink
  config attributes:
    switchport mode trunk
   switchport trunk allowed vlan 1,80,3002,610,620,630-650
    no shutdown
   evaluated config attributes:
    switchport mode trunk
    switchport trunk allowed vlan 1,80,3002,3003,610,620,630-650
    no shutdown
   assigned interfaces:
    Ethernet2/2
```
**Step 2** Inside the VM, use the following command to verify that the Ethernet interface is up.

#### **ifconfig –a**

If not, consider deleting that NIC from the VM, and adding another NIC.

- **Step 3** Using any sniffer tool, verify that ARP requests and responses are received on the VM interface.
- **Step 4** On the upstream switch, use the following commands to look for the association between the IP and MAC address:

#### **debug arp show arp**

#### **Example**:

```
n1000v_CAT6K# debug arp
ARP packet debugging is on
11w4d: RARP: Rcvd RARP req for 0050.56b7.3031
11w4d: RARP: Rcvd RARP req for 0050.56b7.3031
11w4d: RARP: Rcvd RARP req for 0050.56b7.4d35
11w4d: RARP: Rcvd RARP req for 0050.56b7.52f4
11w4d: IP ARP: rcvd req src 10.78.1.123 0050.564f.3586, dst 10.78.1.24 Vlan3002
11w4d: RARP: Rcvd RARP req for 0050.56b7.3031
n1000v_CAT6K#
```
#### **Example**: n1000v\_CAT6K# **sh arp**

|                  | niuuuv catok# <b>sn arp</b> |                                        |  |
|------------------|-----------------------------|----------------------------------------|--|
| Protocol Address |                             | Age (min) Hardware Addr Type Interface |  |
|                  | Internet 10.78.1.72         | $-001a.6464.2008$ ARPA                 |  |
|                  | Internet 7.114.1.100        | $-$ 0011.bcac.6c00 ARPA Vlan140        |  |
|                  | Internet 41.0.0.1           | $-0011.\text{bcac}.6c00$ ARPA Vlan410  |  |
|                  | Internet 7.61.5.1           | $-$ 0011.bcac.6c00 ARPA Vlan1161       |  |
|                  | Internet 10.78.1.5          | $-0011.\text{bcac}.6c00$ ARPA Vlan3002 |  |
|                  |                             |                                        |  |

**Cisco Nexus 1000V Troubleshooting Guide, Release 4.0(4)SV1(1)**

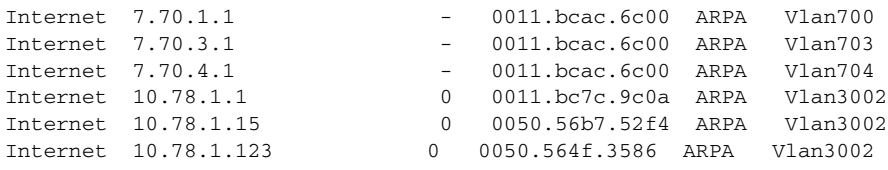

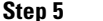

**Step 5** You have completed this procedure.

# <span id="page-90-0"></span>**Verifying Layer 2 Switching**

Use the following commands to display and verify the Layer 2 MAC address configuration.

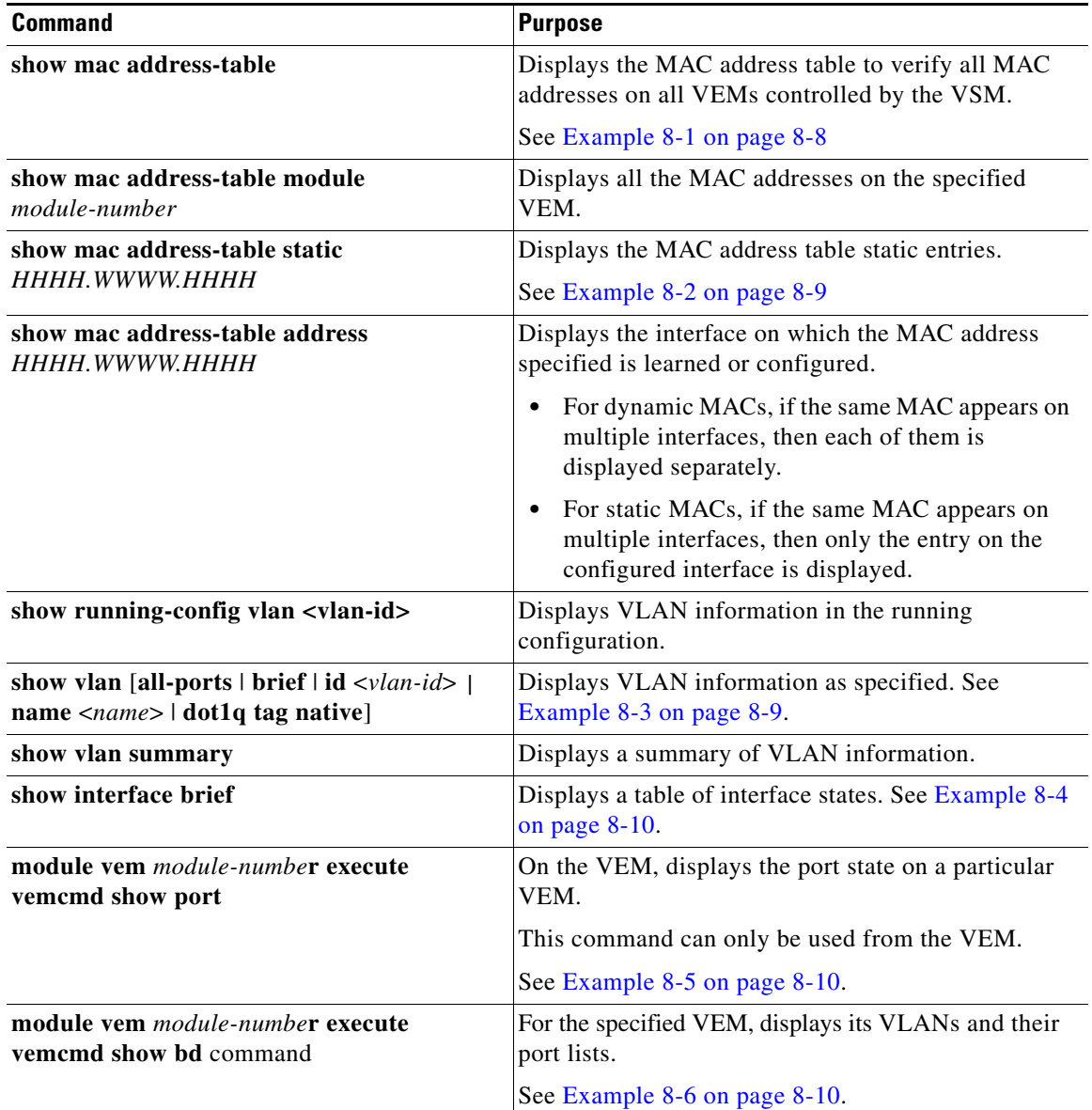

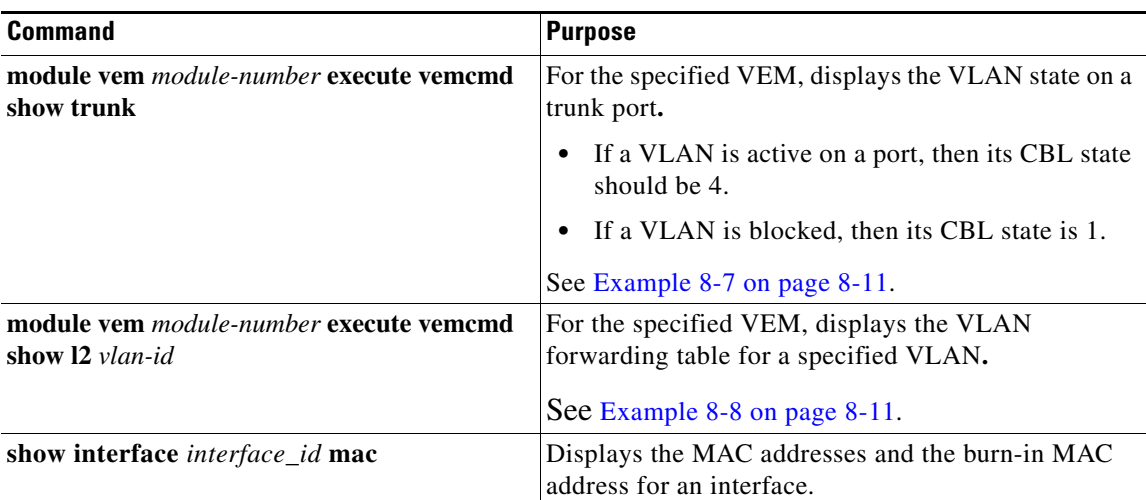

#### <span id="page-91-0"></span>*Example 8-1 show mac address-table Command*

**Cardinal** 

**Note** The Cisco Nexus 1000VMAC address table does not display multicast MAC addresses.

## $\boldsymbol{\mathcal{L}}$

**Tip** VEM indicates on which VEM this MAC is seen.

N1KV Internal Port refers to an internal port created on the VEM. This port is used for control and management of the VEM and is not used for forwarding packets.

```
n1000v# show mac address-table
Legend:
       * - primary entry, G - Gateway MAC, (R) - Routed MAC
       age - seconds since last seen
   VEM VLAN MAC Address Type age Ports
        ---------+---------+-----------------+--------+---------+----------------
    * 3 1 0002.3d22.e300 static - N1KV Internal Port
    1 0002.3d22.e302 static - N1KV Internal Port<br>4 1 0002.3d22.e303 static - N1KV Internal Port
    * 4 1 0002.3d22.e303 static - N1KV Internal Port
    * 3 1 0002.3d32.e300 static - N1KV Internal Port
    * 3 1 0002.3d32.e302 static - N1KV Internal Port
    1 0002.3d32.e302 static - N1KV Internal Port<br>4 1 0002.3d32.e303 static - N1KV Internal Port<br>3 1 0002.3d62.e300 static - N1KV Internal Port
    3 1 0002.3d62.e300 static - N1KV Internal Port
    3 1 0002.3d62.e302 static - N1KV Internal Port
    * 4 1 0002.3d62.e303 static - N1KV Internal Port
     4 1 0023.7d34.f4e2 dynamic 23 Eth4/2
     3 115 0002.3d42.e302 dynamic 0 N1KV Internal Port
     4 115 0002.3d42.e303 dynamic 0 N1KV Internal Port
     4 115 0050.56bb.49d9 dynamic 0 Eth4/2
     3 115 0050.56bb.49d9 dynamic 0 Eth3/4
     3 116 0002.3d22.e302 dynamic 1 N1KV Internal Port
     4 116 0002.3d22.e302 dynamic 1 Eth4/2
     4 116 0002.3d22.e303 dynamic 1 N1KV Internal Port
     3 116 0002.3d22.e303 dynamic 1 Eth3/4
```
<span id="page-92-0"></span>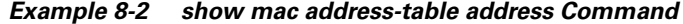

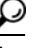

Tip This command shows all interfaces on which a MAC is learned dynamically. In this example, the same MAC appears on Eth4/2 and Eth3/4.

|         |                                                      | $n1000v#$ show mac address-table address 0050.56bb.49d9 |           |            |        |  |  |  |
|---------|------------------------------------------------------|---------------------------------------------------------|-----------|------------|--------|--|--|--|
| Legend: |                                                      |                                                         |           |            |        |  |  |  |
|         | * - primary entry, G - Gateway MAC, (R) - Routed MAC |                                                         |           |            |        |  |  |  |
|         |                                                      | age - seconds since last seen                           |           |            |        |  |  |  |
| VEM     |                                                      | VLAN MAC Address                                        | Tvpe      | age        | Ports  |  |  |  |
|         |                                                      |                                                         |           |            |        |  |  |  |
| 4       | 115                                                  | 0050.56bb.49d9                                          | dynamic 0 |            | Eth4/2 |  |  |  |
|         | 115                                                  | 0050.56bb.49d9                                          | dynamic   | $\bigcirc$ | Eth3/4 |  |  |  |

<span id="page-92-1"></span>*Example 8-3 show vlan Command*

 $\Omega$ 

**Tip** This command shows the state of each VLAN created on the VSM.

n1000v# **show vlan**

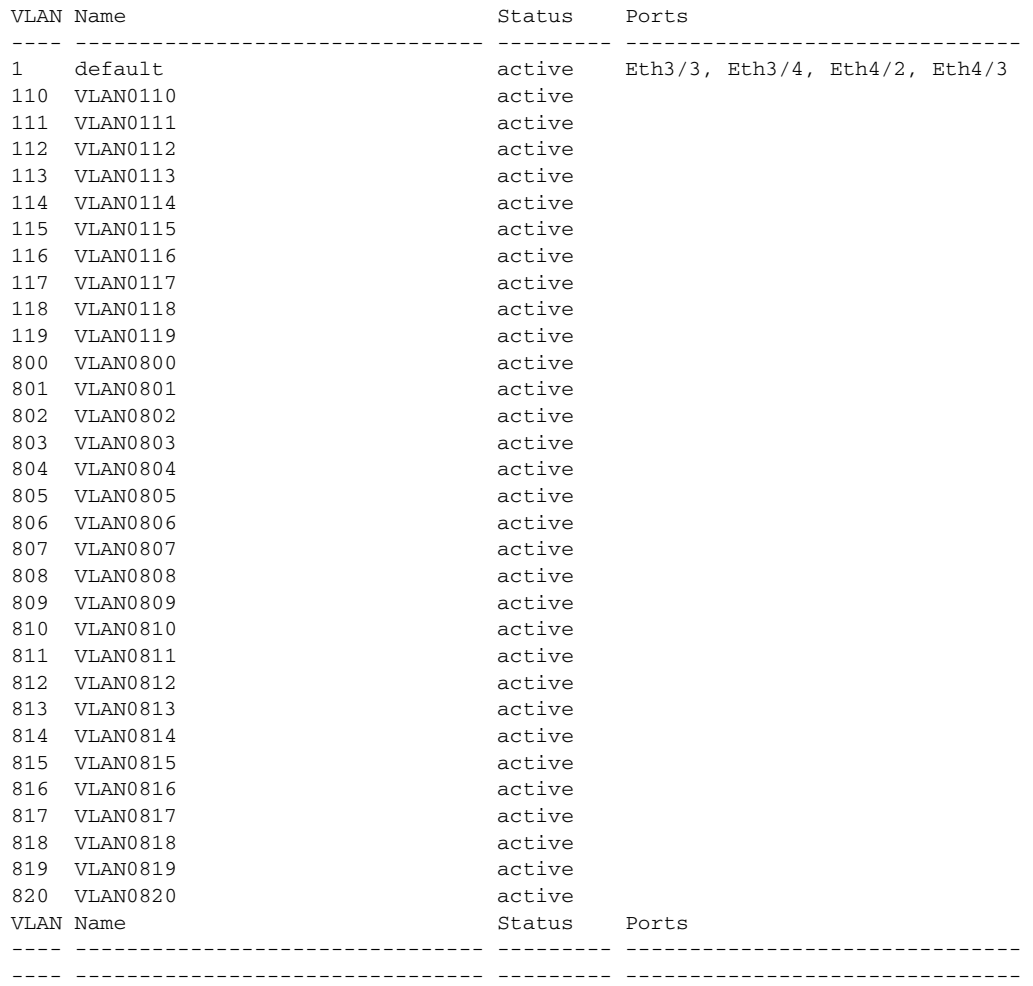

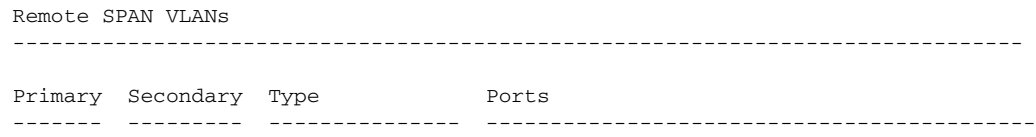

#### <span id="page-93-0"></span>*Example 8-4 show interface brief Command*

#### n1000v# **show int brief**

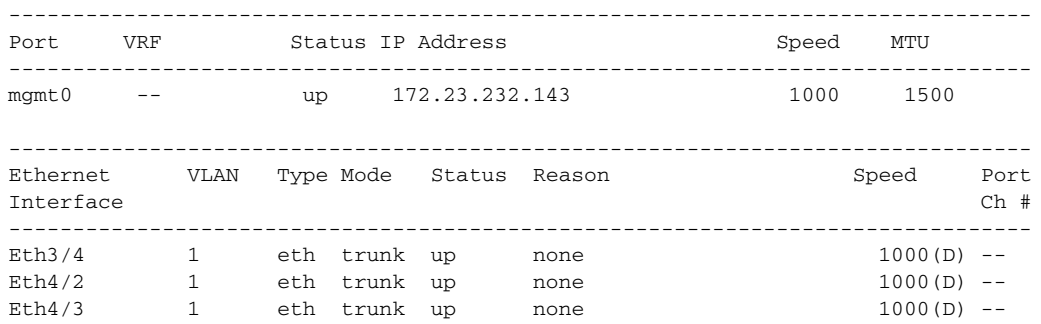

<span id="page-93-1"></span>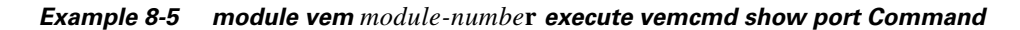

```
\boldsymbol{\mathcal{L}}
```
**Tip** Look for the state of the port.

```
~ # module vem 3 execute vemcmd show port
```
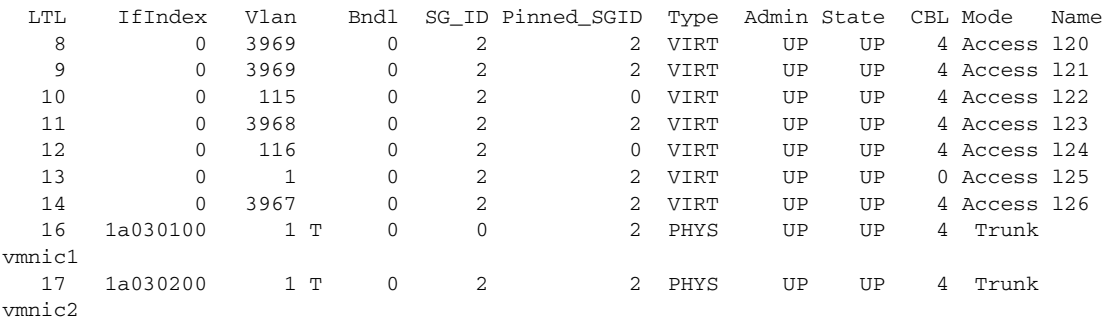

#### <span id="page-93-2"></span>*Example 8-6 module vem module-numbe***r** *execute vemcmd show bd Command*

```
\mathcal{L}
```
**Tip** If a port belongs to a particular VLAN, the port name or LTL should be in the port list for the VLAN.

```
~ # module vem 5 execute vemcmd show bd
Number of valid BDS: 8
BD 1, vdc 1, vlan 1, 2 ports
Portlist:
16 vmnic1
17 vmnic2
```

```
BD 100, vdc 1, vlan 100, 0 ports
Portlist:
BD 110, vdc 1, vlan 110, 1 ports
Portlist:
16 vmnic1
BD 111, vdc 1, vlan 111, 1 ports
Portlist:
16 vmnic1
BD 112, vdc 1, vlan 112, 1 ports
Portlist:
16 vmnic1
BD 113, vdc 1, vlan 113, 1 ports
Portlist:
16 vmnic1
BD 114, vdc 1, vlan 114, 1 ports
Portlist:
16 vmnic1
BD 115, vdc 1, vlan 115, 2 ports
Portlist:
10 l22
16 vmnic1
```
<span id="page-94-0"></span>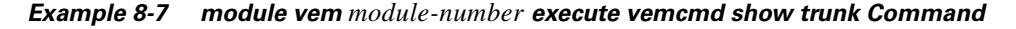

# $\boldsymbol{\beta}$

**Tip** If a VLAN is active on a port, then its CBL state should be 4. If a VLAN is blocked, then its CBL state is 1.

```
~ # module vem 5 execute vemcmd show trunk
Trunk port 16 native_vlan 1 CBL 4
vlan(1) cbl 4, vlan(110) cbl 4, vlan(111) cbl 4, vlan(112) cbl 4, vlan(113) cbl 4, 
vlan(114) cbl 4,vlan(115) cbl 4, vlan(116) cbl 4, vlan(117) cbl 4, vlan(118) cbl 4, 
vlan(119) cbl 4,
Trunk port 17 native_vlan 1 CBL 1
vlan(1) cbl 1, vlan(117) cbl 4,
\sim #
```
#### <span id="page-94-1"></span>*Example 8-8 module vem module-number execute vemcmd show l2 Command*

```
Bridge domain 115 brtmax 1024, brtcnt 2, timeout 300
Dynamic MAC 00:50:56:bb:49:d9 LTL 16 timeout 0
Dynamic MAC 00:02:3d:42:e3:03 LTL 10 timeout 0
```
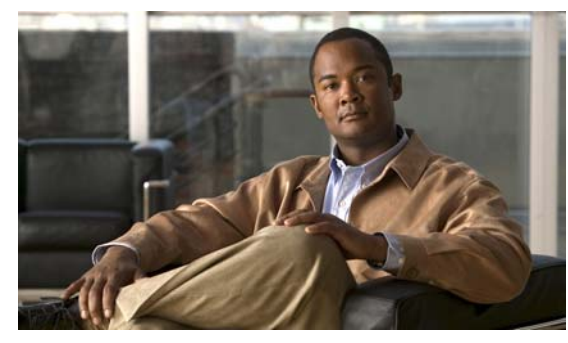

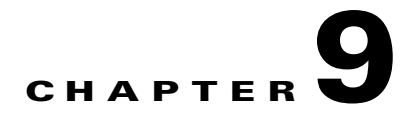

# **ACLs**

This chapter describes how to identify and resolve problems that relate to Access Control Lists (ACLs). This chapter includes the following sections:

- **•** [About Access Control Lists \(ACLs\), page](#page-96-0) 9-1
- [ACL Configuration Limits, page](#page-96-1) 9-1
- **•** [ACL Restrictions, page](#page-97-1) 9-2
- [Troubleshooting ACLs, page](#page-97-0) 9-2
- **•** [Displaying ACL Policies on the VEM, page](#page-97-2) 9-2
- **•** [Debugging Policy Verification Issues, page](#page-98-0) 9-3

# <span id="page-96-0"></span>**About Access Control Lists (ACLs)**

An ACL is an ordered set of rules for filtering traffic. When the device determines that an ACL applies to a packet, it tests the packet against the rules. The first matching rule determines whether the packet is permitted or denied. If there is no match, the device applies a default rule. The device processes packets that are permitted and drops packets that are denied.

ACLs protect networks and specific hosts from unnecessary or unwanted traffic. For example, ACLs are used to disallow HTTP traffic from a high-security network to the Internet. ACLs also allow HTTP traffic but only to specific sites, using the IP address of the site to identify it in an IP ACL.

The following types of ACLs are supported for filtering traffic:

- **•** IP ACLs—The device applies IP ACLs only to IP traffic.
- MAC ACLs—The device applies MAC ACLs only to non-IP traffic.

For detailed information about how rules are used to configure how an ACL configures network traffic, see the *Cisco Nexus 1000V Security Configuration Guide, Release 4.0(4)SV1(1).*

# <span id="page-96-1"></span>**ACL Configuration Limits**

The following configuration limits apply to ACLs:

- **•** You cannot have more that 128 rules in an ACL.
- **•** You cannot have more than 10,000 ACLs (spread across all the ACLs) in one VEM.

## <span id="page-97-1"></span>**ACL Restrictions**

The following restrictions apply to ACLs:

- **•** You cannot apply more than one IP ACL and one MAC ACL in each direction on an interface.
- **•** A MAC ACL applies only to Layer 2 packets.
- **•** VLAN ACLs are not supported.
- **•** IP fragments are not supported n ACL rules.
- **•** Non initial fragments are not subject to ACL lookup.
- **•** The established option to specify TCP flags is not supported.
- **•** You cannot have two not-equal-to (neq) operators in the same rule.

## <span id="page-97-0"></span>**Troubleshooting ACLs**

The commands listed in this section can be used on the VSM to see the policies that are configured and applied on the interfaces.

Use the following command to display configured ACLs:

**• show access-list summary**

Use following commands on the VSM to see run-time information of the ACLMGR and ACLCOMP during configuration errors, and to collect ACLMGR process run-time information configuration errors:

- **• show system internal aclmgr event-history errors**
- **• show system internal aclmgr event-history msgs**
- **• show system internal aclmgr ppf**
- **• show system internal aclmgr mem-stats (to debug memory usage and leaks)**
- **• show system internal aclmgr status**
- **• show system internal aclmgr dictionary**

Use the following commands to collect ACLCOMP process run-time information configuration errors:

- **• show system internal aclcomp event-history errors**
- **• show system internal aclcomp event-history msgs**
- **• show system internal aclcomp pdl detailed**
- **• show system internal aclcomp mem-stats** (to debug memory usage and leaks)

# <span id="page-97-2"></span>**Displaying ACL Policies on the VEM**

The commands listed in this section can be used to display configured ACL policies on the VEM.

Use the following command to list the ACLs installed on that server

~ # **module vem 3 execute vemcmd show acl**  Acl-id Ref-cnt Type Numrules Stats 1 1 IPv4 1 disabled

The Acl-id is the local ACLID for this VEM. Ref-cnt refers to the number of instances of this ACL in this VEM.

Use the following command to list the interfaces on which ACLs have been installed

```
~ # module vem 3 execute vemcmd show acl pinst
LTL Acl-id Dir
 16 1 ingress
```
## <span id="page-98-0"></span>**Debugging Policy Verification Issues**

To debug a policy verification failure, follow these steps:

- **Step 1** On the VSM, enter the **debug logfile** *filename* command to redirect the output to a file in bootflash.
- **Step 2** Enter the **debug aclmgr al**l command.
- **Step 3** Enter the **debug aclcomp all** command.

For the VEMs where the policy exists, or is being applied, enter the following these steps from the VSM. The output goes to the console.

- **Step 4** Enter the **module vem** *module-number* **execute vemdpalog debug sfaclagent all** command.
- **Step 5** Enter the **module vem** *module-number* **execute vemdpalog debug sfpdlagent all** command.
- **Step 6** Enter the **module vem** *module-number* **execute vemlog debug sfacl all** command.
- **Step 7** Enter the **module vem** *module-number* **execute vemlog start** command.
- **Step 8** Enter the **module vem** *module-number* **execute vemlog start** command.
- **Step 9** Configure the policy that was causing the verify error.
- **Step 10** Enter the **module vem** *module-number* **execute vemdpalog show all** command.
- **Step 11** Enter **module vem** *module-number* **execute vemlog show all** command.

Save the Telnet or SSH session buffer to a file. Copy the logfile created in bootflash.

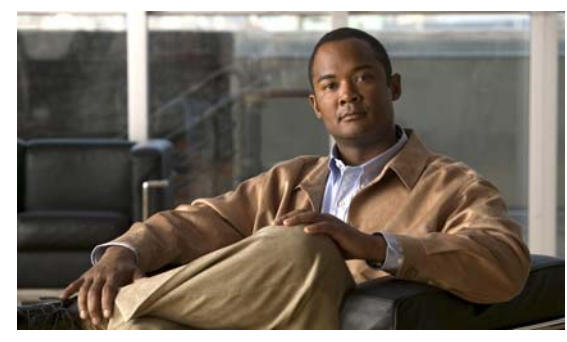

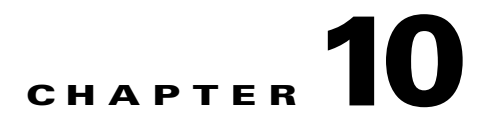

# **Quality of Service**

This chapter describes how to identify and resolve problems related to Quality of Service (QoS).

This chapter includes the following sections:

- [Information About Quality of Service, page](#page-100-0) 10-1
- **QoS** Configuration Limits, page 10-1
- **•** [QoS Troubleshooting Commands, page](#page-101-0) 10-2
- [Troubleshooting the VEM, page](#page-101-1) 10-2
- **•** [Debugging Policing Verification Errors, page](#page-102-0) 10-3

## <span id="page-100-0"></span>**Information About Quality of Service**

QoS lets you classify network traffic so that it can be policed and prioritized in a way that prevents congestion. Traffic is processed based on how you classify it and the QoS policies that you put in place. Classification, marking, and policing are the three main features of QoS.

- **•** Traffic Classification—Groups network traffic based on defined criteria.
- **•** Traffic Marking—Modifies traffic attributes such as DSCP, COS, and Precedence by class.
- **•** Policing —Monitors data rates and burst sizes for a particular class of traffic. QoS policing on a network determines whether network traffic is within a specified profile (contract).

For detailed information about QoS, refer to the *Cisco Nexus 1000V Quality of Service Configuration Guide, Release 4.0(4)SV1(1)*.

## <span id="page-100-2"></span><span id="page-100-1"></span>**QoS Configuration Limits**

[Table](#page-100-2) 10-1 land [Table](#page-101-2) 10-2 list the configuration limits for QoS.

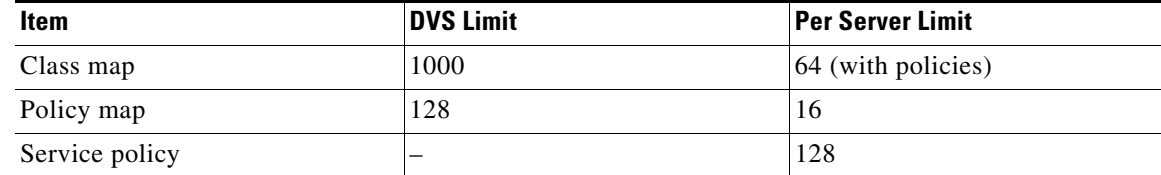

#### *Table 10-1 QoS Configuration Limits*

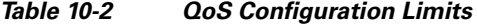

<span id="page-101-2"></span>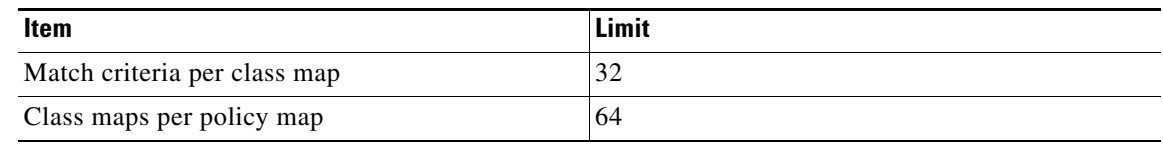

## <span id="page-101-0"></span>**QoS Troubleshooting Commands**

The commands listed in this section can be used on the VSM to see the policies that are configured and applied on the interfaces.

Use the following commands to display configured policies and class-maps:

- **• Show policy-map [policy-map-name]**
- **• Show class-map [class-map-name]**

Use the following command to display installed policies:

**• Show policy-map interface brief**

Use following commands on the VSM to see run-time information of the QOSMGR and ACLCOMP during configuration errors.

The commands to collect QOSMGR process run-time information configuration errors are as follows:

- **• show system internal ipqos event-history errors**
- **• show system internal ipqos event-history msgs**
- **• show system internal ipqos port-node**
- **• show system internal ipqos mem-stats** (to debug memory usage and leaks)
- **• show system internal ipqos status**
- **show system internal ipqos log** (to show aborted plan information)
- **• show system internal ipqos**

The commands to collect ACLCOMP process run-time information configuration errors are as follows:

- **• show system internal aclcomp event-history errors**
- **• show system internal aclcomp event-history msgs**
- **• show system internal aclcomp pdl detailed**
- **• show system internal aclcomp mem-stats** (to debug memory usage and leaks)

## <span id="page-101-1"></span>**Troubleshooting the VEM**

The commands listed in this section can be used to display configured QoS policies on the VEM.

Use the following command to list all class maps and polices in use on the server:

**• module vem** *module-number* **execute vemcmd show qos node**

```
~ # module vem 3 execute vemcmd show qos node
nodeid type details
-------- -------- --------
```

```
 0 policer
           cir:50 pir:50
           bc:200000 be:200000
           cir/pir units 1 bc/be units 3 flags 2
 1 class op_AND
               DSCP
 2 class op_DEFAULT
```
Use the following command to list all the installed policy maps in use on the server:

**• module vem** *module-number* **execute vemcmd show qos policy**

```
~ # module vem 3 execute vemcmd show qos policy
policyid classid policerid set_type value
-------- -------- -------- -------- --------
0 1 -1 dscp 5
2 0 dscp 0
```
Use the following command to list all service policies installed on the server:

**• module vem** *module-number* **execute vemcmd show qos pinst**

```
~ # module vem 3 execute vemcmd show qos pinst
```
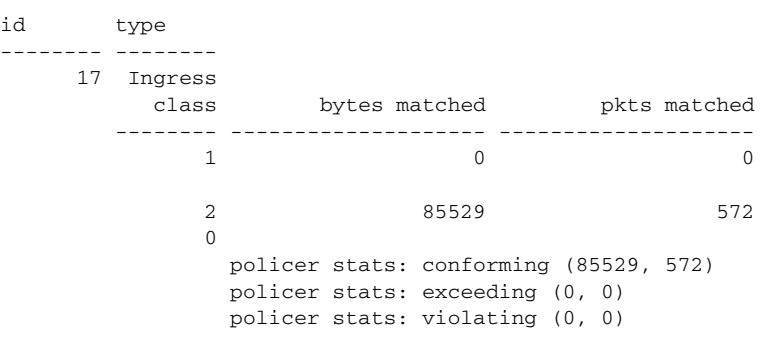

## <span id="page-102-0"></span>**Debugging Policing Verification Errors**

To debug a policy verification failure caused by processing on the VSM, follow these steps:

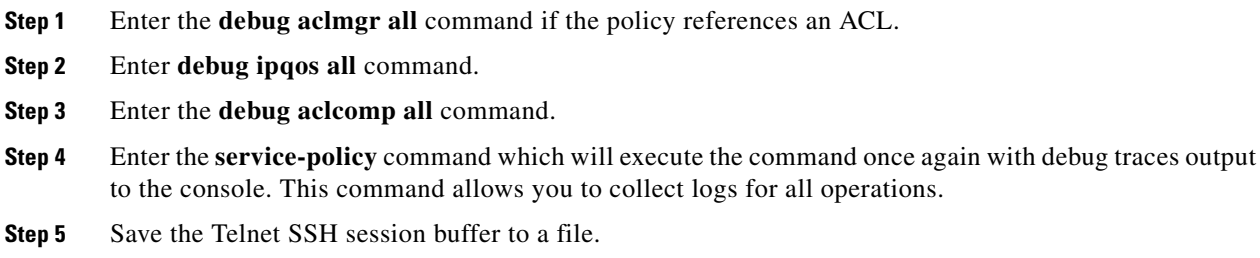

If you are debugging a policy on a port profile, it may be easier to first install it directly on an interface.

To debug a policy verification failure on the VEM, follow these steps:

- **Step 1** Enter the **module vem** *module-number* **execute vemdpalog clear** command.
- **Step 2** Enter the **module vem** *module-number* **execute vemdpalog sfqosagent all** command.
- **Step 3** Enter **module vem** *module-number* **execute vemdpalog start** command.
- **Step 4** Enter the **service-policy** command which will execute the command once again with the DPA debug traces output to vemdpalog.
- **Step 5** Enter **module vem** *module-number* **execute vemdpalog stop** command.
- **Step 6** Enter the **module vem** *module-number* **execute vemdpalog show all** command to see the logs on console.

The output will look similar to the following:

calling add policy 81610ac len 220 classmaps 3- --> Session actions … Adding classmap 1 (108) with op 1 and 2 filters … Adding classmap 2 (116) with op 2 and 2 filters … Adding classmap 3 (56) with op 0 and 0 filters … init pinst ltl 11 policy id 0 if\_index 1a020200 --> Service-policy being applied installing pinst type 0 17 for policy 0 dpa\_sf\_qos\_verify returned 0 … Session commit complete and successful --> Session ending

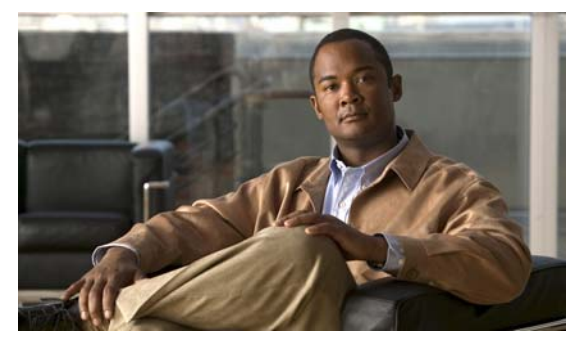

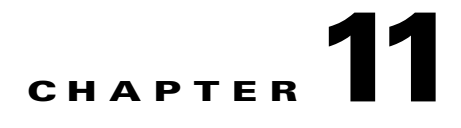

# **NetFlow**

This chapter describes how to identify and resolve problems that relate to Netflow.

This chapter includes the following sections:

- [Information About NetFlow, page](#page-104-0) 11-1
- [NetFlow Troubleshooting Commands, page](#page-105-0) 11-2
- **•** [Common NetFlow Problems, page](#page-106-0) 11-3

# <span id="page-104-0"></span>**Information About NetFlow**

NetFlow is a technology that lets you evaluate IP traffic and understand how and where it flows. NetFlow gathers data that can be used in accounting, network monitoring, and network planning.

A flow is a one-directional stream of packets that arrives on a source interface (or sub-interface), matching a set of criteria. All packets with the same source/destination IP address, source/destination ports, protocol interface and class of service are grouped into a flow and then packets and bytes are tallied. This condenses a large amount of network information into a database called the NetFlow cache.

You create a flow by defining the criteria it gathers. Flow information tells you the following:

- **•** Source address tells you who is originating the traffic.
- **•** Destination address tells who is receiving the traffic.
- **•** Ports characterize the application using the traffic.
- **•** Class of service examines the priority of the traffic.
- The device interface tells how traffic is being used by the network device.
- **•** Tallied packets and bytes show the amount of traffic.

A flow record defines the information that NetFlow gathers, such as packets in the flow and the types of counters gathered per flow. You can define new flow records or use the pre-defined Cisco Nexus 1000V flow record.

For detailed information about configuring NetFlow, see the *Cisco Nexus 1000V System Management Configuration Guide, Release 4.0(4)SV1(1)*.

# <span id="page-105-0"></span>**NetFlow Troubleshooting Commands**

Use the commands listed in this section to troubleshoot NetFlow problems.

- **• debug logfile** *filename*—Use this command to redirect the output of the following debug commands to a file stored in bootflash.
	- **– debug nfm all**
	- **– debug sf\_nf\_srv all**
- **• vemdebug netflow dump policy—** Use this command to verify if the correct policy is installed on an interface on a VEM. The output of this command goes to the vemlog internal buffer. Make sure the output shows the cache type as normal, and shows the correct cache size and cache timer values.

```
Apr 14 12:20:51.504410 19 2 2 16 Debug Port 49 has 1
monitors for dir INPUT traffic IPV4
Apr 14 12:20:51.504412 20 2 2 16 Debug Flow Monitor fm1:
Apr 14 12:20:51.504413 21 2 2 16 Debug Description:
fm1
Apr 14 12:20:51.504413 22 2 2 16 Debug Monitor ID:
3
Apr 14 12:20:51.504413 23 2 2 16 Debug Cache:
Apr 14 12:20:51.504414 24 2 2 16 Debug Type:
normal
Apr 14 12:20:51.504414 25 2 2 16 Debug Status:
allocated
Apr 14 12:20:51.504415 26 2 2 16 Debug Size:
256 entries
Apr 14 12:20:51.504415 27 2 2 16 Debug Inactive
Timeout: 15 secs
Apr 14 12:20:51.504416 28 2 2 16 Debug Active
Timeout: 1800 secs
```
**• vemdebug netflow dump pakstore—**Use this command to dump pakstore usage for a policy on an interface. The output goes to a vemlog internal buffer. Make sure the output shows the correct monitor name and interface.

```
Apr 14 12:25:30. 29787 260 0 2 16 Debug Pak Store for
Client: fm1
Apr 14 12:25:30. 29793 266 0 2 16 Debug Pak Store for
Client: LTL49
```
- **• vemlog debug sfnetflow\_cache all**
- **• vemlog debug sfnetflow\_config all**
- **• vemlog debug sfnetflow\_flowapi all**

Use these command to enable NetFlow debugging for policy installation on the VEM. Debug messages are printed for every PDL session open, verify, and commit requests coming from the DPA.

**• vemlog debug sfnetflow all**

Use this command to enable packet path debugging for Netflow policies on the VEM. Debug messages are printed for every packet that hits a NetFlow policy. Use this command with caution. High traffic could result in lot of debug messages.

Use the following commands to collect information about NFM process run-time configuration errors:

- **• show flow internal event-history errors**
- **• show flow internal event-history msgs**

- **• show flow internal ddb b**
- **• show flow internal mem-stats** (to debug memory usage and leaks)

Use the following commands to collect sf\_nf\_srv process run-time information:

- **• show system internal sf\_nf\_srv event-history errors**
- **• show system internal sf\_nf\_srv event-history msgs**
- **• show system internal sf\_nf\_srv pdl detailed**
- **• show system internal sf\_nf\_srv mem-stats** (to debug memory usage and leaks)

## <span id="page-106-0"></span>**Common NetFlow Problems**

Common NetFlow configuration problems on the VSM can occur if you attempt to do the following:

- **•** Use undefined records, exporters, samplers, or monitors
- **•** Use invalid records, exporters, samplers, or monitors
- **•** Modify records, exporters, samplers, or monitors after they are applied to an interface
- **•** Configure a monitor on an interface which causes the VEM to run out of memory and results in a verification error

In addition, a configuration error can occur if there is a mismatch between the UDP port configured on the exporter and the port NetFlow Collector has listening turned on.

### **Debugging a Policy Verification Error**

To debug a policy verification failure due to some processing on the VSM, follow these steps:

- **Step 1** Issue the **debug nfm all** command.
- **Step 2** Issue the **debug sf\_nf\_srv\_all** command.
- **Step 3** Save the Telnet SSH session buffer to a file.
- **Step 4** Issue the **ip flow mon** *monitor name direction* command.

The command will execute once again and the debug traces will be output to the console.

You can also use the policy verification procedure to collect logs for operations such as defining a flow record or tracing exporter functionality.

### **Debugging Statistics Export**

When debugging a NetFlow statistics export problem, follow these guidelines:

- **•** Ensure the destination IP address is reachable from the VSM.
- **•** Ensure the UDP port configured on the exporter matches that used by the NetFlow Collector.
- **•** Run **tcpdump** on the host running the NetFlow Collector to identify if the data exported from the VSM reaches the host. (Wireshark Ethereal supports NetFlow V5/V9 payload decoding.)

**•** Issue the **show flow exporter** command to view statistics for the exporter and identify any drops on the VSM.
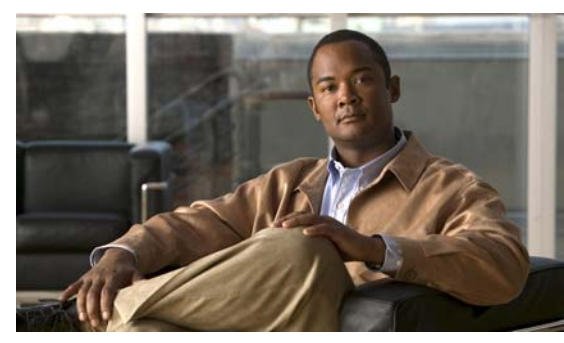

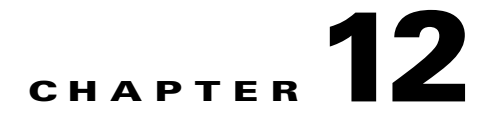

# **VLANs**

This chapter describes how to identify and resolve problems that might occur when implementing VLANs.

This chapter includes the following sections:

- [Information About VLANs, page](#page-108-0) 12-1
- [Initial Troubleshooting Checklist, page](#page-109-0) 12-2
- **•** [Cannot Create a VLAN, page](#page-110-0) 12-3

# <span id="page-108-0"></span>**Information About VLANs**

VLANs can isolate devices that are physically connected to the same network, but are logically considered to be part of different LANs that do not need to be aware of one another.

We recommend using only following characters in a VLAN name:

- **•** a-z or A-Z
- $0 9$
- **•** (hyphen)
- $_$  (underscore)

Consider the following guidelines for VLANs:

**•** Keep user traffic off the management VLAN; keep the management VLAN separate from user data.

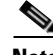

**Note** We recommend that you enable sticky Address Resolution Protocol (ARP) when you configure private VLANs. ARP entries learned on Layer 3 private VLAN interfaces that are sticky ARP entries. For security reasons, private VLAN port sticky ARP entries do not age out.

- IGMP only runs on the primary VLAN and uses the configuration of the primary VLAN for all secondary VLANs.
- **•** Any IGMP join request in the secondary VLAN is treated as if it is received in the primary VLAN.
- **•** Private VLANs support these Switched Port Analyzer (SPAN) features:
	- **–** You can configure a private VLAN port as a SPAN source port.
	- **–** You can use VLAN-based SPAN (VSPAN) on primary, isolated, and community VLANs or use SPAN on only one VLAN to separately monitor egress or ingress traffic.

 $\sqrt{}$ 

### *Send document comments to nexus1k-docfeedback@cisco.com.*

- **•** A private VLAN host or promiscuous port cannot be a SPAN destination port. If you configure a SPAN destination port as a private VLAN port, the port becomes inactive.
- **•** A destination SPAN port cannot be an isolated port. (However, a source SPAN port can be an isolated port.) V
- SPAN could be configured to span both primary and secondary VLANs or, alternatively, to span either one if the user is interested only in ingress or egress traffic.
- **•** A MAC address learned in a secondary VLAN is placed in the shared table of the primary VLAN. When the secondary VLAN is associated to the primary VLAN, their MAC address tables are merged into one, shared MAC table.

# <span id="page-109-0"></span>**Initial Troubleshooting Checklist**

Troubleshooting a VLAN problem involves gathering information about the configuration and connectivity of individual devices and the entire network. In the case of VLANs, begin your troubleshooting activity as follows:

### **Checklist**

Verify the physical connectivity for any problem ports or VLANs.

Verify that both end devices are in the same VLAN.

The following CLI commands are used to display VLAN information:

- **• show system internal private-vlan info**
- **• show system internal private-vlan event-history errors**
- **• show system internal private-vlan event-history traces**
- **• show vlan id** *vlan-id*
- **• show vlan private-vlan**
- **• show vlan all-ports**
- **• show vlan private-vlan type**
- **• show vlan internal bd-info vlan-to-bd 1**
- **• show vlan internal errors**
- **• show vlan internal info**
- **• show vlan internal event-history errors**

# <span id="page-110-0"></span>**Cannot Create a VLAN**

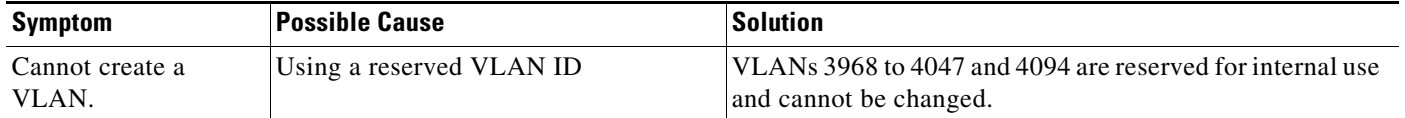

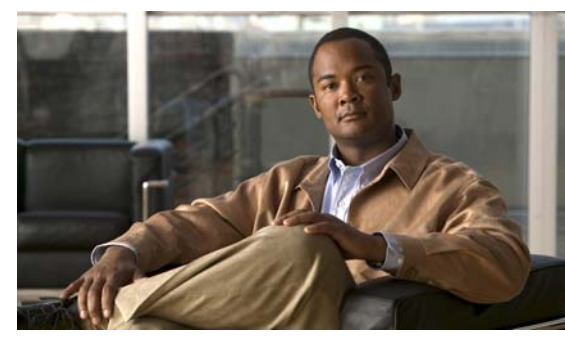

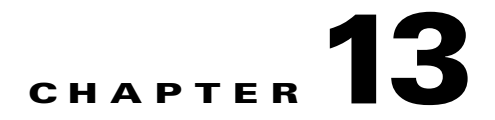

# **Private VLANs**

This chapter describes how to identify and resolve problems related to private VLANs.

This chapter includes the following sections:

- [Informaition About Private VLANs, page](#page-112-0) 13-1
- **•** [Troubleshooting Guidelines, page](#page-113-0) 13-2
- **•** [Private VLAN Troubleshooting Commands, page](#page-113-1) 13-2

# <span id="page-112-0"></span>**Informaition About Private VLANs**

Private VLANs (PVLANs) are used to segregate Layer 2 ISP traffic and convey it to a single router interface. PVLANs achieve device isolation by applying Layer 2 forwarding constraints that allow end devices to share the same IP subnet while being Layer 2 isolated. In turn, the use of larger subnets reduces address management overhead. Three separate port designations are used, each having its own unique set of rules regulating each connected endpoint's ability to communicate with other connected endpoints within the same private VLAN domain.

## **Private VLAN Domain**

A private VLAN domain consists of one or more pairs of VLANs. The primary VLAN makes up the domain; and each VLAN pair makes up a subdomain. The VLANs in a pair are called the primary VLAN and the secondary VLAN. All VLAN pairs within a private VLAN have the same primary VLAN. The secondary VLAN ID is what differentiates one subdomain from another.

## **Spanning Multiple Switches**

Private VLANs can span multiple switches, just like regular VLANs. Inter-switch link ports need not be aware of the special VLAN type and carry frames tagged with these VLANs just like they do any other frames. Private VLANs ensure that traffic from an isolated port in one switch does not reach another isolated or community port in a different switch even after traversing an inter-switch link. By embedding the isolation information at the VLAN level and by transporting it along with the packet, it is possible to maintain consistent behavior throughout the network. Therefore, the mechanism which restricts Layer 2 communication between two isolated ports in the same switch, also restricts Layer 2 communication between two isolated ports in two different switches.

## **Private VLAN Ports**

Within a private VLAN domain, there are three separate port designations. Each port designation has its own unique set of rules which regulate the ability of one endpoint to communicate with other connected endpoints within the same private VLAN domain. The following are the three port designations:

- **•** promiscuous
- **•** isolated
- **•** community

For additional information about private VLANs, see the *Cisco Nexus 1000V Layer 2 Switching Configuration Guide, Release 4.0(4)SV1(1)*.

## <span id="page-113-0"></span>**Troubleshooting Guidelines**

Follow these guidelines when troubleshooting private VLAN issues:

- **•** Use the **show vlan** *private-vlan* command to verify that a private VLAN is configured correctly.
- **•** Use the **show interface** *slot-port* command to verify the interface is up.
- **•** Use the **module vem** *module-number* **execute vemcmd show port** command to verify the VEM is configured correctly.

## <span id="page-113-1"></span>**Private VLAN Troubleshooting Commands**

Use the commands listed in this section to troubleshoot problems related to private VLANs.

To verify that a private VLAN is configured correctly, use the following command:

**• show vlan private-vlan**

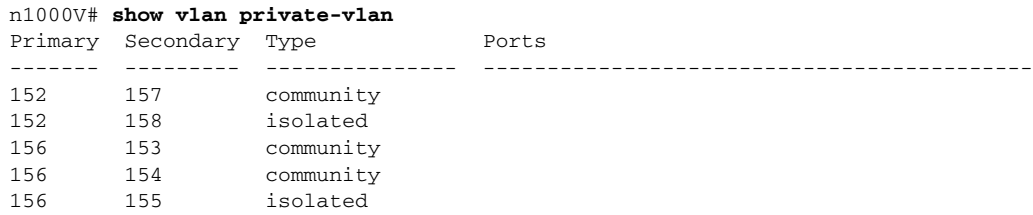

To verify if a physical Ethernet interface in a private VLAN trunk promiscuous mode is up, use the following command:

**• show interface**

```
n1000V# show int eth3/4 
Ethernet3/4 is up
  Hardware: Ethernet, address: 0050.565a.ca50 (bia 0050.565a.ca50)
  MTU 1500 bytes, BW 1000000 Kbit, DLY 10 usec,
     reliability 0/255, txload 0/255, rxload 0/255
  Encapsulation ARPA
  Port mode is Private-vlan trunk promiscuous
   full-duplex, 1000 Mb/s
  Beacon is turned off
  Auto-Negotiation is turned off
   Input flow-control is off, output flow-control is off
   Auto-mdix is turned on
```

```
 Switchport monitor is off
  Rx
  158776 Input Packets 75724 Unicast Packets
  76 Multicast Packets 82976 Broadcast Packets
  13861581 Bytes
  Tx
  75763 Output Packets 75709 Unicast Packets
  3 Multicast Packets 51 Broadcast Packets 0 Flood Packets
  7424670 Bytes
  5507 Input Packet Drops 0 Output Packet Drops
 2 interface resets
```
To verify if a virtual Ethernet interface in private VLAN host mode is up, use the following command:

### **• show interface**

```
n1000V# show int v3
Vethernet3 is up
    Hardware is Virtual, address is 0050.56bb.6330
    Owner is VM "fedora9", adapter is Network Adapter 1
    Active on module 3
    VMware DVS port 10
    Port-Profile is pvlancomm153
    Port mode is Private-vlan host
    Rx
    14802 Input Packets 14539 Unicast Packets
    122 Multicast Packets 141 Broadcast Packets
     1446568 Bytes
    Tx
    15755 Output Packets 14492 Unicast Packets
    0 Multicast Packets 1263 Broadcast Packets 0 Flood Packets
    1494886 Bytes
     45 Input Packet Drops 0 Output Packet Drops
```
To verify if a VEM is configured correctly, use the following command:

### **• module vem** *module-number* **execute vemcmd show port**

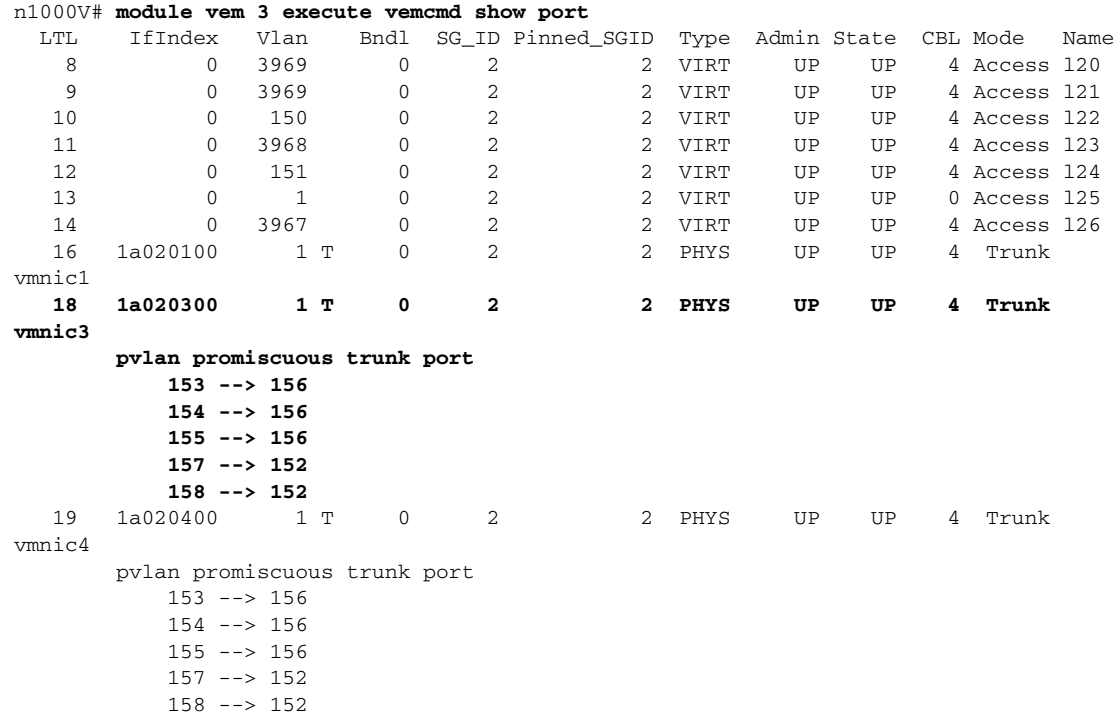

 47 1b020000 154 0 2 0 VIRT UP UP 4 Access fedora9.eth0 **pvlan community 156 153**

If additional information is required for Cisco Technical Support to troubleshoot a private VLAN issue, use the following commands:

- **•** s**how system internal private-vlan info**
- **• show system internal private-vlan event-history traces**

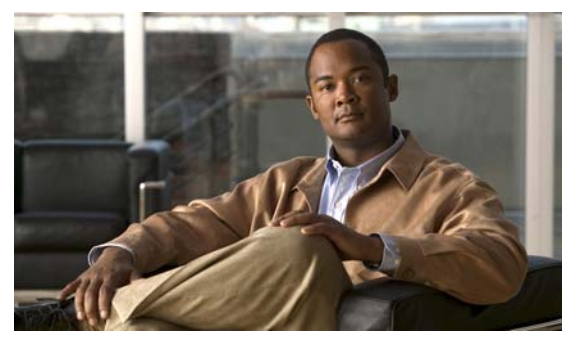

## **CHAPTER 14**

# **Multicast IGMP**

This chapter describes how to identify and resolve problems that relate to multicast Internet Group Management Protocol (IGMP) snooping.

This chapter includes the following sections:

- **•** [Information About Multicast, page](#page-116-0) 14-1
- **•** [Multicast IGMP Snooping, page](#page-116-1) 14-1
- **•** [Problems with Multicast IGMP Snooping, page](#page-117-0) 14-2

## <span id="page-116-0"></span>**Information About Multicast**

IP multicast is a method of forwarding the same set of IP packets to a number of hosts within a network. You can use multicast in both IPv4 and IPv6 networks to provide efficient delivery of data to multiple destinations.

Multicast involves both a method of delivery and discovery of senders and receivers of multicast data, which is transmitted on IP multicast addresses called groups. A multicast address that includes a group and source IP address is often referred to as a channel.

## <span id="page-116-1"></span>**Multicast IGMP Snooping**

IGMP snooping software examines Layer 2 IP multicast traffic within a VLAN to discover the ports where interested receivers reside. Using the port information, IGMP snooping can reduce bandwidth consumption in a multi-access LAN environment to avoid flooding the entire VLAN. The IGMP snooping feature tracks which ports are attached to multicast-capable routers to help the routers forward IGMP membership reports. The IGMP snooping software responds to topology change notifications.

In general, IGMP snooping works as follows:

- **•** Ethernet switches, like Cisco Catalyst 6000 switches, parse and intercept all IGMP packets and forward them to a CPU, such as a Supervisor module, for protocol processing.
- Router ports are learned using IGMP queries. The switch returns IGMP queries, it remembers which port the query comes from, and marks the port as a router port.
- **•** IGMP membership is learned using IGMP reports. The switch parses IGMP report packets, and updates its multicast forwarding table to keep track of IGMP membership.
- **•** When the switch receives multicast traffic, it check its multicast table, and forwards the traffic only to those ports interested in the traffic.

- **•** IGMP queries are flooded to the whole VLAN.
- **•** IGMP reports are forwarded to the uplink port (the router ports).
- **•** Multicast data traffic is forwarded to uplink ports (the router ports).

## <span id="page-117-0"></span>**Problems with Multicast IGMP Snooping**

The operation of multicast IGMP snooping depends on the correct configuration of the upstream switch. Because the IGMP process needs to know which upstream port connects to the router that supports IGMP routing, you must turn on IP multicast routing on the upstream switch by issuing the **ip multicast-routing** command.

The following example shows how to turn on global multicast-routing, configure an SVI interface, and turn on the PIM routing protocol:

```
switch#conf terminal
Enter configuration commands, one per line. End with CNTL/Z.
switch(config)#ip multicast-routing
switch(config)#end
switch#conf terminal
Enter configuration commands, one per line. End with CNTL/Z.
switch(config)#int vlan159
switch(config-if)#ip pim dense-mode
```
### **Troubleshooting Guidelines**

Follow these guidelines when troubleshooting multicast IGMP issues:

- **•** Use the **show ip igmp snooping** command to verify that IGMP snooping is enabled.
- **•** Make sure the upstream switch has IGMP configured.
- Use the **show ip igmp snooping groups** command to verify that the Cisco Nexus 1000V is configured correctly and is ready to forward multicast traffic. In the displayed output of the command, look for the letter R under the port heading. The R indicates that the VSM has learned the uplink router port from the IGMP query that was sent by the upstream switch, and means that the Cisco Nexus 1000V is ready to forward multicast traffic.

### **Troubleshooting Commands**

To troubleshoot issues with multicast IGMP snooping, use the following commands:

**• show cdp neighbor**

switch(config-if)#**end**

You can use the **show cdp neighbor** command because IGMP uses the packet VLAN to forward IGMP packets to the VSM, which is the same mechanism that CDP uses. However, if you have disabled the CDP protocol on the upstream switch using the **no cdp enable** command, then the **show cdp neighbor** command will not display any information.

#### *Example 14-1 show cdp neighbor Command*

```
n1000V# show cdp neighbor
Capability Codes: R - Router, T - Trans-Bridge, B - Source-Route-Bridge
```
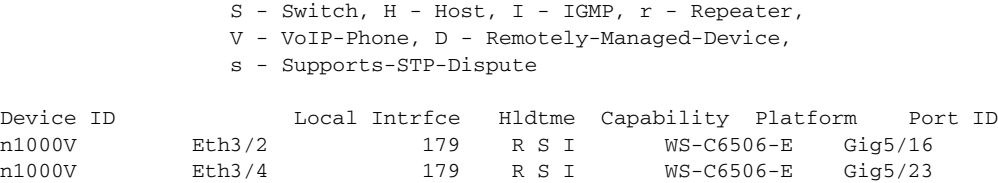

### **• show ip igmp groups**

Use the show ip igmp groups command to make sure IGMP snooping is enabled on the VLAN.

### *Example 14-2 show ip igmp snooping vlan Command*

```
n1000V# show ip igmp snooping vlan 159
IGMP Snooping information for vlan 159
   IGMP snooping enabled <-- IGMP SNOOPING is enabled for vlan 159
   IGMP querier none
   Switch-querier disabled
  IGMPv3 Explicit tracking enabled (initializing, time-left: 00:03:20)
  IGMPv2 Fast leave disabled
  IGMPv1/v2 Report suppression enabled
  IGMPv3 Report suppression disabled
  Router port detection using PIM Hellos, IGMP Queries
  Number of router-ports: 0
  Number of groups: 0show ip igmp snooping
```
- **• show ip igmp snooping groups**
- **• debug ip igmp snooping vlan**

#### *Example 14-3 debug ip igmp snooping vlan Command*

n1000V(config)# **debug ip igmp snooping vlan**  2008 Sep 2 13:29:36.125661 igmp: SNOOP: <vlan 159> Process a valid IGMP packet 2008 Sep 2 13:29:36.126005 igmp: SNOOP: <vlan 159> Received v2 report: group 224.0.0.251 fro 7.159.159.54 on Vethernet3 2008 Sep 2 13:29:36.126086 igmp: SNOOP: <vlan 159> Added oif Vethernet3 for (\*, 224.0.0.251) entry 2008 Sep 2 13:29:36.126157 igmp: SNOOP: <vlan 159> Forwarding report for (\*, 224.0.0.251) came on Vethernet3 2008 Sep 2 13:29:36.126225 igmp: SNOOP: <vlan 159> Forwarding the packet to router-ports 2008 Sep 2 13:29:36.126323 igmp: SNOOP: <vlan 159> Forwarding packet to router-port Ethernet3/6 (iod 42)

On the VSM, use the following command:

**• module vem** *module-number* **execute vemcmd show vlan**

In [Example](#page-119-0) 14-4, the output shows that LTL 18 corresponds to vmnic3, and LTL 47 corresponds to VM fedora8, interface eth0.

The multicast group table for 224.1.2.3, shows the interfaces the VEM will forward to when it receives multicast traffic for group 224.1.2.3. If fedora8 has multicast group 224.1.2.3 on its eth0 interface, then LTL 47 should be in the multicast group table for 224.1.2.3.

LTL 18 is also in multicast group 224.1.2.3, which means it is a VM and generates multicast traffic to 224.1.2.3. The traffic will be forwarded to vmnic3, which is the uplink to the upstream switch.

The multicast group table entry for 0.0.0.0 serves as a default route. If any multicast group traffic does not match any of the multilcast group, the address will use the default route, which means, in this case, that the traffic will be forwarded to an upstream switch through vmnic3.

 $\mathbf{I}$ 

<span id="page-119-0"></span>*Example 14-4 module vem module-number execute vemcmd show vlan Command*

```
n1000V# module vem 3 execute vemcmd show vlan 159
BD 159, vdc 1, vlan 159, 3 ports
Portlist:
     18 vmnic3
      47 fedora8.eth0
Multicast Group Table:
Group 224.1.2.3 RID 1 Multicast LTL 4408
    47
    18
Group 0.0.0.0 RID 2 Multicast LTL 4407
    18
```
## **Symptoms, Causes, and Solutions**

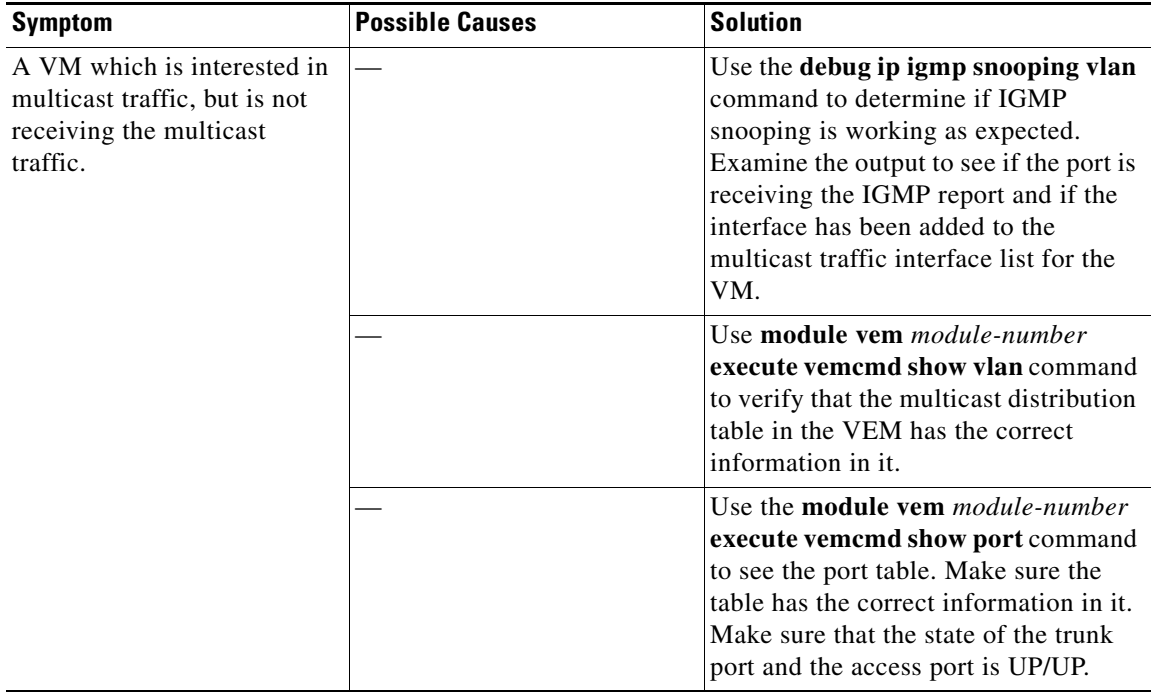

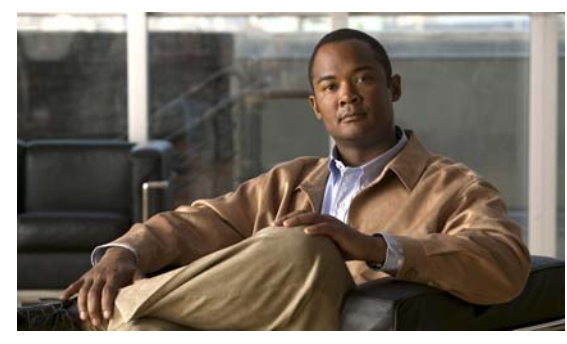

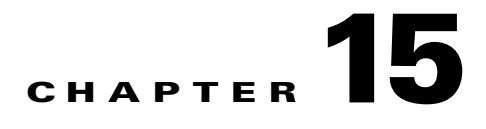

## **SPAN**

This chapter describes how to identify and resolve problems that relate to SPAN.

This chapter includes the following sections

- [Information About SPAN, page](#page-120-0) 15-1
- **•** [Troubleshooting SPAN Problems, page](#page-122-0) 15-3

# <span id="page-120-0"></span>**Information About SPAN**

The Switched Port Analyzer (SPAN) feature (sometimes called port mirroring or port monitoring) selects network traffic for analysis by a network analyzer. The network analyzer can be a Cisco SwitchProbe or other Remote Monitoring (RMON) probe.

Cisco Nexus 1000V supports two types of SPAN:

- **•** SPAN (local SPAN) that can monitor sources within a host or VEM
- Encapsulated remote SPAN (ERSPAN) that can send monitored traffic to an IP destination

For detailed information about how to configure SPAN, see the *Cisco Nexus 1000V System Management Configuration Guide, Release 4.0(4)SV1(1).*

## **SPAN Sources**

The interfaces from which traffic can be monitored are called SPAN sources. These include Ethernet, virtual Ethernet, port-channel, and VLAN. When a VLAN is specified as a SPAN source, all supported interfaces in the VLAN are SPAN sources. Traffic can be monitored in the receive direction, the transmit direction, or both directions for Ethernet and virtual Ethernet source interfaces.

- Receive source (Rx)—Traffic that enters the switch through this source port is copied to the SPAN destination port.
- Transmit source  $(Tx)$ —Traffic that exits the switch through this source port is copied to the SPAN destination port.

### **Source Ports**

Cisco Nexus 1000V supports multiple source ports and multiple source VLANs. A source port has these characteristics:

- **•** Can be port type Ethernet, virtual Ethernet, port-channel, or VLAN.
- **•** Cannot be a destination port.
- Can be configured to monitor the direction of traffic —receive, transmit, or both.
- **•** Source ports can be in the same or different VLANs.
- For VLAN SPAN sources, all active ports in the source VLAN are included as source ports.
- **•** Must be on the same host (linecard) as the destination port.

### **SPAN Destinations**

The Cisco Nexus 1000V supports Ethernet and virtual Ethernet interfaces as SPAN destinations.

### **Destination Ports**

Each local SPAN session must have at least one destination port (also called a monitoring port) that receives a copy of traffic from the source ports or VLANs. A destination port has these characteristics:

- **•** Can be port type Ethernet, virtual Ethernet, or a port channel.
- **•** Cannot be a source port.
- Is excluded from the source list and is not monitored if it belongs to a source VLAN of any SPAN session.
- Receives copies of transmitted and received traffic for all monitored source ports. If a destination port is oversubscribed, it can become congested. This congestion can affect traffic forwarding on one or more of the source ports.
- **•** Must be on the same host (linecard) as the source port.

## **ERSPAN Destinations**

ERSPAN destinations refer to an IP address to which the monitored traffic sent. In the Cisco Nexus 1000V, the destination IP can belong to an IP of a sniffer device, ERSPAN capable switch (such as a Catalyst 6000 series switch), or a PC running a sniffer application. The only limitation is that the destination IP should be reachable through the configured ERSPAN enabled VMKnic on the host. For detailed information about how to configure ERSPAN, see the *Cisco Nexus 1000V System Management Configuration Guide, Release 4.0(4)SV1(1)*.

## **SPAN Sessions**

You can create up to a total of 64 SPAN and ERSPAN sessions to define sources and destinations on the local device.You can also create a SPAN session to monitor multiple VLAN sources and choose only VLANs of interest to transmit on multiple destination ports. For example, you can configure SPAN on a trunk port and monitor traffic from different VLANs on different destination ports.

# <span id="page-122-0"></span>**Troubleshooting SPAN Problems**

When troubleshooting issues with SPAN, make sure you have followed these configuration guidelines and limitations:

- **•** A maximum total of 64SPAN and ERSPAN sessions can be configured per VSM.
- **•** You can configure a particular destination port in only one SPAN session.
- **•** You cannot configure a port as both a source and destination port.
- When a SPAN session contains multiple transmit source ports, packets that these ports receive may be replicated even though they are not transmitted on the ports. Some examples of this behavior on source ports are as follows:
	- **–** Traffic that results from flooding
	- **–** Broadcast and multicast traffic
- For VLAN SPAN sessions with both receive and transmit configured, two packets (one from receive and one from transmit) are forwarded from the destination port if the packets get switched on the same VLAN.
- **•** After VMotion:
	- **–** A session is stopped if the source and destination ports are separated
	- **–** A session resumes if the source and destination ports end up on the same host

## **Local SPAN Session Problems**

A running SPAN session must meet these requirements:

- The limit of 64 SPAN sessions has not been exceeded.
- **•** At least one operational source has been configured.
- **•** At least one operational destination has been configured.
- **•** The configured source and destination are on the same host.
- **•** The session has been enabled with the **no shut** command.

A session is stopped if the follow events occur:

- **•** All the source ports go down or are removed.
- **•** All the destination ports go down or are removed.
- **•** All the source and destination ports are separated by a VMotion.
- **•** The session is disabled by a **shut** command.

### **Troubleshooting Commands**

Uses the **show monitor session** command to troubleshoot a SPAN session. The output of this command shows the current state of the session and the reason it is down.

To collect additional information, use the following commands:

- **• show monitor internal errors**
- **• show monitor internal event-history msgs**
- **• show monitor internal info global-info**

- **• show monitor internal mem-stats**
- **• module vem** *module-number* **execute vemcmd show span**

### **Problems and Solutions**

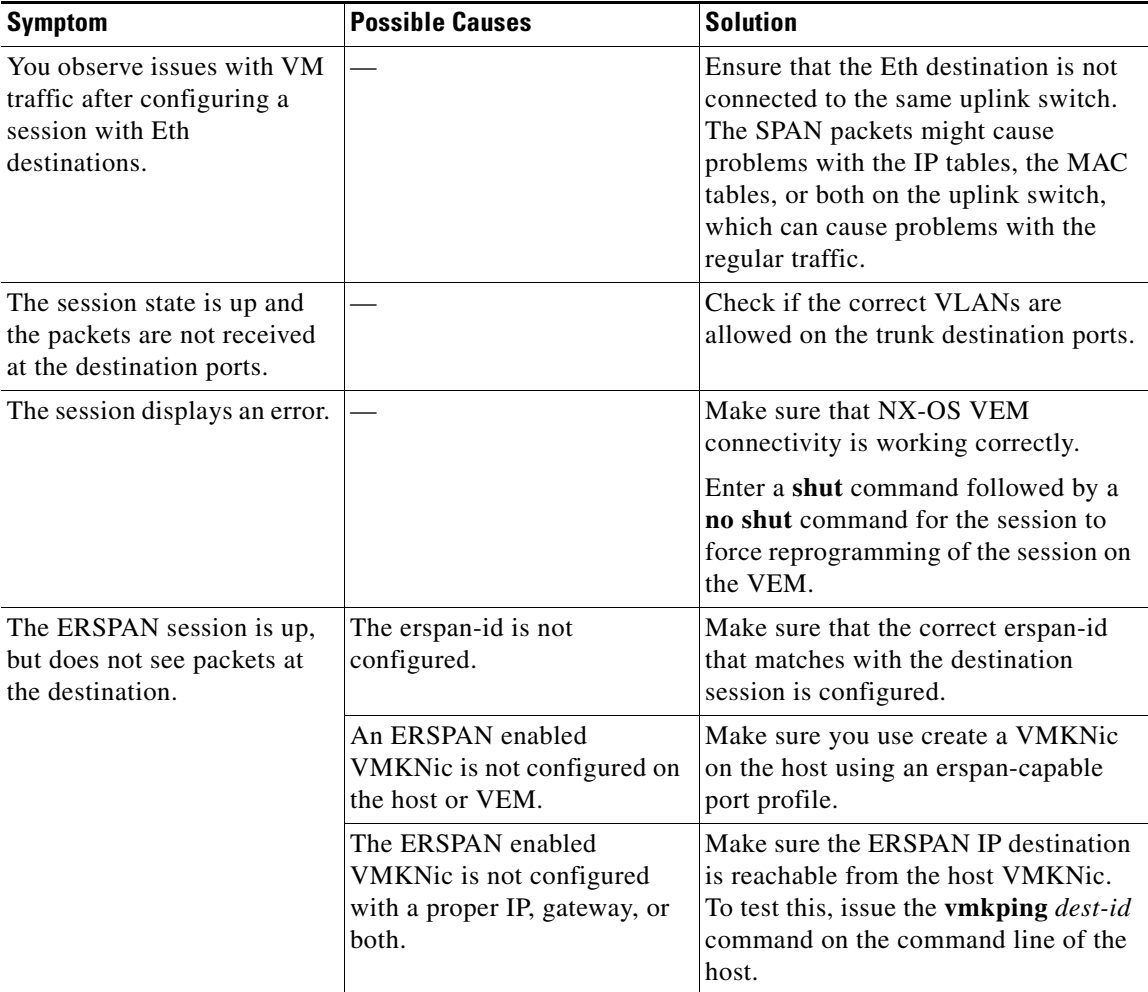

### **Examples**

The following example shows the output of the **show monitor session** command.

```
n1000v(config)# show monitor session 1
  session 1
---------------
type : erspan-source
state : up
source intf :
   rx : Eth3/3 
   tx : Eth3/3 
   both : Eth3/3 
source VLANs :
   rx : 
   tx :
```
 both : filter VLANs : filter not specified destination IP : 10.54.54.1 ERSPAN ID : 999 ERSPAN TTL : 64 ERSPAN IP Prec. : 0 ERSPAN DSCP : 0<br>ERSPAN MTU : 1000 ERSPAN MTU

The following example shows the output of the **module vem** *module-number* **execute vemcmd show span** command.

n1000v# **module vem 3 execute vemcmd show span** VEM SOURCE IP: 10.54.54.10 HW SSN ID DST LTL/IP ERSPAN ID 0 10.54.54.1 999 1 48 local

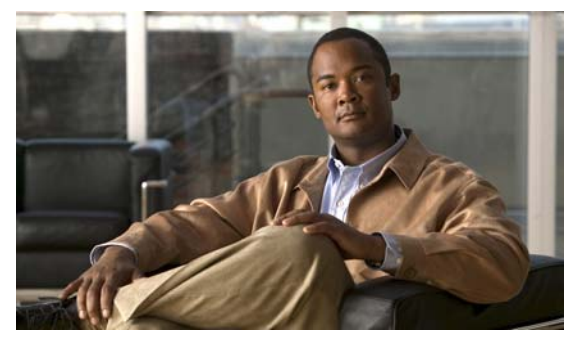

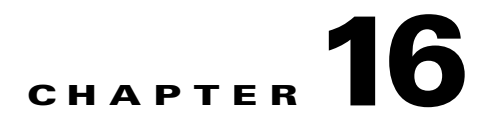

# **High Availability**

This chapter describes how to identify and resolve problems related to High Availability.

This chapter includes the following sections:

- [Information About High Availability, page](#page-126-0) 16-1
- [Problems with High Availability, page](#page-128-0) 16-3
- **•** [High Availability Troubleshooting Commands, page](#page-130-0) 16-5

# <span id="page-126-0"></span>**Information About High Availability**

The purpose of High Availability (HA) is to limit the impact of failures—both hardware and software within a system. The Cisco NX-OS operating system is designed for high availability at the network, system, and service levels.

The following Cisco NX-OS features minimize or prevent traffic disruption in the event of a failure:

- **•** Redundancy— redundancy at every aspect of the software architecture.
- Isolation of processes— isolation between software components to prevent a failure within one process disrupting other processes.
- **•** Restartability—Most system functions and services are isolated so that they can be restarted independently after a failure while other services continue to run. In addition, most system services can perform stateful restarts, which allow the service to resume operations transparently to other services.
- **•** Supervisor stateful switchover— Active/standby dual supervisor configuration. State and configuration remain constantly synchronized between two Virtual Supervisor Modules (VSMs) to provide seamless and statefu1 switchover in the event of a VSM failure.

The Cisco Nexus 1000V system is made up of the following:

- **•** Virtual Ethernet Modules (VEMs) running within virtualization servers. These are represented as modules within the VSM.
- **•** A remote management component, for example. VMware vCenter Server.
- **•** One or two VSMs running within Virtual Machines (VMs)

## **System-Level High Availability**

The Cisco Nexus 1000V supports redundant VSM virtual machines — a primary and a secondary running as an HA pair. Dual VSMs operate in an active/standby capacity in which only one of the VSMs is active at any given time, while the other acts as a standby backup. The state and configuration remain constantly synchronized between the two VSMs to provide a statefu1 switchover if the active VSM fails

### **Single or Dual Supervisors**

The Cisco Nexus 1000V system is made up of the following:

- Virtual Ethernet Modules (VEMs) running within virtualization servers (these are represented as modules within the VSM)
- **•** A remote management component, for example. VMware vCenter Server.
- **•** One or two Virtual Supervisor Modules (VSMs) running within Virtual Machines (VMs)

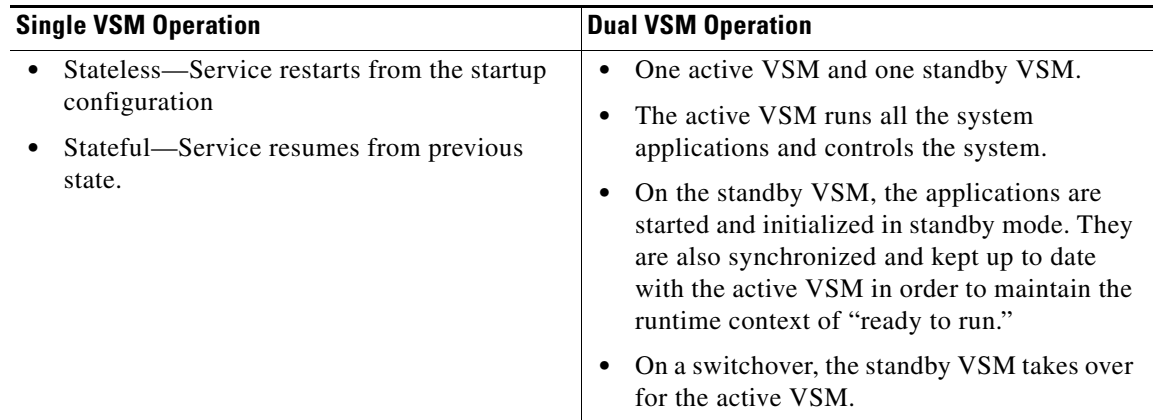

## **Network-Level High Availability**

The Cisco Nexus 1000V HA at the network level includes port channels and Link Aggregation Control Protocol (LACP). A port channel bundles physical links into a channel group to create a single logical link that provides the aggregate bandwidth of up to eight physical links. If a member port within a port channel fails, the traffic previously carried over the failed link switches to the remaining member ports within the port channel.

Additionally, LACP lets you configure up to 16 interfaces into a port channel. A maximum of eight interfaces can be active, and a maximum of eight interfaces can be placed in a standby state.

For additional information about port channels and LACP, see the *Cisco Nexus 1000V Layer 2 Switching Configuration Guide, Release 4.0*.

# <span id="page-128-0"></span>**Problems with High Availability**

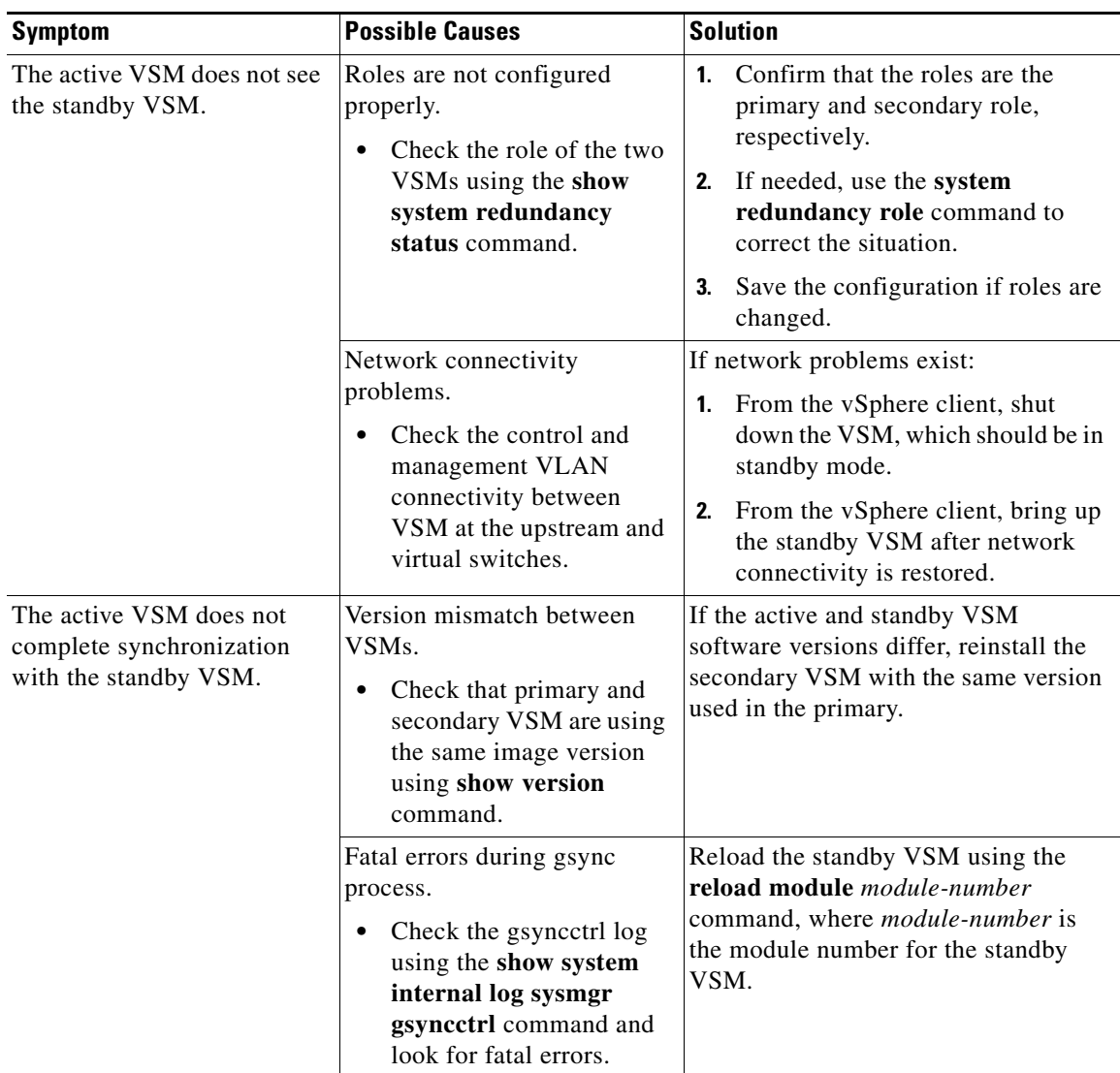

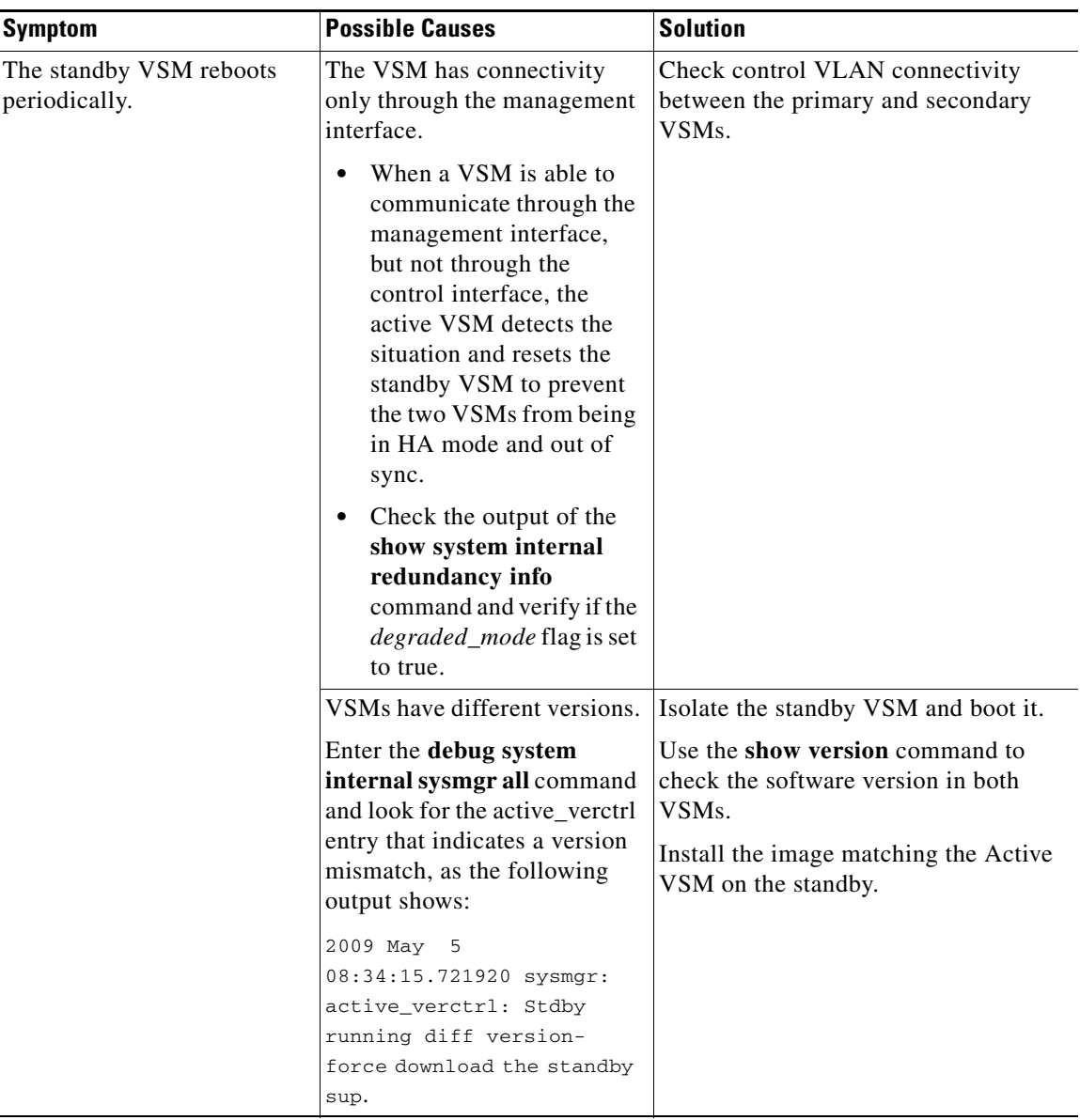

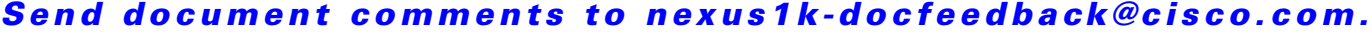

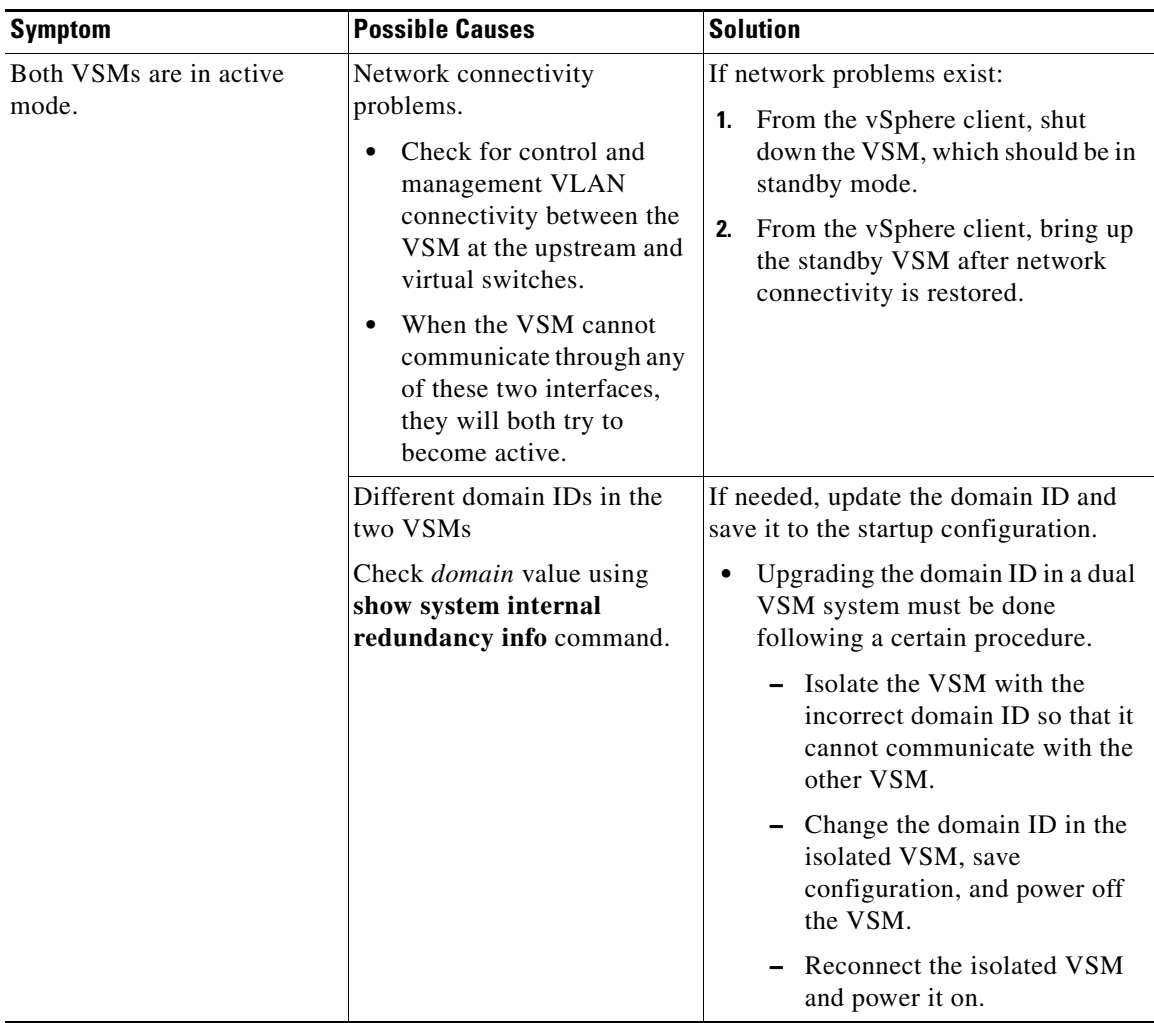

# <span id="page-130-0"></span>**High Availability Troubleshooting Commands**

This section lists commands that can be used troubleshoot problems related to High Availability. To list process logs and cores, use the following commands:

**• show cores**

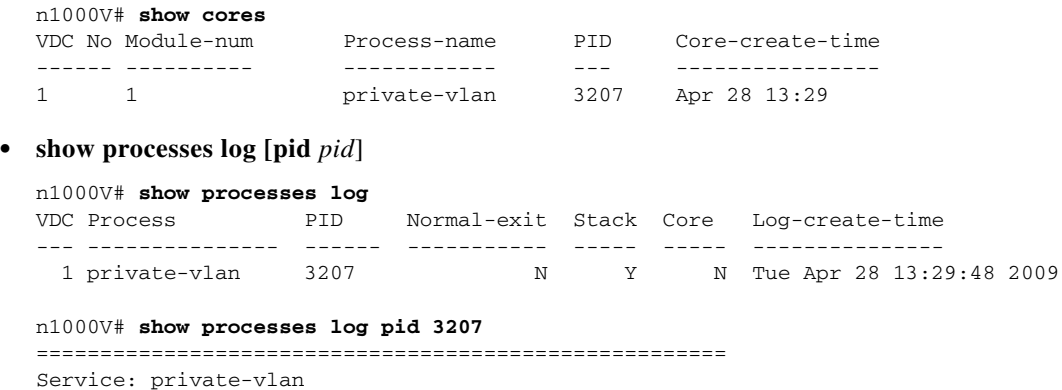

Started at Wed Apr 22 18:41:25 2009 (235489 us) Stopped at Tue Apr 28 13:29:48 2009 (309243 us) Uptime: 5 days 18 hours 48 minutes 23 seconds Start type: SRV\_OPTION\_RESTART\_STATELESS (23) Death reason: SYSMGR DEATH REASON FAILURE SIGNAL (2) <-- Reason for the process abort Last heartbeat 46.88 secs ago System image name: nexus-1000v-mzg.4.0.4.SV1.1.bin System image version: 4.0(4)SV1(1) S25 PID: 3207 Exit code: signal 6 (core dumped) **<-- Indicates that a cores for the process was generated.** CWD: /var/sysmgr/work

...

To check redundancy status, use the following commands:

### **• show system redundancy status**

Description: Private VLAN

```
N1000V# show system redundancy status 
Redundancy role
---------------
       administrative: primary <-- Configured redundancy role
          operational: primary <-- Current operational redundancy role
Redundancy mode
---------------
      administrative: HA
         operational: HA
This supervisor (sup-1)
   -----------------------
    Redundancy state: Active <-- Redundancy state of this VSM
    Supervisor state: Active
      Internal state: Active with HA standby 
Other supervisor (sup-2)
------------------------
    Redundancy state: Standby <-- Redundancy state of the other VSM
    Supervisor state: HA standby
       Internal state: HA standby <-- The standby VSM is in HA mode and in sync
```
To check the system internal redundancy status, use the following command:

### **• show system internal redundancy info**

```
n1000V# show system internal redundancy info 
My CP:
  slot: 0
  domain: 184 <-- Domain id used by this VSM
  role: primary <-- Redundancy role of this VSM
   status: RDN_ST_AC <-- Indicates redundancy state (RDN_ST) of the this VSM is Active 
(AC)
  state: RDN_DRV_ST_AC_SB
  intr: enabled
  power_off_reqs: 0
  reset_reqs: 0
Other CP:
  slot: 1
   status: RDN_ST_SB <-- Indicates redundancy state (RDN_ST) of the other VSM is 
Standby (SB)
```

```
 active: true
   ver_rcvd: true
   degraded_mode: false <-- When true, it indicates that communication through the 
control interface is faulty
Redun Device 0: <-- This device maps to the control interface
  name: ha0
  pdev: ad7b6c60
  alarm: false
  mac: 00:50:56:b7:4b:59
   tx_set_ver_req_pkts: 11590
   tx_set_ver_rsp_pkts: 4
   tx_heartbeat_req_pkts: 442571
 tx_heartbeat_rsp_pkts: 6
  rx_set_ver_req_pkts: 4
  rx_set_ver_rsp_pkts: 1
  rx_heartbeat_req_pkts: 6
  rx_heartbeat_rsp_pkts: 442546 <-- Counter should be increasing, as this indicates 
that communication between VSM is working properly.
   rx_drops_wrong_domain: 0
   rx_drops_wrong_slot: 0
  rx_drops_short_pkt: 0
  rx_drops_queue_full: 0
  rx_drops_inactive_cp: 0
  rx_drops_bad_src: 0
  rx_drops_not_ready: 0
  rx_unknown_pkts: 0
Redun Device 1: <-- This device maps to the mgmt interface
   name: ha1
   pdev: ad7b6860
  alarm: true
  mac: ff:ff:ff:ff:ff:ff
 tx_set_ver_req_pkts: 11589
  tx_set_ver_rsp_pkts: 0
  tx_heartbeat_req_pkts: 12
  tx_heartbeat_rsp_pkts: 0
  rx_set_ver_req_pkts: 0
  rx_set_ver_rsp_pkts: 0
   rx_heartbeat_req_pkts: 0
   rx_heartbeat_rsp_pkts: 0 <-- When communication between VSM through the control 
interface is interrupted but continues through the mgmt interface, the 
rx_heartbeat_rsp_pkts will increase.
  rx_drops_wrong_domain: 0
  rx_drops_wrong_slot: 0
  rx_drops_short_pkt: 0
  rx_drops_queue_full: 0
  rx_drops_inactive_cp: 0
   rx_drops_bad_src: 0
   rx_drops_not_ready: 0
   rx_unknown_pkts: 0
```
To check the system internal sysmgr state, use the following command:

### **• show system internal sysmgr state**

N1000V# **show system internal sysmgr state** 

The master System Manager has PID 1988 and UUID 0x1. Last time System Manager was gracefully shutdown. The state is SRV STATE MASTER ACTIVE HOTSTDBY entered at time Tue Apr 28 13:09:13 2009. The '-b' option (disable heartbeat) is currently disabled. The '-n' (don't use rlimit) option is currently disabled.

Hap-reset is currently enabled. Watchdog checking is currently disabled. Watchdog kgdb setting is currently enabled.

Debugging info:

The trace mask is 0x00000000, the syslog priority enabled is 3. The '-d' option is currently disabled. The statistics generation is currently enabled.

HA info:

```
slotid = 1 supid = 0
cardstate = SYSMGR_CARDSTATE_ACTIVE .
cardstate = SYSMGR_CARDSTATE_ACTIVE (hot switchover is configured enabled).
Configured to use the real platform manager.
Configured to use the real redundancy driver.
Redundancy register: this_sup = RDN_ST_AC, other_sup = RDN_ST_SB.
EOBC device name: eth0.
Remote addresses: MTS - 0x00000201/3 IP - 127.1.1.2
MSYNC done.
Remote MSYNC not done.
Module online notification received.
Local super-state is: SYSMGR_SUPERSTATE_STABLE
Standby super-state is: SYSMGR_SUPERSTATE_STABLE
Swover Reason : SYSMGR_SUP_REMOVED_SWOVER <-- Reason for the last switchover
Total number of Switchovers: 0 <-- Number of switchovers 
                              >> Duration of the switchover would be listed, if any.
```
Statistics:

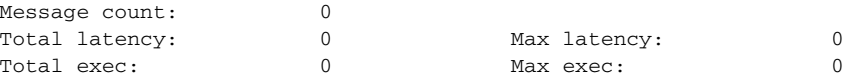

To reload a module, use the following command:

**• reload module**

n1000V# **reload module 2**

This command reloads the secondary VSM.

**Note** Issuing the **reload** command without specifying a module will reload the whole system.

To attach to the standby VSM console, use the following command.

**• attach module**

The standby VSM console is not accessible externally, but can be accessed from the active VSM through the **attach module** *module-number* command.

n1000V# **attach module 2**

This command attaches to the console of the secondary VSM.

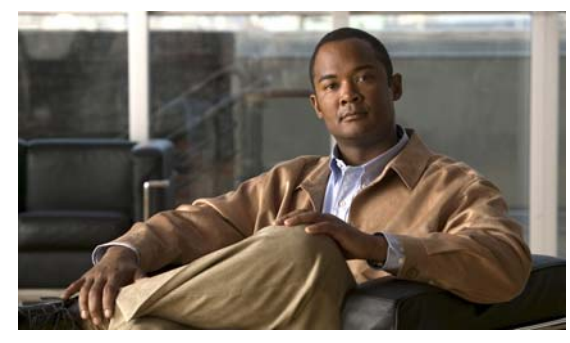

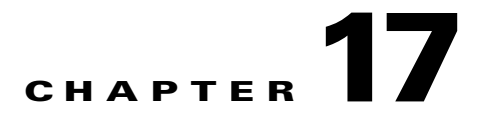

## **System**

This chapter describes how to identify and resolve problems related to the system.

This chapter includes the following sections:

- [Information About the System, page](#page-134-0) 17-1
- **•** [General Restrictions for vCenter Server, page](#page-135-0) 17-2
- [Problems Related to VSM and vCenter Server Connectivity, page](#page-136-0) 17-3
- **•** [VSM Creation, page](#page-137-0) 17-4
- **•** [Port Profiles, page](#page-137-1) 17-4
- [Problems with Hosts, page](#page-138-0) 17-5
- **•** [Problems with VM Traffic, page](#page-138-1) 17-5
- **•** [VEM Troubleshooting Commands, page](#page-138-2) 17-5
- **•** [VEM Log Commands, page](#page-139-0) 17-6
- **•** [Error Messages, page](#page-140-0) 17-7

# <span id="page-134-0"></span>**Information About the System**

The Cisco Nexus 1000V provides Layer 2 switching functions in a virtualized server environment. The Cisco Nexus 1000V replaces virtual switches within ESX servers and allows users to configure and monitor the virtual switch using the Cisco NX-OS command line interface. The Cisco Nexus 1000V also gives you visibility into the networking components of the ESX servers and access to the virtual switches within the network.

The Cisco Nexus 1000V manages a data center defined by the vCenter Server. Each server in the Datacenter is represented as a linecard in the Cisco Nexus 1000V and can be managed as if it were a line card in a physical Cisco switch.

The Cisco Nexus 1000V implementation consists of two components:

- Virtual supervisor module (VSM) This is the control software of the Cisco Nexus 1000V distributed virtual switch. It runs on a virtual machine (VM) and is based on NX-OS.
- Virtual Ethernet module (VEM) This is the part of Cisco Nexus 1000V that actually switches data traffic. It runs on a VMware ESX 4.0 host. Several VEMs are controlled by one VSM. All the VEMs that form a switch domain should be in the same virtual Datacenter as defined by VMware vCenter Server.

For a detailed overview of how the Cisco Nexus 1000V works with VMware ESX software, see the *Cisco Nexus 1000V Getting Started Guide, Release 4.0(4)SV1(1)*.

## <span id="page-135-0"></span>**General Restrictions for vCenter Server**

When you are troubleshooting issues related to vCenter Server, make sure that you observe the following restrictions:

- The name of a distributed virtual switch (DVS) name must be unique across Datacenters
- **•** You create a DVS in a network folder
- **•** A Datacenter cannot be removed unless the DVS folder or the underlying DVS is deleted.
- **•** A DVS can be deleted only with the help of VSM using the **no vmware dvs** command in config-svs-conn mode.
- The no vmware dvs command can succeed only if there are no VMs using the DVS port-groups.
- **•** A port group on vCenter Server can be deleted only if there are no interfaces associated with it.
- **•** A sync operation performed in conjunction with the **connect** command helps VSM keep in sync with vCenter Server.
- Each VSM uses a unique extension key to communicate with vCenter Server and perform operations on a DVS.

## **Extension Key**

The VSM uses the extension key when communicating with the vCenter Server. Each VSM has its own unique extension key, such as Cisco\_Nexus\_1000V\_32943215

Use the **show vmware vc extension-key** command to find the extension key of the VSM. It is also listed in the .xml file.

The extension key registered on the vCenter Server can be found through the MOB.

The same extension key cannot be used to create more than one DVS on the vCenter Server.

## **Recovering a DVS**

If you have a DVS that was created by a VSM VM, and it existed on vCenter Server, but the VSM VM was lost or needs to be replaced, then you must create a new VSM. To enable the new VSM to interact with the old DVS, follow these steps:

- **Step 1** Restore the backed up configuration (if present). If the configuration is not present, the switchname needs to be set with the DVS name.
- **Step 2** Find the extension key through the MOB.
- **Step 3** Enter the extension key tied to the DVS, as in this example:

n1000v(config)# **vmware vc extension-key Cisco\_Nexus\_1000V\_32943215**

**Step 4** Set the sys connections to point to the datacenter.

Delete the extension key present on the VC using MOB (unregister extension API).

- **Step 5** Go to the extension manager [https://<vc-ip>/mob/?moid=ExtensionManager] and click **Unregister Extension.** [https://<vc-ip>/mob/?moid=ExtensionManager&method=unregisterExtension]
- **Step 6** Paste **Cisco\_Nexus\_1000V\_32943215** (your extension key attached to the DVS) and click I**nvoke Method**
- **Step 7** Re-register the new extension key from the new VSM VM.
- **Step 8** Enter the **connect** command.

You can now use the old DVS or remove it.

# <span id="page-136-0"></span>**Problems Related to VSM and vCenter Server Connectivity**

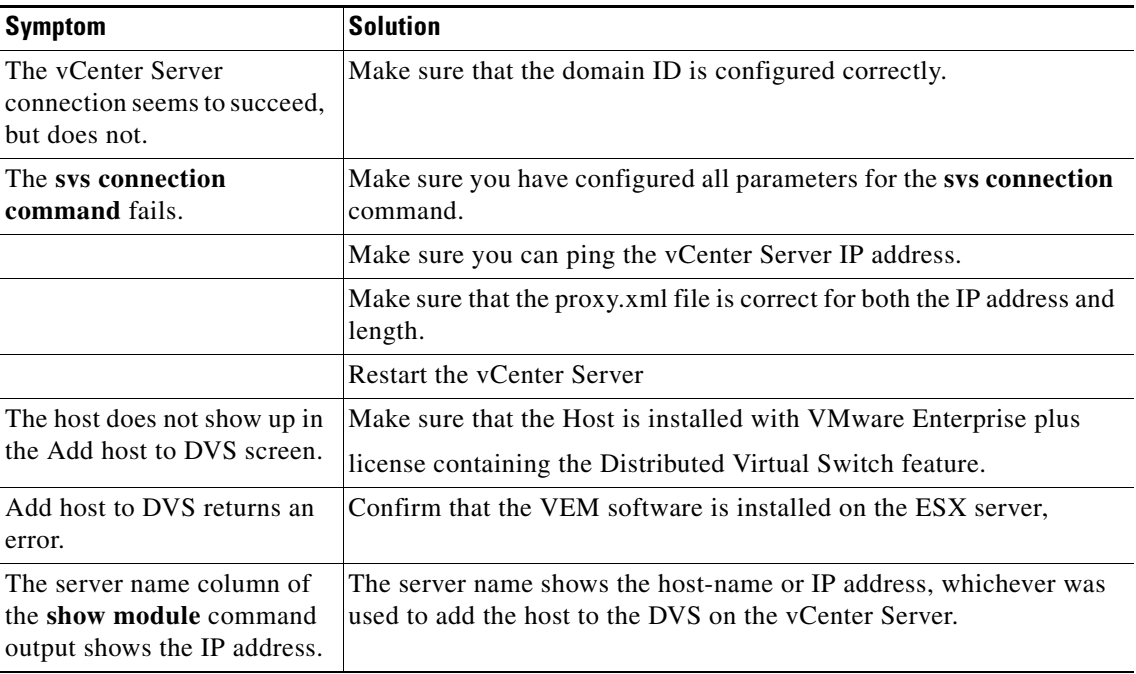

[Example](#page-136-1) 17-1 shows the **show vms internal event-history errors** command that is useful for examining VC errors in detail. It shows whether an error is caused by a VSM (client) or the server.

### <span id="page-136-1"></span>*Example 17-1 show vms internal event-history error Command*

n1000v# **show vms internal event-history errors**

Event:E\_DEBUG, length:239, at 758116 usecs after Tue Feb 3 18:21:58 2009 [102] convert\_soap\_fault\_to\_err(1179): SOAP 1.1 fault: "":ServerFaultCode [VMWARE-VIM] A DVS n1000v with spec.name as n1000v already exists, cannot create DVS n1000v. A specified parameter was not correct.spec.name

Event:E\_DEBUG, length:142, at 824006 usecs after Tue Feb 3 18:18:30 2009 [102] convert\_soap\_fault\_to\_err(1179): SOAP 1.1 fault: SOAP-ENV:Client [VMWARE-VIM] Operation could not be completed due to connection failure.

Event:E\_DEBUG, length:134, at 468208 usecs after Tue Feb 3 18:15:37 2009 [102] convert\_soap\_fault\_to\_err(1179): SOAP 1.1 fault: "":ServerFaultCode [VMWARE-VIM] Extension key was not registered before its use.

# <span id="page-137-0"></span>**VSM Creation**

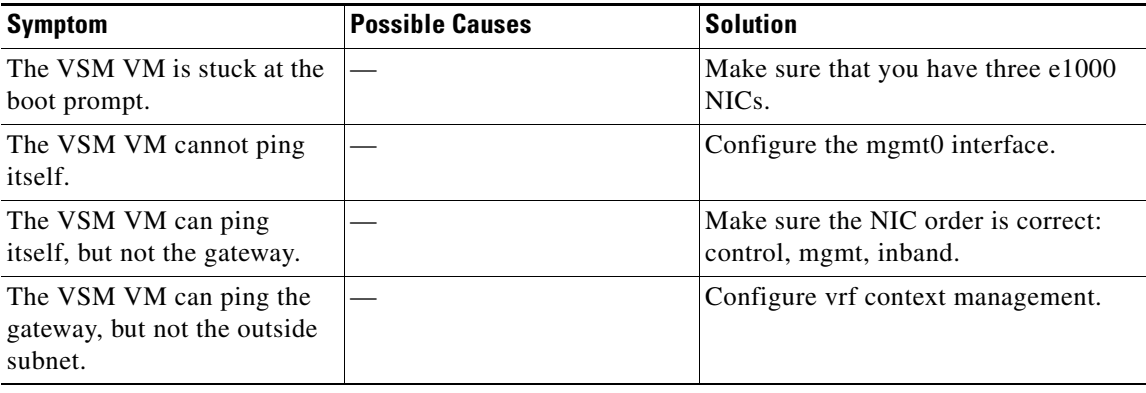

## <span id="page-137-1"></span>**Port Profiles**

When creating a port profile, use the following commands to create the corresponding port groups on the vCenter Server:

- **• vmware port-group**
- **• state enabled**
- **• capability uplink** (if there is an uplink port-profile)

Profiles that have the system VLAN configuration allow the VEM to communicate with the VSM.

Make sure that the system port-profile is defined with the right system VLANS.

Use the **show port-profile** and **show port-profile usage** commands to collect basic required information.

## **Problems with Port Profiles**

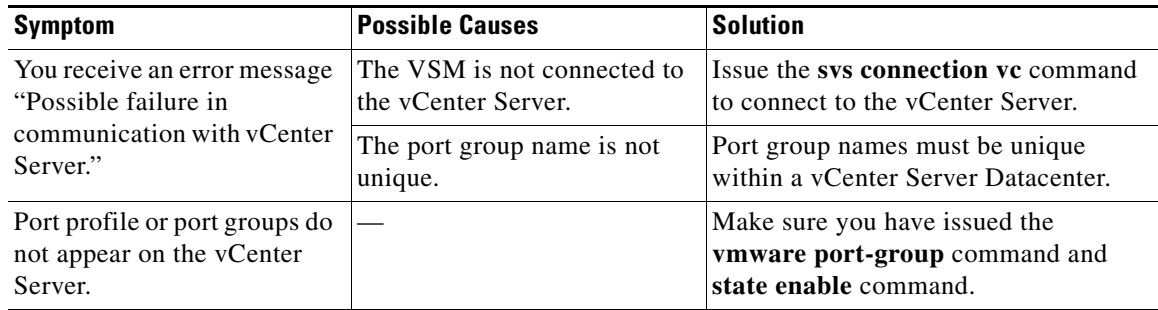

# <span id="page-138-0"></span>**Problems with Hosts**

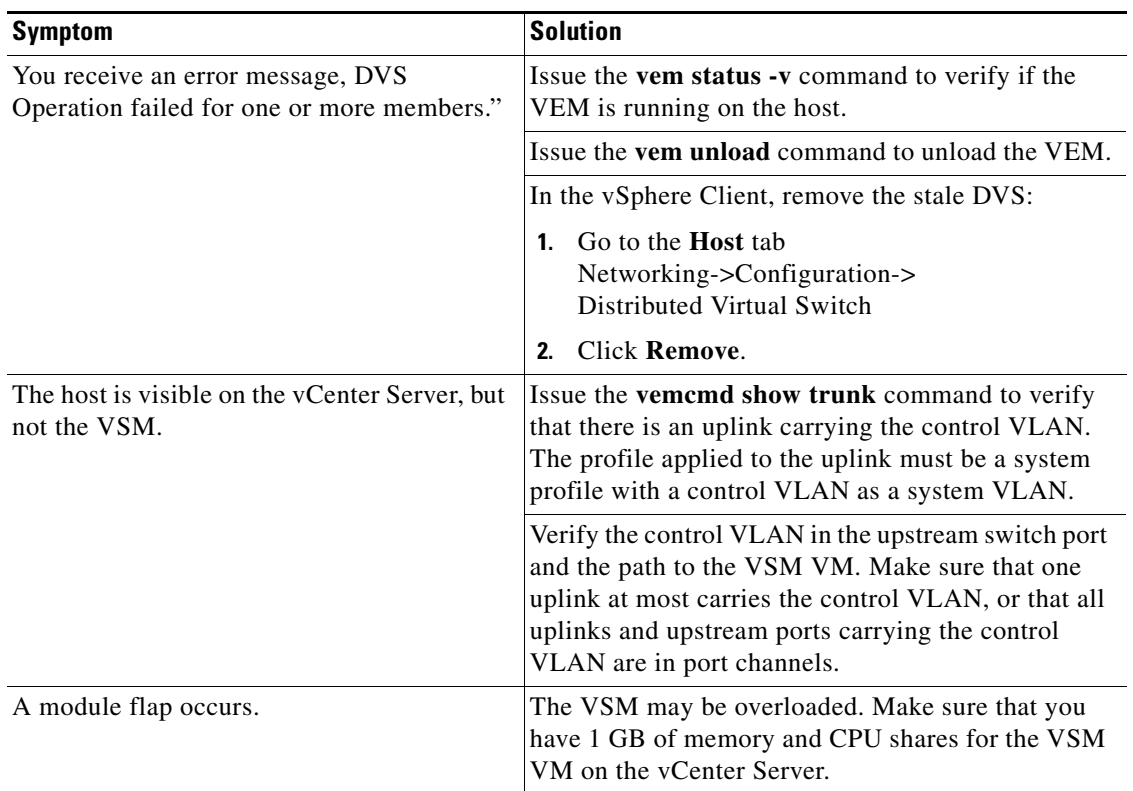

# <span id="page-138-1"></span>**Problems with VM Traffic**

When troubleshooting problems with intra-host VM traffic, follow these guidelines:

- Make sure that at least one of the VM vnics is on the correct DVS port groups, and make certain that the vnic is connected.
- **•** If the vnic is down, determine if there is a conflict between the MAC address configured in the OS and the MAC address assigned by VMware. You can see the assigned MAC addresses in the vmx file.

When troubleshooting problems with inter-host VM traffic, follow these guidelines:

- Determine if there is exactly one uplink sharing a VLAN with the VM vnic. If there is more than one, they must be in a port channel.
- **•** Ping a SVI on the upstream switch using the **show intX counters** command.

## <span id="page-138-2"></span>**VEM Troubleshooting Commands**

Use the following commands to display VEM information:

**• vemlog** – displays and controls VEM kernel logs

- **• vemcmd** displays configuration and status information
- **• vem-support all**  collects support information
- **• vem status** collects status information
- **• vem version** collects version information
- **• vemlog show last** *number-of-entries* displays the circular buffer

### *Example 17-2 vemlog show last Command*

```
[root@esx-cos1 ~]# vemlog show last 5
Timestamp Entry CPU Mod Lv Message<br>Oct 13 13:15:52.615416 1095 1 1 4 Warning vssnet
                            1095 1 1 4 Warning vssnet_port_pg_data_ …
Oct 13 13:15:52.620028 1096 1 1 4 Warning vssnet_port_pg_data_ …
Oct 13 13:15:52.630377 1097 1 1 4 Warning svs_switch_state ...<br>Oct 13 13:15:52.633201 1098 1 1 8 Info vssnet new switch.
                            1098 1 1 8 Info vssnet new switch …
Oct 13 13:16:24.990236 1099 1 0 0 Suspending log
```
**• vemlog show info** – displays information about entries in the log

### *Example 17-3 vemcmd show info Command*

```
[root@esx-cos1 ~]# vemlog show info
           Enabled: Yes
    Total Entries: 1092
  Wrapped Entries: 0
     Lost Entries: 0
  Skipped Entries: 0
Available Entries: 6898
 Stop After Entry: Not Specified
```
**• vemcmd help** – displays the type of information you can display

### *Example 17-4 vemcmd help Command*

```
[root@esx-cos1 ~]# vemcmd help
show card Show the card's global info
show vlan [vlan] Show the VLAN/BD table
show bd [bd] Show the VLAN/BD table
show 12 <br/>bd-number> Show the L2 table for a given BD/VLAN
show 12 all Show the L2 table
show port [priv|vsm] Show the port table
show pc Show the port channel table
show portmac Show the port table MAC entries
show trunk [priv|vsm] Show the trunk ports in the port table
show stats Show port stats
```
## <span id="page-139-0"></span>**VEM Log Commands**

Use the following commands to control the vemlog:

- **• vemlog stop** stops the log
- **• vemlog clear** clear s the log
- **• vemlog start** *number-of-entries*  starts the log and stops it after the specified number of entries
- **• vemlog stop** *number-of-entries*  stops the log after the next specified number of entries

**• vemlog resume** – starts the log, but does not clear the stop value

# <span id="page-140-0"></span>**Error Messages**

On the vSphere Client, you can see error messages under the recent tasks tab. You can find detailed description of the error under the Tasks and Events tab. The same messages are also propagated to the VSM.

Table 17-1 lists error messages that you might see on the VSM.

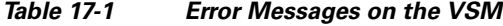

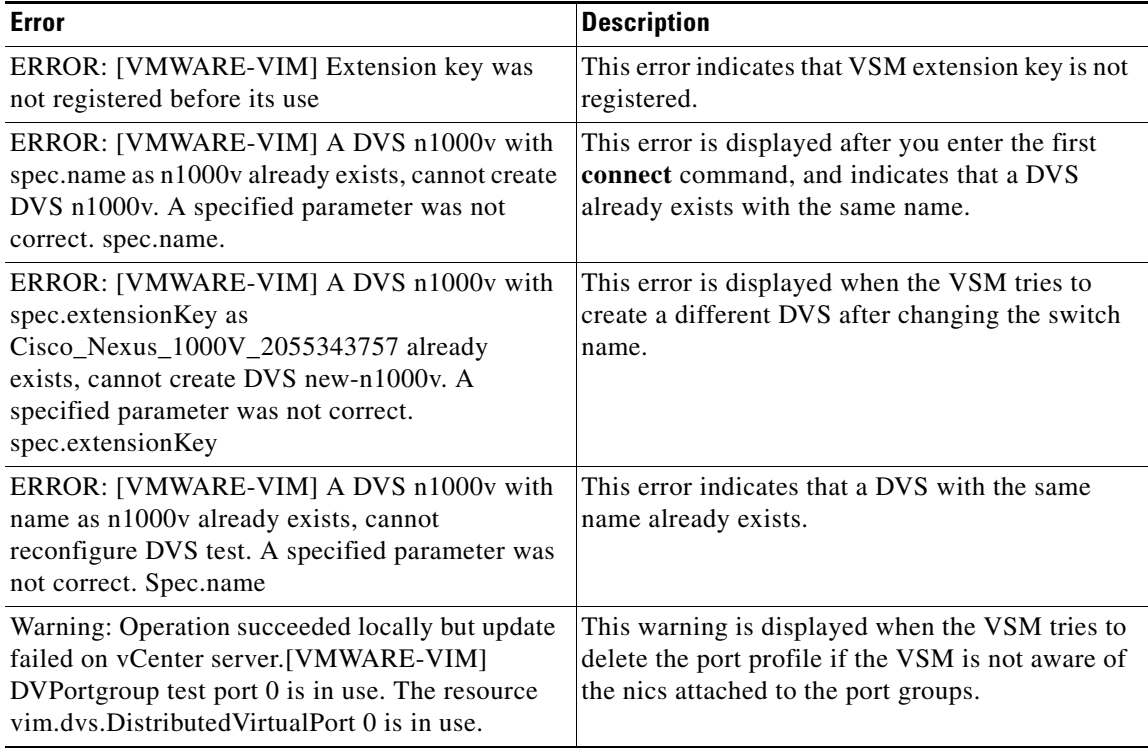

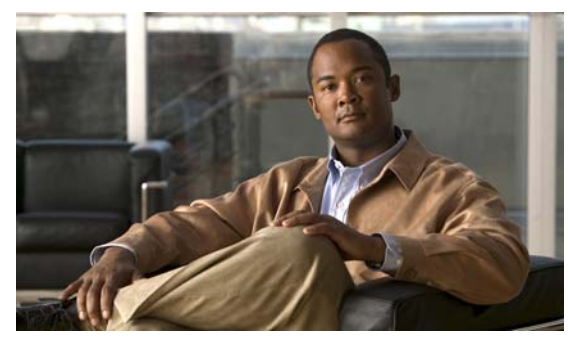

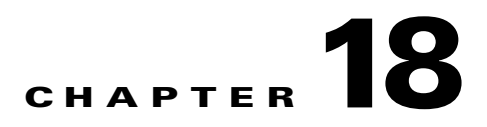

# **Before Contacting Technical Support**

This chapter describes the steps to take before calling for technical support and includes the following sections:

- **•** [Gathering Information for Technical Support, page](#page-142-0) 18-1
- **•** [Obtaining a File of Core Memory Information, page](#page-143-0) 18-2
- **•** [Copying Files, page](#page-144-0) 18-3

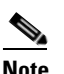

**Note** If you purchased Cisco support through a Cisco reseller, contact the reseller directly. If you purchased support directly from Cisco, contact Cisco Technical Support at this URL: [http://www.cisco.com/en/US/support/tsd\\_cisco\\_worldwide\\_contacts.html](http://www.cisco.com/en/US/support/tsd_cisco_worldwide_contacts.html)

# <span id="page-142-0"></span>**Gathering Information for Technical Support**

Use this procedure to gather information about your network that is needed by your customer support representative or Cisco TAC.

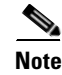

**Note** Required logs and counters are part of volatile storage and will not persist through a reload. Do not reload the module or the switch until you have completed this procedure.

### **DETAILED STEPS**

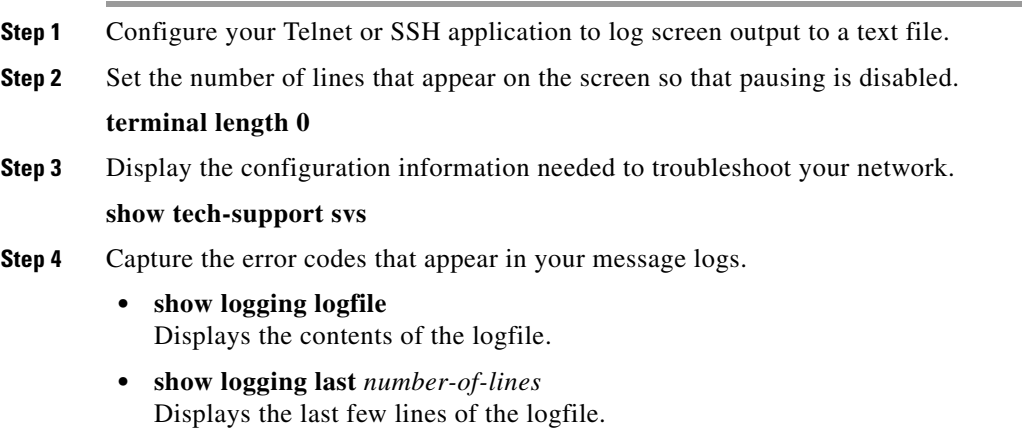

**Step 5** Gather your answers to the following questions:

- On which switch or port is the problem occurring?
- **•** Cisco Nexus 1000V software, driver versions, operating systems versions and storage device firmware are in your fabric?
- **•** ESX and vCenter Server software that you are running?
- **•** What is the network topology?
- Were any changes being made to the environment (VLANs, adding modules, upgrades) prior to or at the time of this event?
- **•** Are there other similarly configured devices that could have this problem, but do not?
- **•** Where was this problematic device connected (which switch and interface)?
- When did this problem first occur?
- **•** When did this problem last occur?
- **•** How often does this problem occur?
- **•** How many devices have this problem?
- Were any traces or debug output captured during the problem time? What troubleshooting steps have you attempted? Which, if any, of the following tools were used?
	- **–** Ethanalyzer, local or remote SPAN
	- **–** CLI debug commands
	- **–** traceroute, ping
- **Step 6** Is your problem related to a software upgrade attempt?
	- What was the original Cisco Nexus 1000V version?
		- What is the new Cisco Nexus 1000V version?

## <span id="page-143-0"></span>**Obtaining a File of Core Memory Information**

Cisco customer support engineers often use files from your system for analysis. One of these is a file containing memory information, and is referred to as a core dump. The file is sent to a TFTP server or to a Flash card in slot0: of the local switch. You should set up your switch to generate this file under the instruction of your customer support representative, and send it to a TFTP server so that it can be e-mailed to them.

To generate a file of core memory information, or a core dump, use the command in the following example.

```
n1000v# system cores tftp://10.91.51.200/jsmith_cores
n1000v# show system cores
Cores are transferred to tftp://10.91.51.200/jsmith_cores
```
**Note** The file name (indicated by jsmith\_cores) must exist in the TFTP server directory.
# **Copying Files**

It may be required to move files to or from the switch. These files may include log, configuration, or firmware files.

Cisco Nexus 1000V always acts as a client, such that an ftp/scp/tftp session will always originate from the switch and either push files to an external system or pull files from an external system.

```
File Server: 172.22.36.10
File to be copied to the switch: /etc/hosts
```
The **copy** CLI command supports four transfer protocols and 12 different sources for files.

```
n1000v# copy ?
   bootflash: Select source filesystem
   core: Select source filesystem
   debug: Select source filesystem
   ftp: Select source filesystem
   licenses Backup license files
   log: Select source filesystem
   modflash: Select source filesystem
   nvram: Select source filesystem
   running-config Copy running configuration to destination
   scp: Select source filesystem
   sftp: Select source filesystem
   slot0: Select source filesystem
   startup-config Copy startup configuration to destination
   system: Select source filesystem
   tftp: Select source filesystem
   volatile: Select source filesystem
```
Use the following syntax to use secure copy (scp) as the transfer mechanism:

"scp:[//[username@]server][/path]"

To copy /etc/hosts from 172.22.36.10 using the user user1, where the destination would be hosts.txt, use the following command:

```
n1000v# copy scp://user1@172.22.36.10/etc/hosts bootflash:hosts.txt
user1@172.22.36.10's password:
hosts 100% |*****************************| 2035 00:00
```
To back up the startup-configuration to a sftp server, use the following command:

```
n1000v# copy startup-config sftp://user1@172.22.36.10/test/startup-configuration.bak1
Connecting to 172.22.36.10...
User1@172.22.36.10's password:
n1000v#
```
Backing up the startup-configuration to a server should be done on a daily basis and prior to any changes. A short script could be written to be run on Cisco Nexus 1000V to perform a save and then backup of the configuration. The script only needs to contain two commands: **copy running-configuration startup-configuration** and then **copy startup-configuration tftp://***server/name*. To execute the script use: **run-script** filename.

 $\mathbf I$ 

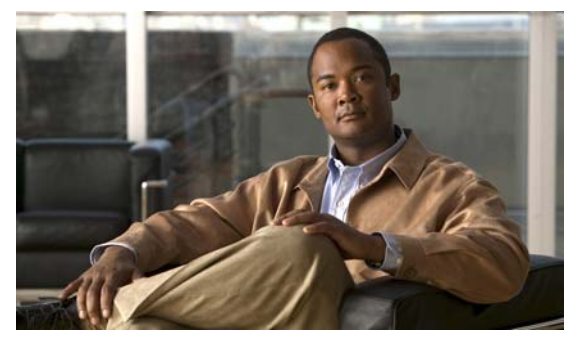

# **INDEX**

# **A**

[Access Control Lists. See ACLs.](#page-96-0) ACLs commands for troubleshooting **[9-2](#page-97-0)** configuration limits **[9-1](#page-96-1)** debugging policy verification **[9-3](#page-98-0)** description **[9-1](#page-96-2)** displaying ACL policies on the VEM **[9-2](#page-97-1)** restrictions **[9-2](#page-97-2)**

# **C**

Cisco Nexus 1000V copying files to or from **[18-3](#page-144-0)** system overview **[17-1](#page-134-0)** terminology **[5-1](#page-48-0)** CLI ping command **[2-1](#page-22-0)** traceroute command **[2-2](#page-23-0)** connectivity vCenter Server **[3-6](#page-33-0)** verifying **[1-3](#page-16-0)** verifying between VSM and vCenter Server **[3-5](#page-32-0)** verifying between VSM and VEM **[5-6](#page-53-0)** VSM and vCenter Server problem symptoms and solutions **[17-3](#page-136-0)** core dumps **[18-2](#page-143-0)** CPU status monitoring **[2-2](#page-23-1)** customer support contacting Cisco or VMware **[1-7](#page-20-0)**

#### **D**

documentation additional publications **[i-xiii,](#page-12-0) [i-xiv](#page-13-0)** conventions **[i-xii](#page-11-0)** updates **[i-xiv](#page-13-1)** domain parameters **[3-4](#page-31-0)** DVS find extension key **[3-8](#page-35-0)** recovering **[17-2](#page-135-0)**

## **E**

error messages vSphere Client **[17-7](#page-140-0)** extension key finding for specific DVS **[3-8](#page-35-0)** unregistering in vCenter Server **[3-13](#page-40-0)**

## **H**

HA commands to troubleshoot **[16-5](#page-130-0)** description **[16-1](#page-126-0)** network level support **[16-2](#page-127-0)** problem symptoms and solutions **[16-3](#page-128-0)** system level support **[16-2](#page-127-1)** [High Availability. See HA](#page-126-1) hosts problem symptoms and solutions **[17-4,](#page-137-0) [17-5](#page-138-0)**

#### **I**

IGMP snooping

commands for troubleshooting **[14-2](#page-117-0)**

description **[14-1](#page-116-0)**

problem symptoms and solutions **[14-4](#page-119-0)**

troubleshooting guidelines **[14-2](#page-117-1)**

#### installation

recreating the installation flowchart **[3-4,](#page-31-1) [3-11](#page-38-0)**

[Internet Group Management Protocol snooping. See IGMP](#page-116-1)  snooping

#### **K**

key, extension **[3-8](#page-35-0)**

#### **L**

Layer 2 switching inter-VEM ping **[8-5](#page-88-0)** intra-VEMping **[8-4](#page-87-0)** overview **[8-1](#page-84-0)** problem symptoms and solutions **[8-7](#page-90-0)** traffic interruptions **[8-6](#page-89-0)** license Cisco Nexus N1000V license package **[4-1](#page-42-0)** contents of Cisco Nexus N1000V license file **[4-3](#page-44-0)** installation issues **[4-3](#page-44-1)** post-installation issues **[4-4](#page-45-0)** removal **[4-5](#page-46-0)** troubleshooting checklist **[4-3](#page-44-2)** usage **[4-3](#page-44-3)** VMware Enterprise Plus **[3-1](#page-28-0)** licensed module **[4-1](#page-42-1)** Link Aggregation Control Protocol (LACP) **[16-2](#page-127-0)** logging levels **[2-5](#page-26-0)** logs **[1-6](#page-19-0)**

## **M**

MAC address tables verifying **[8-7](#page-90-1)** Managed Object Browser (MOB) **[3-8](#page-35-1)** module licensed **[4-1](#page-42-2)** not coming up on the VSM **[5-3](#page-50-0)** unlicensed **[4-1](#page-42-3)** verifying module state **[6-2](#page-59-0)** virtual Ethernet module (VEM) **[5-1](#page-48-1)** virtual supervisor module (VSM) **[5-1](#page-48-2)** multicast description **[14-1](#page-116-2)**

# **N**

NetFlow commands for troubleshooting **[11-2](#page-105-0)** configuration problems **[11-3](#page-106-0)** description **[11-1](#page-104-0)** network adapter **[3-5](#page-32-0)** Nexus 1000V switch plug-in **[3-7](#page-34-0)**

#### **P**

port channels asymmetric **[7-3](#page-80-0)** cannot create port channel **[7-3](#page-80-1)** commands to troubleshoot **[7-2](#page-79-0)** description **[7-1](#page-78-0)** forcing port channel characteristics onto an interface **[7-4](#page-81-0)** initial checklist **[7-2](#page-79-1)** interface does not come online **[7-4](#page-81-1)** troubleshooting checklist **[7-2](#page-79-2)** verifying a port channel configuration **[7-5](#page-82-0)** port groups

assigning to VSM VM **[3-4](#page-31-2)** virtual interfaces **[3-5](#page-32-1)** port profiles commands to troubleshoot **[6-14](#page-71-0)** creating corresponding port groups on vCenter Server **[17-4](#page-137-0)** debug logs **[6-14](#page-71-1)** description **[6-13](#page-70-0)** problem symptoms and solutions **[6-18](#page-75-0)** system port profiles **[6-18](#page-75-1)** transferring from the VSM to vCenter Server **[6-19](#page-76-0)** ports error disabled **[6-7](#page-64-0)** flapping **[6-6](#page-63-0)** interface configuration **[6-2](#page-59-1)** interface description **[6-1](#page-58-0)** link flapping **[6-6](#page-63-1)** overview **[6-1](#page-58-1)** ping from a VM with port security enabled **[6-9](#page-66-0)** port counters **[6-4](#page-61-0)** port enabled and port security is ErrDisabled **[6-11](#page-68-0)** port interface cannot be enabled **[6-5](#page-62-0)** port security address count exceed violation **[6-11](#page-68-1)** port security MAC move violation **[6-11](#page-68-2)** port security problems **[6-8](#page-65-0)** port security restrictions and limitations **[6-12](#page-69-0)** port state is ErrDisabled **[6-7](#page-64-1)** port state is link failure or not connected **[6-6](#page-63-2)** port types **[8-3](#page-86-0)** troubleshooting checklist **[6-2](#page-59-2)** troubleshooting with CLI **[6-3](#page-60-0)** verifying **[1-3](#page-16-1)** viewing port state **[6-3](#page-60-1)** private VLANs commands to troubleshoot **[13-2](#page-113-0)** description **[13-1](#page-112-0)** troubleshooting guidelines **[13-2](#page-113-1)**

# **Q**

QoS

commands to troubleshoot **[10-2](#page-101-0)** configuration limits **[10-1](#page-100-0)** debugging policy verification errors **[10-3](#page-102-0)** description **[10-1](#page-100-1)** troubleshooting QoS policies on the VEM **[10-2](#page-101-1)** [Quality of Service. See QoS](#page-100-2)

## **R**

RADIUS accounting logs **[2-5](#page-26-1)** [Really Simple Syndication. See RSS](#page-13-2) related documents **[i-xiii,](#page-12-1) [i-xiv](#page-13-0) RSS** documentation feed **[i-xiv](#page-13-3)**

#### **S**

service requests **[i-xiv](#page-13-4)** software core dumps **[18-2](#page-143-0)** SPAN commands to troubleshoot **[15-3](#page-122-0)** configuration guidelines **[15-3](#page-122-1)** description **[15-1](#page-120-0)** destinations **[15-2](#page-121-0)** ERSPAN destinations **[15-2](#page-121-1)** problem symptoms and solutions **[15-4](#page-123-0)** session requirements **[15-3](#page-122-2)** sessions **[15-2](#page-121-2)** sources **[15-1](#page-120-1)** [Switched Port Analyzer. See SPAN](#page-120-2) synchronization problems **[6-4](#page-61-0)** syslog [See system messages](#page-26-2)

**Cisco Nexus 1000V Troubleshooting Guide, Release 4.0(4)SV1(1)**

#### system messages

explanation and recommended action **[1-5](#page-18-0)** logging levels **[2-5](#page-26-3)** overview **[1-4,](#page-17-0) [2-5](#page-26-2)** syslog server **[1-5](#page-18-1)** using CLI **[1-5](#page-18-2)** system port profiles description **[6-18](#page-75-1)** system processes monitoring **[2-2](#page-23-2)**

## **T**

terminology **[5-1](#page-48-0)** troubleshooting process best practices **[1-1](#page-14-0)** common CLI commands **[1-3](#page-16-2)** general process steps **[1-2](#page-15-0)** guidelines **[1-2](#page-15-1)** overview **[1-1](#page-14-1)** trunking initial checklist **[7-2](#page-79-1)** overview **[7-2](#page-79-3)**

## **U**

unlicensed module **[4-1](#page-42-4)** unregistering an extension key **[3-13](#page-40-0)**

## **V**

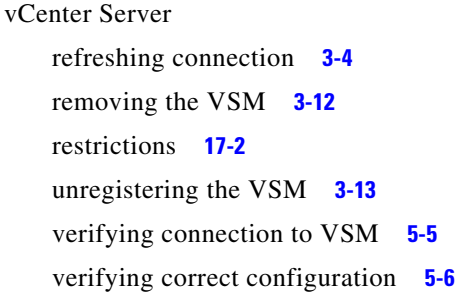

#### VEM

commands for vemlog **[17-6](#page-139-0)** commands to troubleshoot **[17-5](#page-138-1)** domain parameters **[3-4](#page-31-3)** physical ports **[8-2](#page-85-0)** unlicensed **[4-2](#page-43-0)** verifying correct configuration **[5-7](#page-54-0)** view of ports **[8-2](#page-85-1)** virtual ports **[8-2](#page-85-2)** verifying MAC address tables **[8-7](#page-90-1)** [Virtual Ethernet Module. See VEM.](#page-31-4) virtual Ethernet port (veth) **[8-2](#page-85-3)** virtual NIC **[8-2](#page-85-4)** [Virtual Supervisor Module. See VSM.](#page-31-5) VLAN cannot create **[12-3](#page-110-0)** traffic does not traverse trunk **[7-5](#page-82-1)** troubleshooting checklist **[12-2](#page-109-0)** VLANs description **[12-1](#page-108-0)** VM improving performance **[3-4](#page-31-6)** traffic problems **[17-5](#page-138-2)** vmnic number allocation **[8-3](#page-86-1)** VSM commands to troubleshoot **[5-10](#page-57-0)** creating **[17-4](#page-137-1)** domain parameters **[3-4](#page-31-7)** identifying extension key **[3-13](#page-40-0)** removing hosts from **[3-12](#page-39-1)** verifying correct configuration **[5-5](#page-52-1)** view of ports **[8-3](#page-86-2)** vSphere Client error messages **[17-7](#page-140-1)**